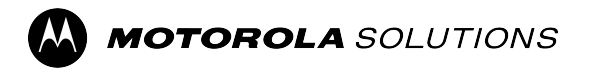

## **MOTOTRBO™ PROFESSIONAL DIGITAL TWO-WAY RADIO**

**DM4000/DM4000e Series Mobile Radio User Guide**

**FEBRUARY 2024** © 2024 Motorola Solutions, Inc. All Rights Reserved.

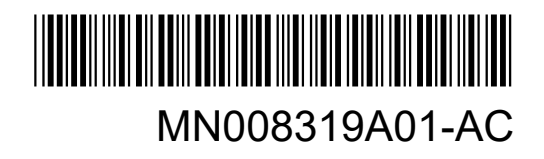

# **Contents**

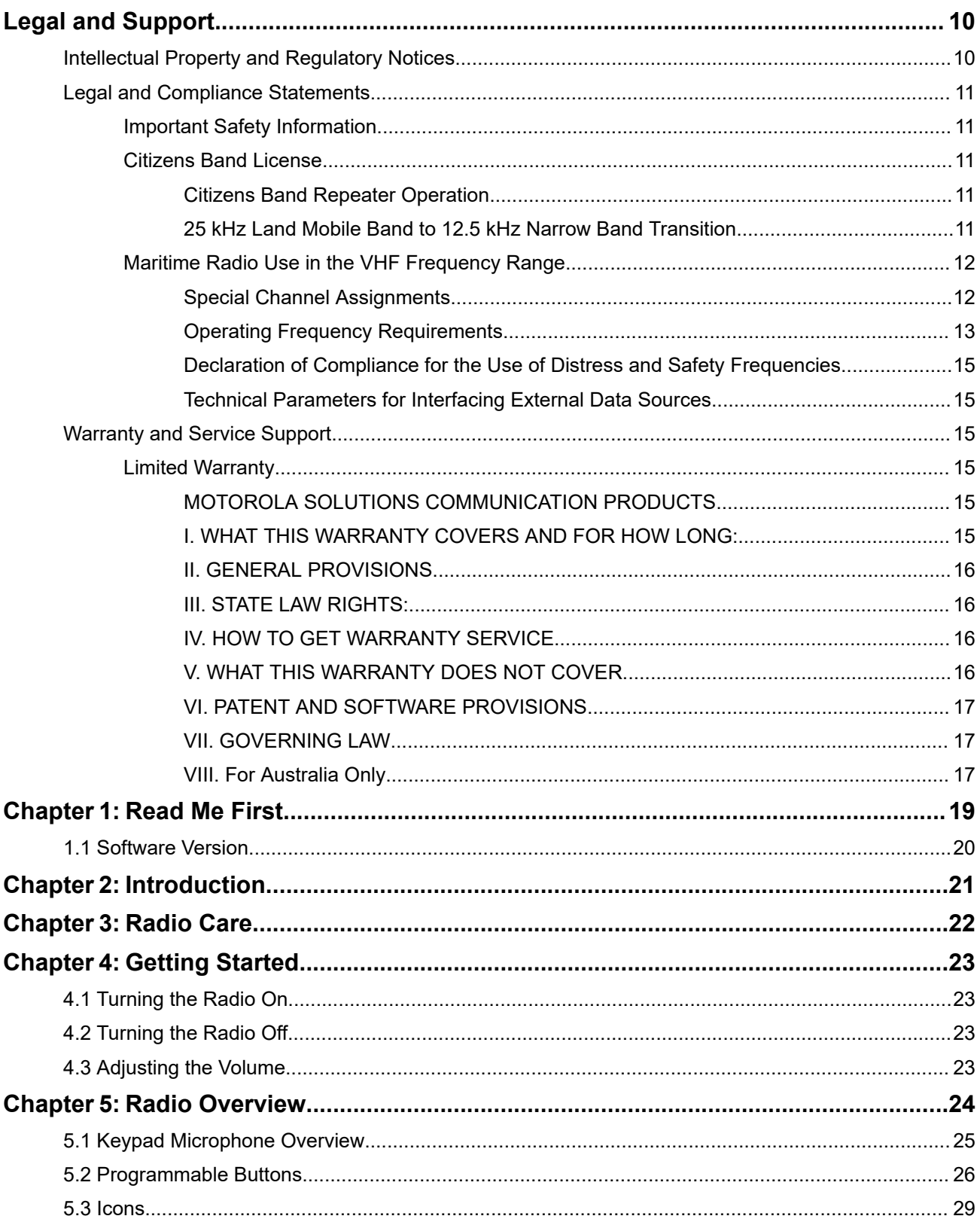

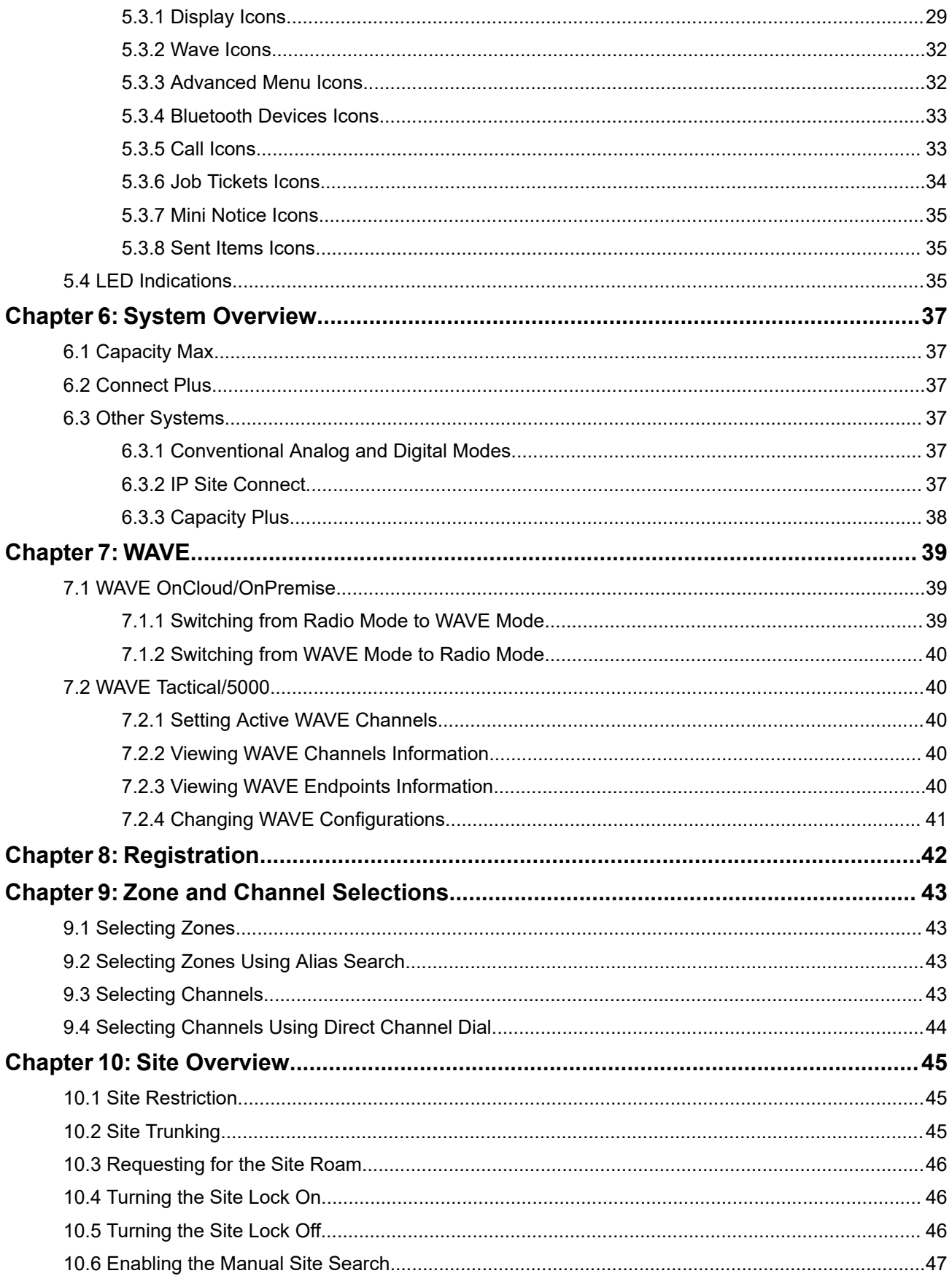

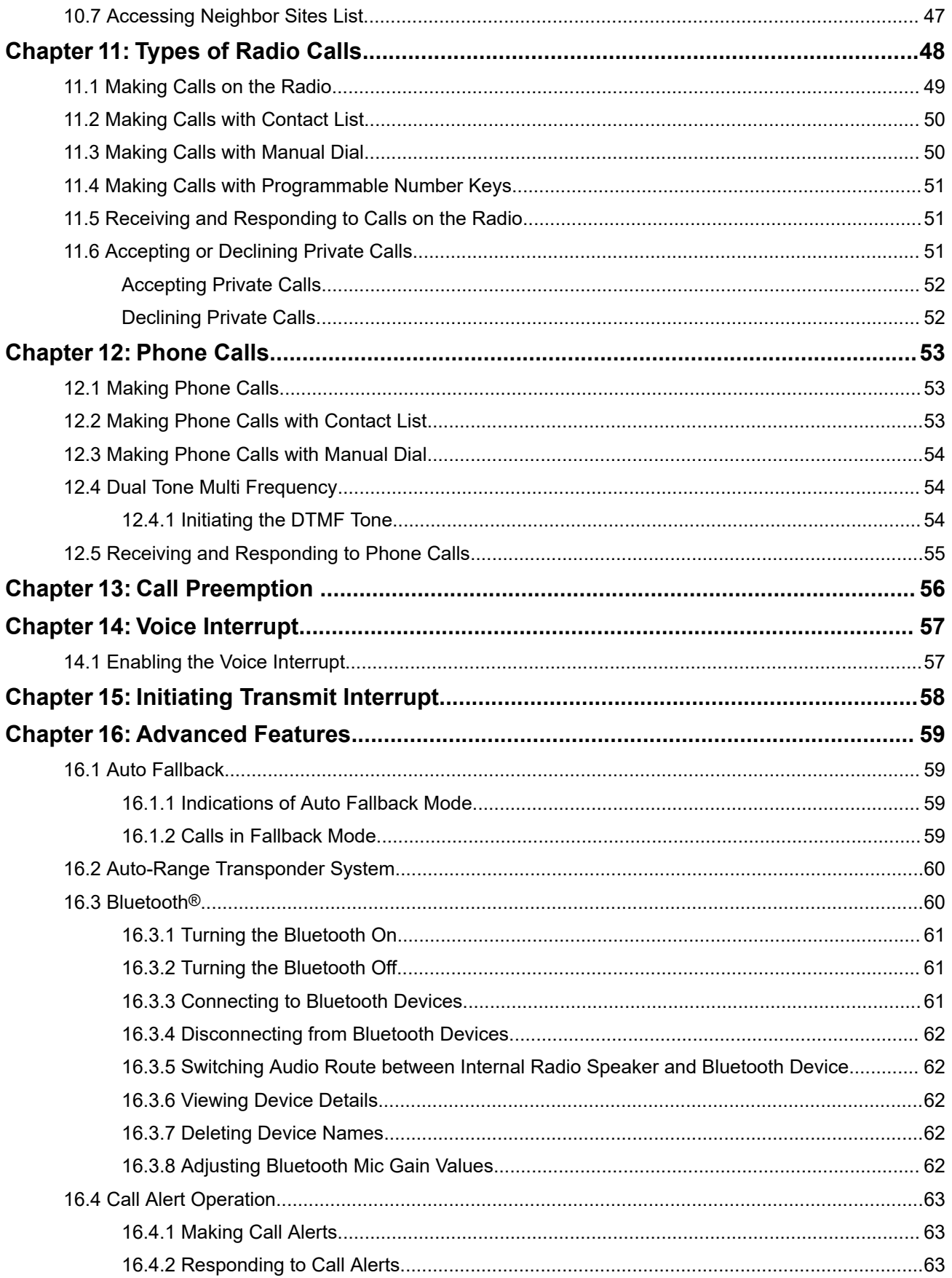

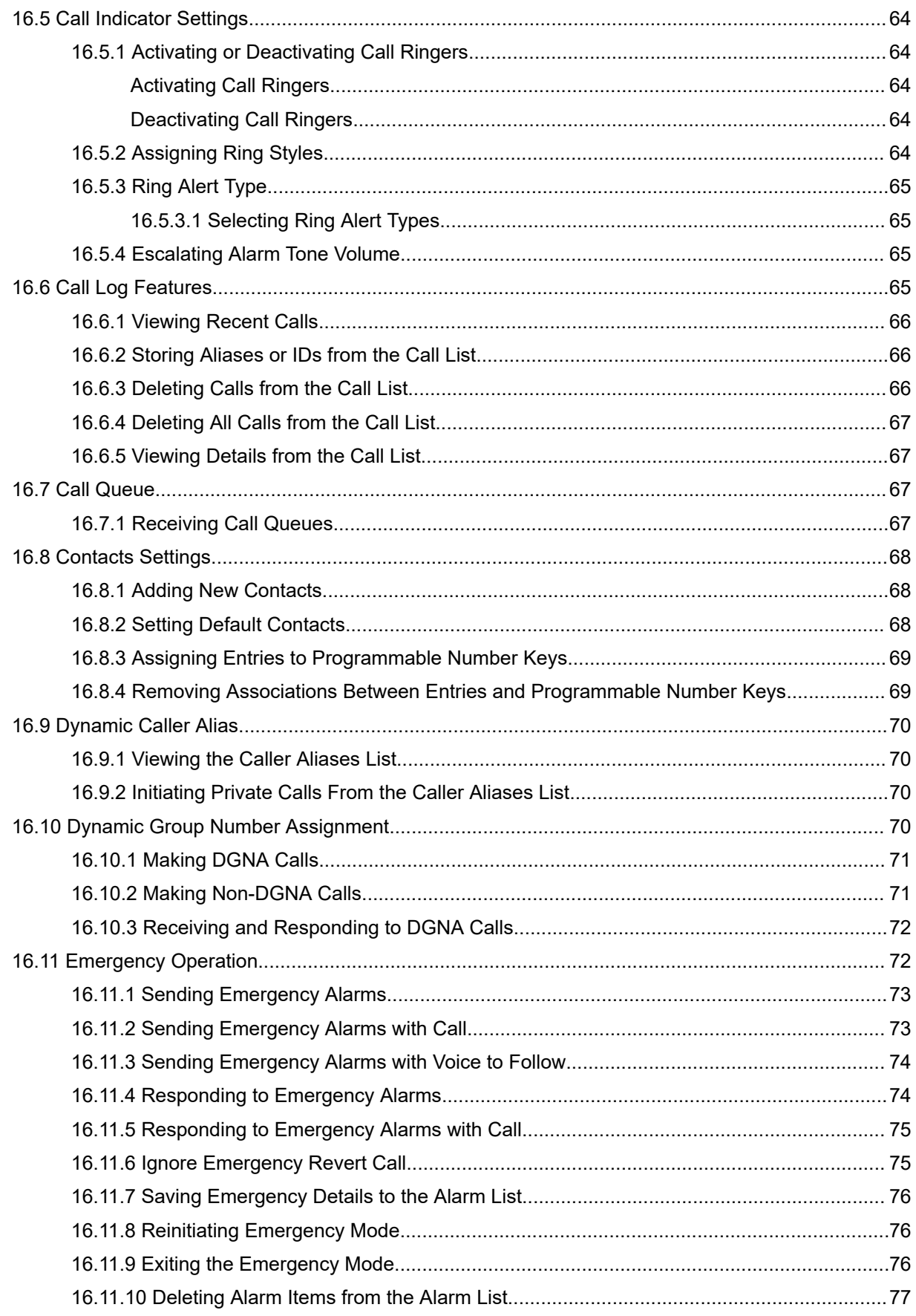

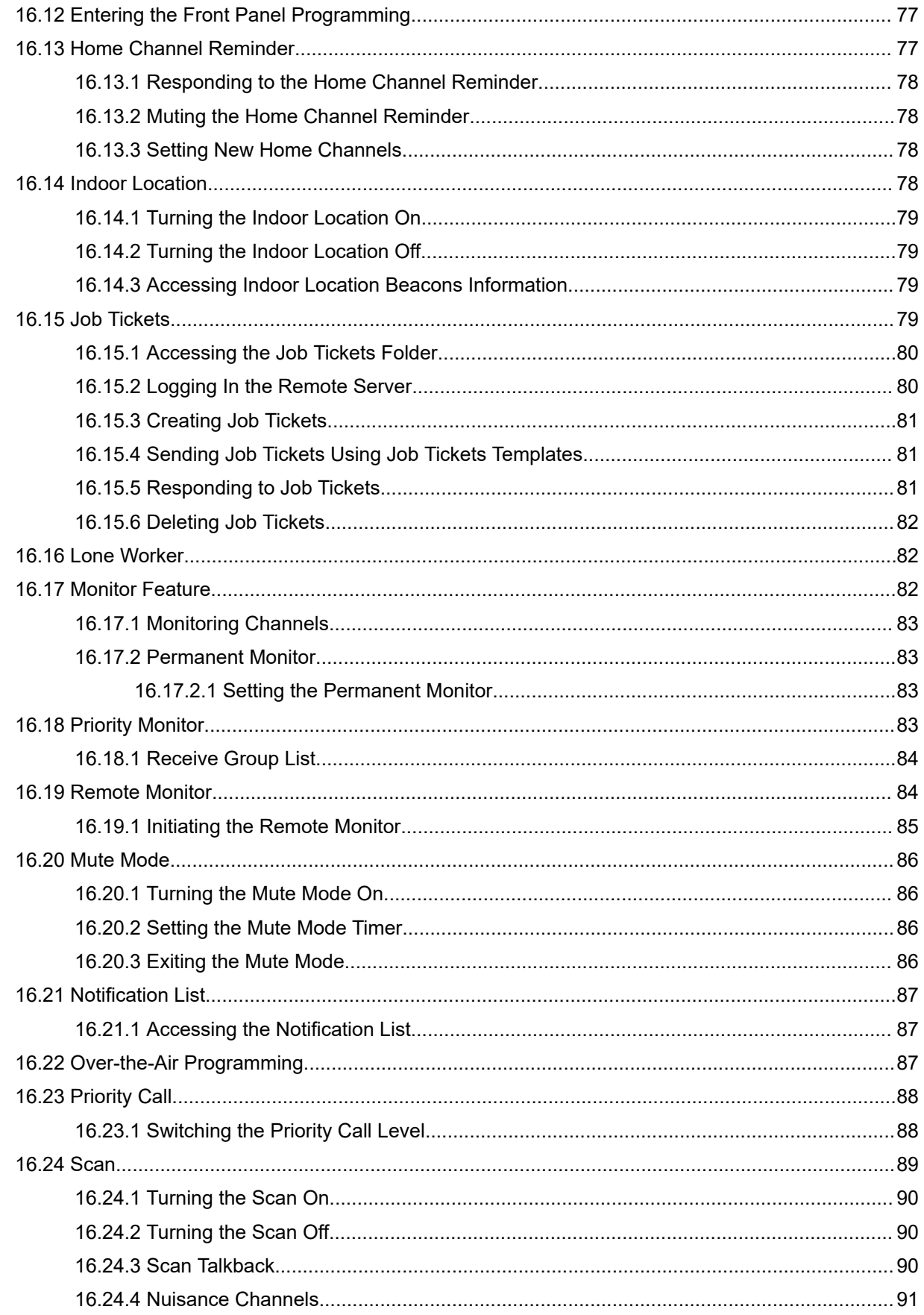

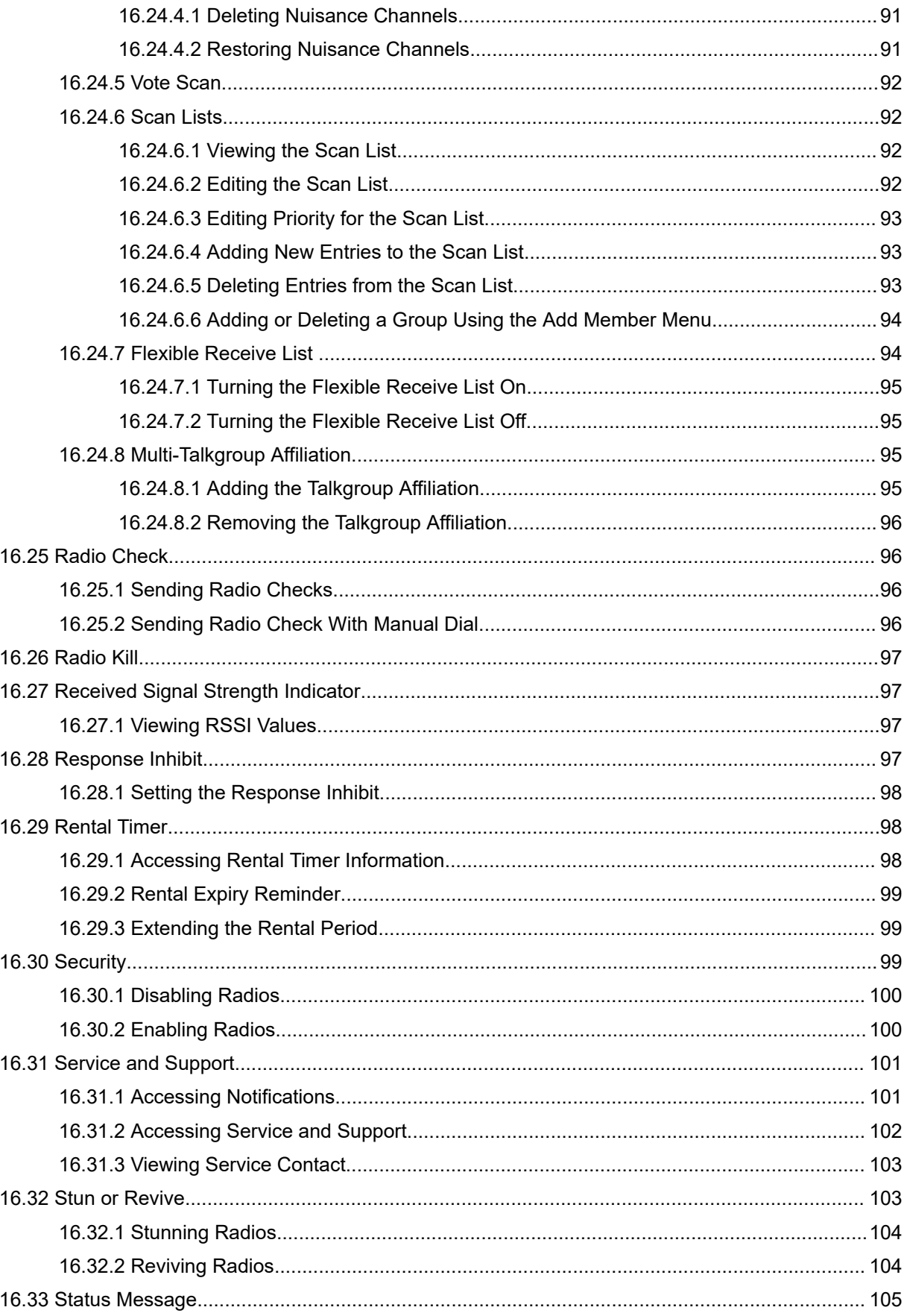

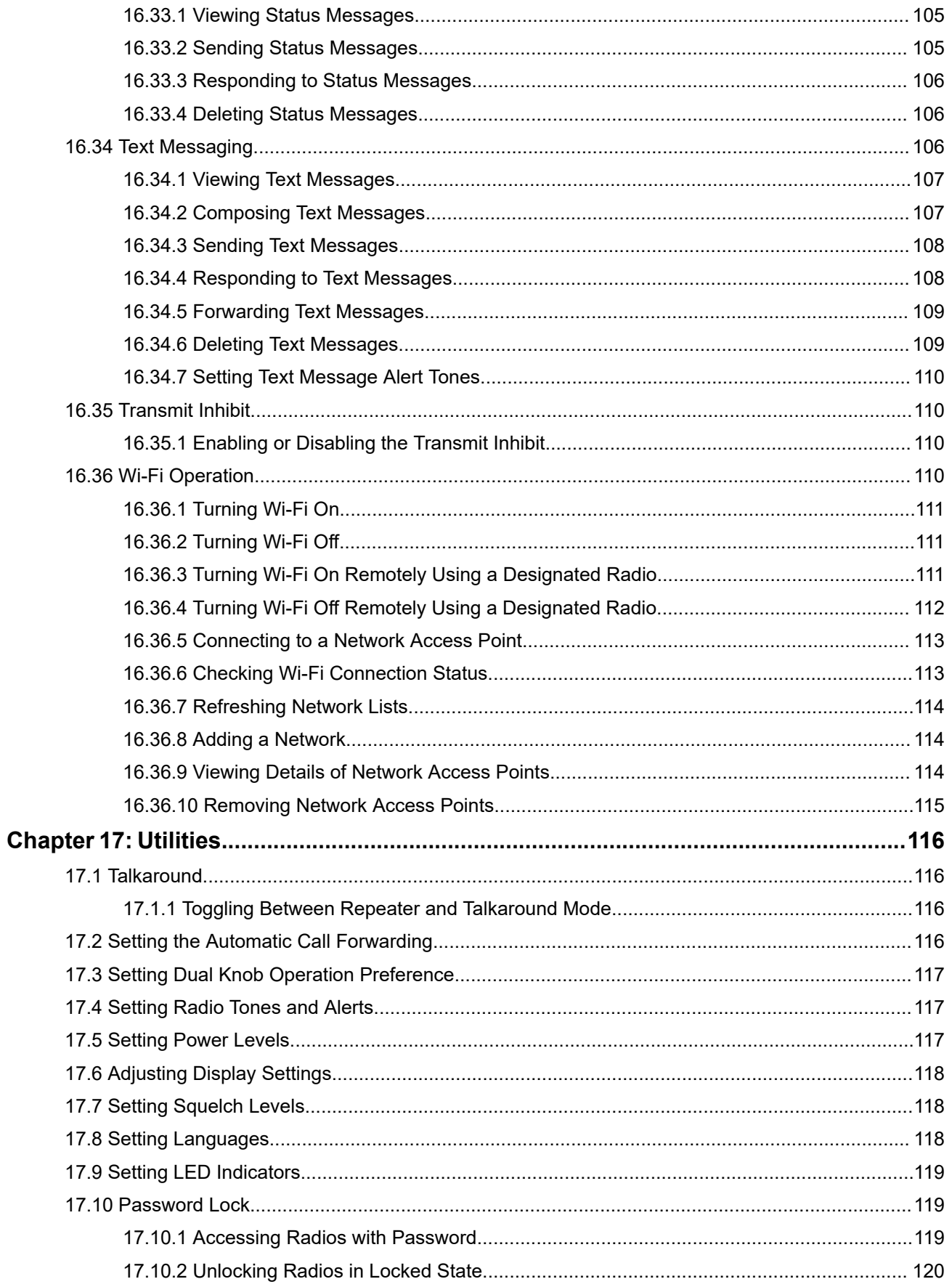

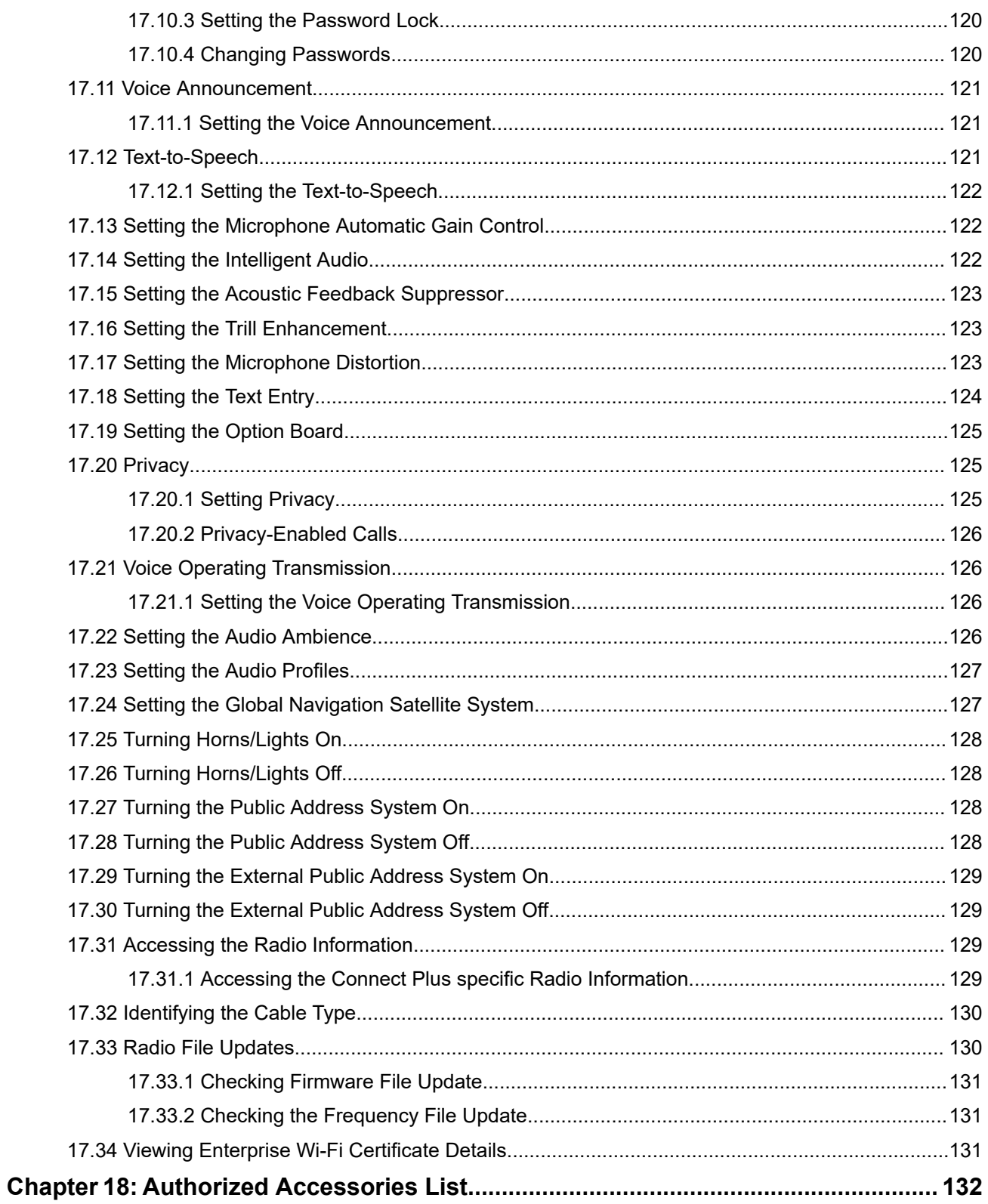

# <span id="page-9-0"></span>**Legal and Support**

# **Intellectual Property and Regulatory Notices**

### **Copyrights**

The Motorola Solutions products described in this document may include copyrighted Motorola Solutions computer programs. Laws in the United States and other countries preserve for Motorola Solutions certain exclusive rights for copyrighted computer programs. Accordingly, any copyrighted Motorola Solutions computer programs contained in the Motorola Solutions products described in this document may not be copied or reproduced in any manner without the express written permission of Motorola Solutions.

No part of this document may be reproduced, transmitted, stored in a retrieval system, or translated into any language or computer language, in any form or by any means, without the prior written permission of Motorola Solutions, Inc.

### **Trademarks**

MOTOROLA, MOTO, MOTOROLA SOLUTIONS, and the Stylized M Logo are trademarks or registered trademarks of Motorola Trademark Holdings, LLC and are used under license. All other trademarks are the property of their respective owners.

### **License Rights**

The purchase of Motorola Solutions products shall not be deemed to grant either directly or by implication, estoppel or otherwise, any license under the copyrights, patents or patent applications of Motorola Solutions, except for the normal nonexclusive, royalty-free license to use that arises by operation of law in the sale of a product.

### **Open Source Content**

This product may contain Open Source software used under license. Refer to the product installation media for full Open Source Legal Notices and Attribution content.

### **European Union (EU) and United Kingdom (UK) Waste of Electrical and Electronic Equipment (WEEE) Directive**

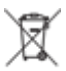

The European Union's WEEE directive and the UK's WEEE regulation require that products sold into EU countries and the UK must have the crossed-out wheelie bin label on the product (or the package in some cases). As defined by the WEEE directive, this crossed-out wheelie bin label means that customers and end users in EU and UK countries should not dispose of electronic and electrical equipment or accessories in household waste.

Customers or end users in EU and UK countries should contact their local equipment supplier representative or service center for information about the waste collection system in their country.

### **Disclaimer**

Please note that certain features, facilities, and capabilities described in this document may not be applicable to or licensed for use on a specific system, or may be dependent upon the characteristics of a specific mobile subscriber unit or configuration of certain parameters. Please refer to your Motorola Solutions contact for further information.

<span id="page-10-0"></span>**© 2024 Motorola Solutions, Inc. All Rights Reserved**

# **Legal and Compliance Statements**

## **Important Safety Information**

### **RF Energy Exposure and Product Safety Guide for Mobile Two-Way Radios**

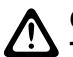

**CAUTION: This radio is restricted to Occupational use only.** Before using the radio, read the RF Energy Exposure and Product Safety Guide that comes with the radio. This guide contains operating instructions for safe usage, RF energy awareness, and control for compliance with applicable standards and regulations.

## **Citizens Band License**

The use of the Citizens Band radio service is licensed in Australia by the Australian Communications and Media Authority (ACMA) Radiocommunications (Citizens Band Radio Stations) Class Licence and in New Zealand by the Ministry of Economic Development New Zealand (MED) General User Radio Licence (GURL) for Citizens Band Radio, and operation is subject to the conditions contained in those licences.

In Australia, a Citizens Band transmitter shall not be operated on UHF emergency channels 5 and 35 and no voice transmissions are permitted on data (telemetry/telecommand) channels 22 and 23, except in an emergency. The radio that complies to this Standard will inhibit voice operation on channels 22 and 23. In the event that additional telemetry/telecommand channels are approved by the ACMA, these channels shall be added to those currently listed where voice transmission is inhibited.

Always listen on a channel (or observe a channel-busy indicator) to ensure it is not already being used before transmitting.

## **Citizens Band Repeater Operation**

A repeater is a station established at a fixed location that receives radio signals from one Citizens Band station and automatically retransmits the signal to another station using the corresponding output channel. UHF Citizens Band repeaters can be found in all states and enable the range of vehicle to vehicle communications to be significantly increased. Avoid operating on locally used repeater input channels (which are in the range of channels 31 to 38, and channels 71 to 78 when they are authorized) or locally used repeater receiving channels (which will be in the range channels 1 to 8, and channels 41 to 48 when they are authorized), unless long-distance communication via the repeater facility is specifically required.

 $\mathscr{A}$ 

**NOTE:** In Australia, channel 11 is the customary calling channel for establishing communication and channel 40 is the customary road vehicle channel.

## **25 kHz Land Mobile Band to 12.5 kHz Narrow Band Transition**

The existing use of 25 kHz analogue land mobile channels is to cease by 1 November 2015. This period is in accordance with the minimum period (five years) specified in the Radio Regulations for giving notice of revocation of a licence of an undefined duration.

Land mobile frequency bands with an offset channel plan (E, EN, and ENX bands) require a different treatment to manage the introduction of digital land mobile radio (due to potential adjacent channel interference risks). The following items apply to these bands:

- <span id="page-11-0"></span>● Users of E band (25 kHz channels) wanting to transition to digital prior 1 November 2015, can migrate to the EE band (also in the VHF range) or any other band open for digital land mobile radio licensing.
- E band users wanting to continue operating analogue services after the five year transition period can migrate to 12.5 kHz analogue channels in the EN band (also in the VHF range) or any other band open for narrow band analogue land mobile radio.
- Introduction of digital land mobile radio in the EN and ENX bands prior to 1 November 2015 will be considered on a case by case basis. Licensing of digital land mobile radio in these bands will be possible in areas where E band users have vacated the band, or when rigorous engineering analysis guarantees no risk of interference to other band users.

For the list of currently authorized channels, please refer to the following websites:

- <https://www.acma.gov.au/licences/citizen-band-radio-stations-class-licence>(Australia)
- <https://www.rsm.govt.nz/licensing/frequencies-for-anyone/citizen-band-radio-gurl/>(New Zealand)

## **Maritime Radio Use in the VHF Frequency Range**

This section is only applicable for United States and Canada only.

## **Special Channel Assignments**

### **Emergency Channel**

If you are in imminent and grave danger at sea and require emergency assistance, use VHF Channel 16 to send a distress call to nearby vessels and the United States Coast Guard. Transmit the following information, in this order:

- **1.** "MAYDAY, MAYDAY, MAYDAY."
- **2.** "THIS IS \_\_\_\_\_\_\_\_\_\_\_\_\_\_\_\_\_\_\_\_\_, CALL SIGN \_\_\_\_\_\_\_\_\_\_." State the name of the vessel in distress 3 times, followed by the call sign or other identification of the vessel, stated 3 times.
- **3.** Repeat "MAYDAY" and the name of the vessel.
- **4.** "WE ARE LOCATED AT \_\_\_\_\_\_\_\_\_\_\_\_\_\_\_\_\_\_\_\_\_\_\_." State the position of the vessel in distress, using any information that will help responders to locate you, e.g.:
	- latitude and longitude
	- bearing (state whether you are using true or magnetic north)
	- distance to a well-known landmark
	- vessel course, speed or destination
- **5.** State the nature of the distress.
- **6.** Specify what kind of assistance you need.
- **7.** State the number of persons on board and the number needing medical attention, if any.
- **8.** Mention any other information that would be helpful to responders, such as type of vessel, vessel length and/or tonnage, hull color, etc.
- **9.** "OVER."
- **10.** Wait for a response.
- **11.** If you do not receive an immediate response, remain by the radio and repeat the transmission at intervals until you receive a response. Be prepared to follow any instructions given to you.

### <span id="page-12-0"></span>**Non-Commercial Call Channel**

For non-commercial transmissions, such as fishing reports, rendezvous arrangements, repair scheduling, or berthing information, use **VHF Channel 9**.

## **Operating Frequency Requirements**

A radio designated for shipboard use must comply with Federal Communications Commission Rule Part 80 as follows:

- on ships subject to Part II of Title III of the Communications Act, the radio must be capable of operating on the 156.800 MHz frequency.
- on ships subject to the Safety Convention, the radio must be capable of operating:
	- o in the simplex mode on the ship station transmitting frequencies specified in the 156.025-157.425 MHz frequency band, and
	- $\circ$  in the semiduplex mode on the two frequency channels specified in the table below.

**NOTE:** Additional information about operating requirements in the Maritime Services can be obtained  $\mathscr{A}$ from the full text of FCC Rule Part 80 and from the US Coast Guard.

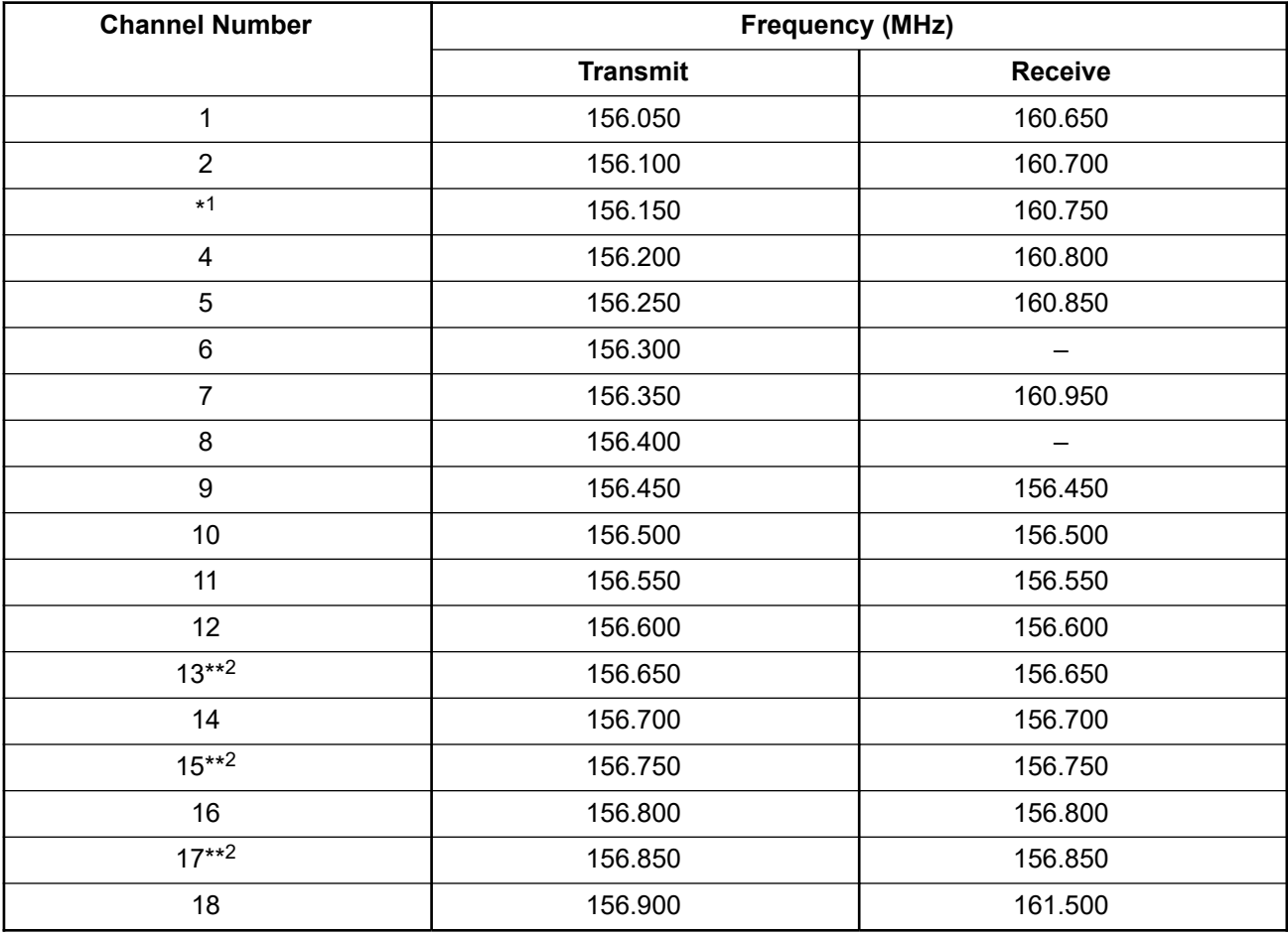

### **Table 1: VHF Marine Channel List**

<sup>1</sup> Simplex channels 3, 21, 23, 61, 64, 81, 82, and 83 cannot be **lawfully used** by the general public in US waters.

<sup>2</sup> Low power (1 W) only.

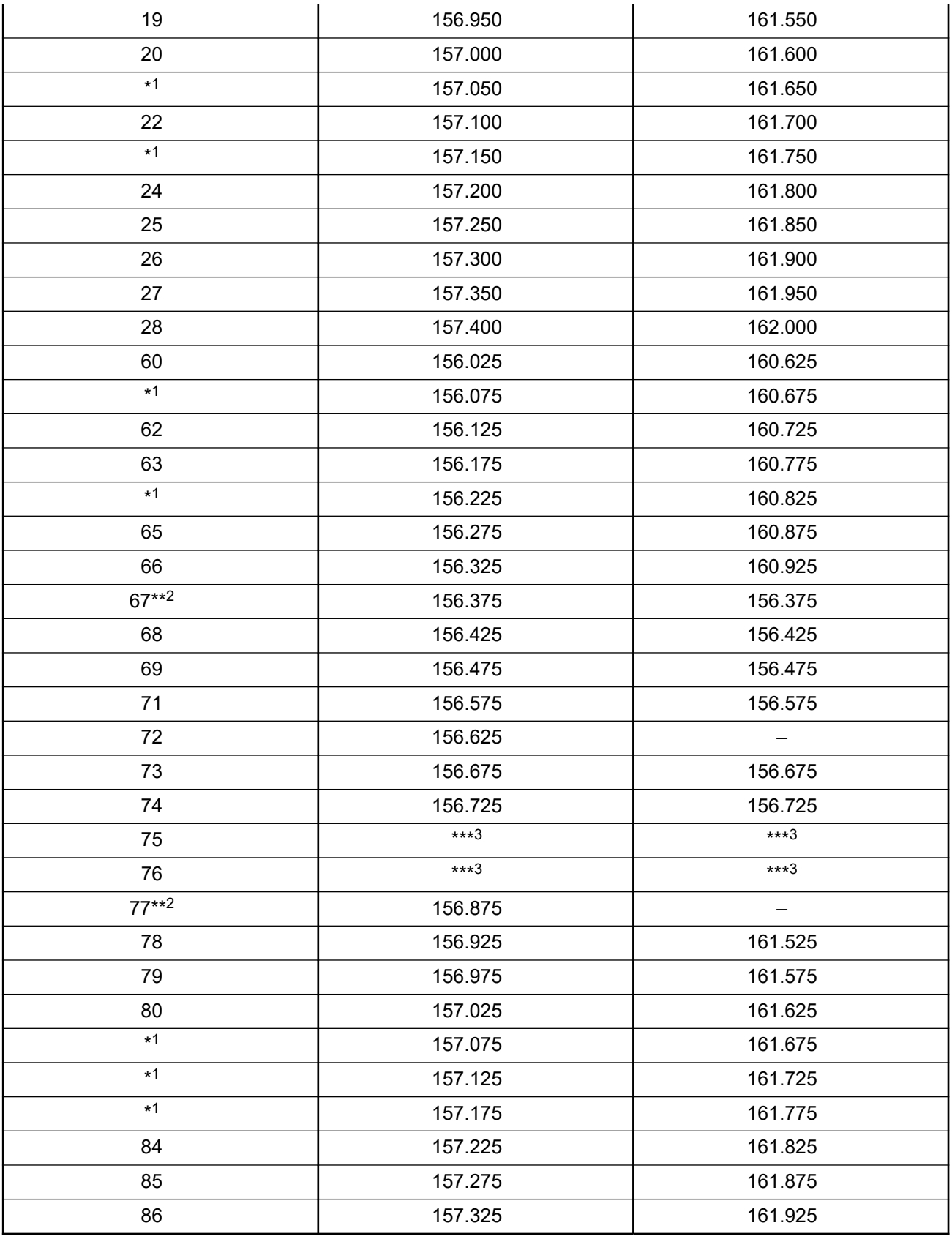

Guard band.

<span id="page-14-0"></span>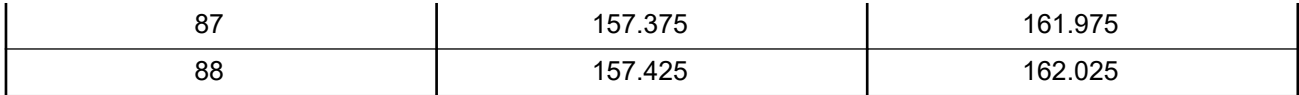

**NOTE:** A – in the Receive column indicates that the channel is transmit only.

## **Declaration of Compliance for the Use of Distress and Safety Frequencies**

The radio equipment does not employ a modulation other than the internationally adopted modulation for maritime use when it operates on the distress and safety frequencies specified in RSS-182 Section 7.3.

## **Technical Parameters for Interfacing External Data Sources**

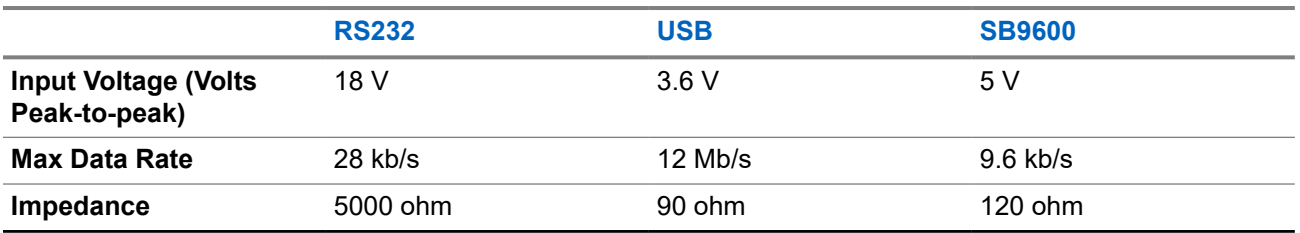

**Table 2: Technical Parameters for Interfacing External Data Sources**

## **Warranty and Service Support**

## **Limited Warranty**

## **MOTOROLA SOLUTIONS COMMUNICATION PRODUCTS**

## **I. WHAT THIS WARRANTY COVERS AND FOR HOW LONG:**

Motorola Solutions, Inc. ("Motorola Solutions") warrants the Motorola Solutions manufactured Communication Products listed below ("Product") against defects in material and workmanship under normal use and service for a period of time from the date of purchase as scheduled below:

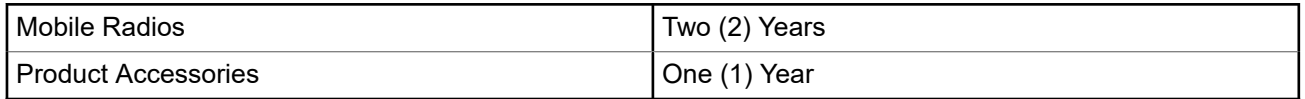

Motorola Solutions, at its option, will at no charge either repair the Product (with new or reconditioned parts), replace it (with a new or reconditioned Product), or refund the purchase price of the Product during the warranty period provided it is returned in accordance with the terms of this warranty. Replaced parts or boards are warranted for the balance of the original applicable warranty period. All replaced parts of Product shall become the property of Motorola Solutions.

This express limited warranty is extended by Motorola Solutions to the original end user purchaser only and is not assignable or transferable to any other party. This is the complete warranty for the Product manufactured by Motorola Solutions. Motorola Solutions assumes no obligations or liability for additions or modifications to this warranty unless made in writing and signed by an officer of Motorola Solutions.

<span id="page-15-0"></span>Unless made in a separate agreement between Motorola Solutions and the original end user purchaser, Motorola Solutions does not warrant the installation, maintenance or service of the Product.

Motorola Solutions cannot be responsible in any way for any ancillary equipment not furnished by Motorola Solutions which is attached to or used in connection with the Product, or for operation of the Product with any ancillary equipment, and all such equipment is expressly excluded from this warranty. Because each system which may use the Product is unique, Motorola Solutions disclaims liability for range, coverage, or operation of the system as a whole under this warranty.

## **II. GENERAL PROVISIONS**

This warranty sets forth the full extent of Motorola Solutions responsibilities regarding the Product. Repair, replacement or refund of the purchase price, at Motorola Solutions option, is the exclusive remedy. THIS WARRANTY IS GIVEN IN LIEU OF ALL OTHER EXPRESS WARRANTIES. IMPLIED WARRANTIES, INCLUDING WITHOUT LIMITATION, IMPLIED WARRANTIES OF MERCHANTABILITY AND FITNESS FOR A PARTICULAR PURPOSE, ARE LIMITED TO THE DURATION OF THIS LIMITED WARRANTY. IN NO EVENT SHALL MOTOROLA SOLUTIONS BE LIABLE FOR DAMAGES IN EXCESS OF THE PURCHASE PRICE OF THE PRODUCT, FOR ANY LOSS OF USE, LOSS OF TIME, INCONVENIENCE, COMMERCIAL LOSS, LOST PROFITS OR SAVINGS OR OTHER INCIDENTAL, SPECIAL OR CONSEQUENTIAL DAMAGES ARISING OUT OF THE USE OR INABILITY TO USE SUCH PRODUCT, TO THE FULL EXTENT SUCH MAY BE DISCLAIMED BY LAW.

## **III. STATE LAW RIGHTS:**

SOME STATES DO NOT ALLOW THE EXCLUSION OR LIMITATION OF INCIDENTAL OR CONSEQUENTIAL DAMAGES OR LIMITATION ON HOW LONG AN IMPLIED WARRANTY LASTS, SO THE ABOVE LIMITATION OR EXCLUSIONS MAY NOT APPLY.

This warranty gives specific legal rights, and there may be other rights which may vary from state to state.

## **IV. HOW TO GET WARRANTY SERVICE**

You must provide proof of purchase (bearing the date of purchase and Product item serial number) in order to receive warranty service and, also, deliver or send the Product item, transportation and insurance prepaid, to an authorized warranty service location. Warranty service will be provided by Motorola Solutions through one of its authorized warranty service locations. If you first contact the company which sold you the Product (for example, dealer or communication service provider), it can facilitate your obtaining warranty service. You can also call Motorola Solutions at 1-800-927-2744.

## **V. WHAT THIS WARRANTY DOES NOT COVER**

- **1.** Defects or damage resulting from use of the Product in other than its normal and customary manner.
- **2.** Defects or damage from misuse, accident, water, or neglect.
- **3.** Defects or damage from improper testing, operation, maintenance, installation, alteration, modification, or adjustment.
- **4.** Breakage or damage to antennas unless caused directly by defects in material workmanship.
- **5.** A Product subjected to unauthorized Product modifications, disassembles or repairs (including, without limitation, the addition to the Product of non-Motorola Solutions supplied equipment) which adversely affect performance of the Product or interfere with Motorola Solutions normal warranty inspection and testing of the Product to verify any warranty claim.
- **6.** Product which has had the serial number removed or made illegible.
- <span id="page-16-0"></span>**7.** Rechargeable batteries if any of the seals on the battery enclosure of cells are broken or show evidence of tampering.
- **8.** Rechargeable batteries if the damage or defect is caused by charging or using the battery in equipment or service other than the Product for which it is specified.
- **9.** Freight costs to the repair depot.
- **10.** A Product which, due to illegal or unauthorized alteration of the software/firmware in the Product, does not function in accordance with Motorola Solutions published specifications or the FCC certification labeling in effect for the Product at the time the Product was initially distributed from Motorola Solutions.
- **11.** Scratches or other cosmetic damage to Product surfaces that does not affect the operation of the Product.
- **12.** Normal and customary wear and tear.

## **VI. PATENT AND SOFTWARE PROVISIONS**

Motorola Solutions will defend, at its own expense, any suit brought against the end user purchaser to the extent that it is based on a claim that the Product or parts infringe a United States patent, and Motorola Solutions will pay those costs and damages finally awarded against the end user purchaser in any such suit which are attributable to any such claim, but such defense and payments are conditioned on the following:

- **1.** Motorola Solutions will be notified promptly in writing by such purchaser of any notice of such claim,
- **2.** Motorola Solutions will have sole control of the defense of such suit and all negotiations for its settlement or compromise, and
- **3.** Should the Product or parts become, or in Motorola Solutions opinion be likely to become, the subject of a claim of infringement of a United States patent, that such purchaser will permit Motorola Solutions, at its option and expense, either to procure for such purchaser the right to continue using the Product or parts or to replace or modify the same so that it becomes non-infringing or to grant such purchaser a credit for the Product or parts as depreciated and accept its return. The depreciation will be an equal amount per year over the lifetime of the Product or parts as established by Motorola Solutions.

Motorola Solutions will have no liability with respect to any claim of patent infringement which is based upon the combination of the Product or parts furnished hereunder with software, apparatus or devices not furnished by Motorola Solutions, nor will Motorola Solutions have any liability for the use of ancillary equipment or software not furnished by Motorola Solutions which is attached to or used in connection with the Product. The foregoing states the entire liability of Motorola Solutions with respect to infringement of patents by the Product or any parts thereof.

Laws in the United States and other countries preserve for Motorola Solutions certain exclusive rights for copyrighted Motorola Solutions software such as the exclusive rights to reproduce in copies and distribute copies of such Motorola Solutions software. Motorola Solutions software may be used in only the Product in which the software was originally embodied and such software in such Product may not be replaced, copied, distributed, modified in any way, or used to produce any derivative thereof. No other use including, without limitation, alteration, modification, reproduction, distribution, or reverse engineering of such Motorola Solutions software or exercise of rights in such Motorola Solutions software is permitted. No license is granted by implication, estoppel or otherwise under Motorola Solutions patent rights or copyrights.

## **VII. GOVERNING LAW**

This Warranty is governed by the laws of the State of Illinois, U.S.A.

## **VIII. For Australia Only**

This warranty is given by Motorola Solutions Australia Pty Limited (ABN 16 004 742 312) of Tally Ho Business Park, 10 Wesley Court. Burwood East, Victoria.

Our goods come with guarantees that cannot be excluded under the Australia Consumer Law. You are entitled to a replacement or refund for a major failure and compensation for any other reasonably foreseeable loss or damage. You are also entitled to have the goods repaired or replaced if the goods fail to be of acceptable quality and the failure does not amount to a major failure.

Motorola Solutions Australia's limited warranty above is in addition to any rights and remedies you may have under the Australian Consumer Law. If you have any queries, please call Motorola Solutions Australia at 1800 457 439. You may also visit our website: [http://www.motorolasolutions.com/XA-EN/Pages/Contact\\_Us](http://www.motorolasolutions.com/XP-EN/Pages/Contact_Us) for the most updated warranty terms.

# <span id="page-18-0"></span>**Read Me First**

This user guide covers the basic operations of the radio models offered in your region.

### **Notations Used in This Manual**

Throughout the text in this publication, you notice the use of **Warning**, **Caution**, and **Notice**. These notations are used to emphasize that safety hazards exist, and the care that must be taken or observed.

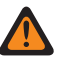

**WARNING:** An operational procedure, practice, or condition, and so on, which may result in injury or death if not carefully observed.

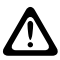

**CAUTION:** An operational procedure, practice, or condition, and so on, which may result in damage to  $\blacktriangleright$  the equipment if not carefully observed.

**NOTE:** An operational procedure, practice, or condition, and so on, which is essential to emphasize.

### **Special Notations**

The following special notations are used throughout the text to highlight certain information or items:

#### **Table 3: Special Notations**

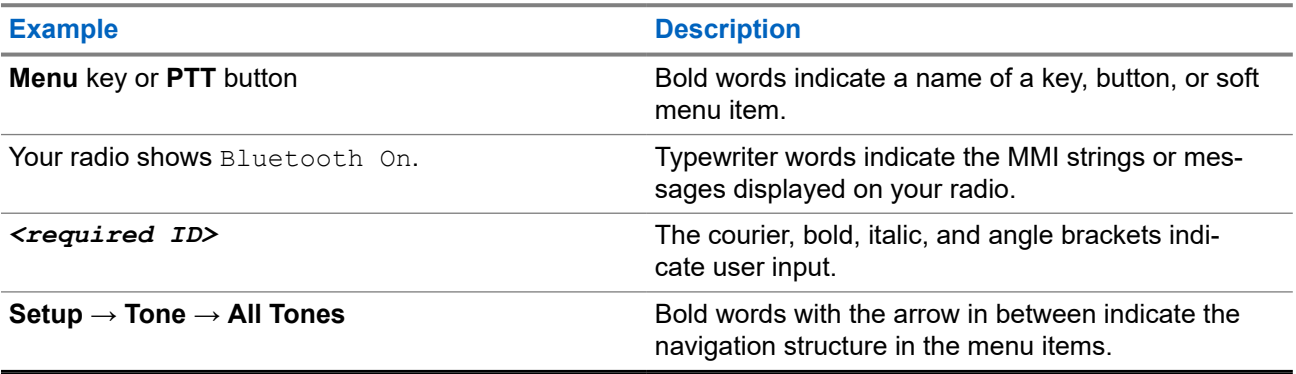

### **Feature and Service Availability**

Your dealer or administrator may have customized your radio for your specific needs.

### **NOTE:**

Not all features in the manual are available in your radio. Contact your dealer or administrator for more information.

You can consult your dealer or system administrator about the following:

- What are the functions of each button?
- Which optional accessories may suit your needs?
- What are the best radio usage practices for effective communication?
- What maintenance procedures promote longer radio life?

## <span id="page-19-0"></span>**1.1 Software Version**

All the features described in the following sections are supported by the software version:

**R02.24.01.1000** or later.

Contact your dealer or administrator for more information.

# <span id="page-20-0"></span>**Introduction**

This user guide is written as per the highest tier model offered to the region.

The following table describes ways to access features for different radio models. You receive different indications depending on the radio model.

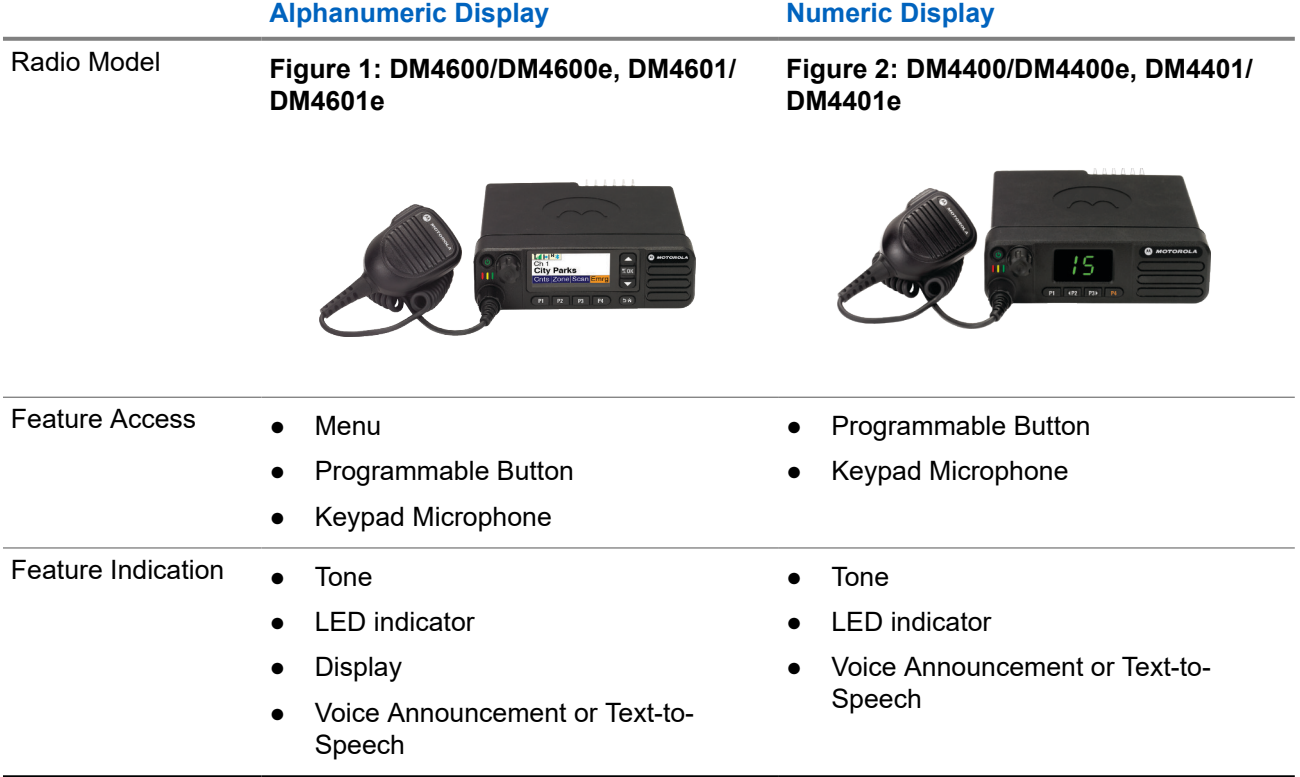

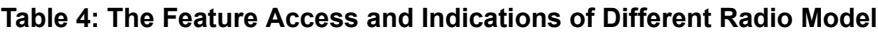

**NOTE:** To understand which feature is available with the **Programmable Button**, you can refer to the [Programmable Buttons on page 26](#page-25-0) topic.

# <span id="page-21-0"></span>**Radio Care**

This section describes the basic handling precaution of the radio.

### **Table 5: IP Specification**

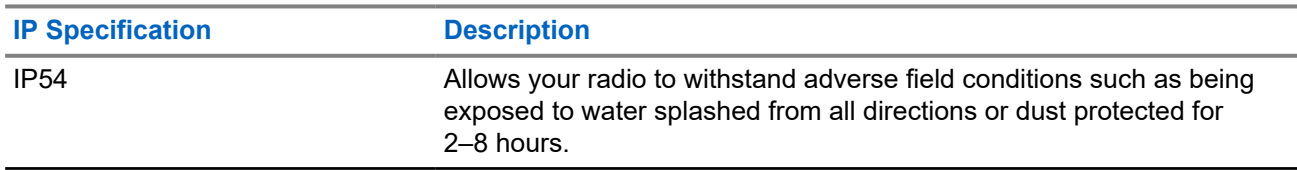

**CAUTION:** Do not disassemble your radio. This could damage radio seals and result in leak paths into If the radio. Radio maintenance should only be done in service depot that is equipped to test and replace the seal on the radio.

- Keep your radio clean and exposure to water should be avoided to help ensure proper functionality and performance.
- To clean the exterior surfaces of the radio, use a diluted solution of mild dishwashing detergent and fresh water (for example, one teaspoon of detergent to one gallon of water).
- These surfaces should be cleaned whenever a periodic visual inspection reveals the presence of smudges, grease, and/or grime.

**CAUTION:** The effects of certain chemicals and their vapors can have harmful results on certain plastics. Avoid using aerosol sprays, tuner cleaners, and other chemicals.

● When cleaning your radio, do not use a high-pressure jet spray on radio as this may cause water to leak into your radio.

# <span id="page-22-0"></span>**Getting Started**

This chapter provides instructions on how to prepare your radio for use.

## **4.1 Turning the Radio On**

#### **Procedure:**

Press the **Power** button.

#### **Result:**

Your radio shows the following indications:

- If the Tones/Alerts function is enabled, a tone sounds.
- The green LED illuminates.
- The display screen illuminates.

#### **Postrequisites:**

If your radio does not turn on, ensure that the battery is charged and properly attached. Contact your dealer if your radio still does not turn on.

## **4.2 Turning the Radio Off**

### **Procedure:**

Press and hold the **Power** button.

#### **Result:**

Your radio may take up to 7 seconds to completely turn off.

## **4.3 Adjusting the Volume**

#### **Procedure:**

Perform one of the following actions:

- To increase the volume, turn the **Volume/Channel** knob clockwise.
- To decrease the volume, turn the **Volume/Channel** knob counterclockwise.

**NOTE:** Your radio can be programmed to have a minimum volume offset where the volume level cannot be lowered past the programmed minimum volume.

# <span id="page-23-0"></span>**Radio Overview**

Radio overview explains the buttons, icons, and LED indications of your radio.

**Figure 3: Alphanumeric Display Model**

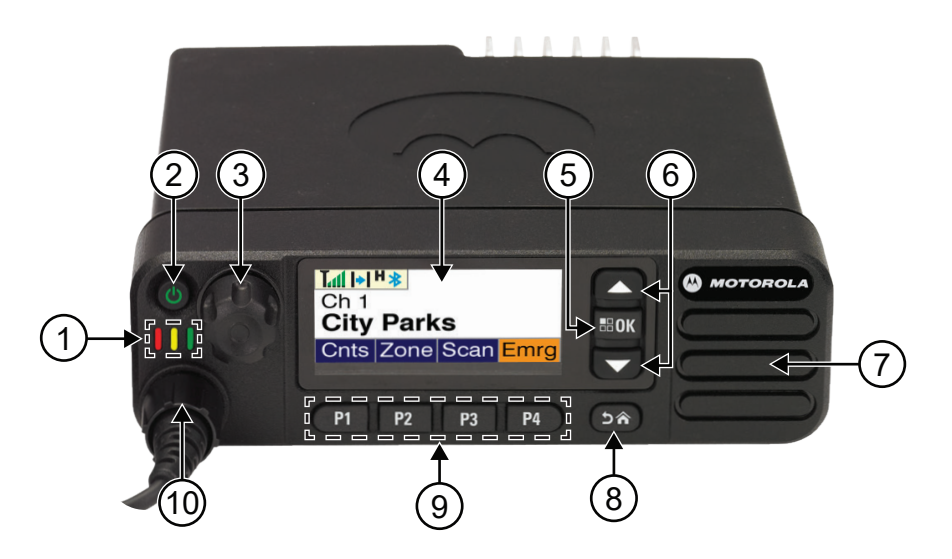

### **Table 6: Callout Legend**

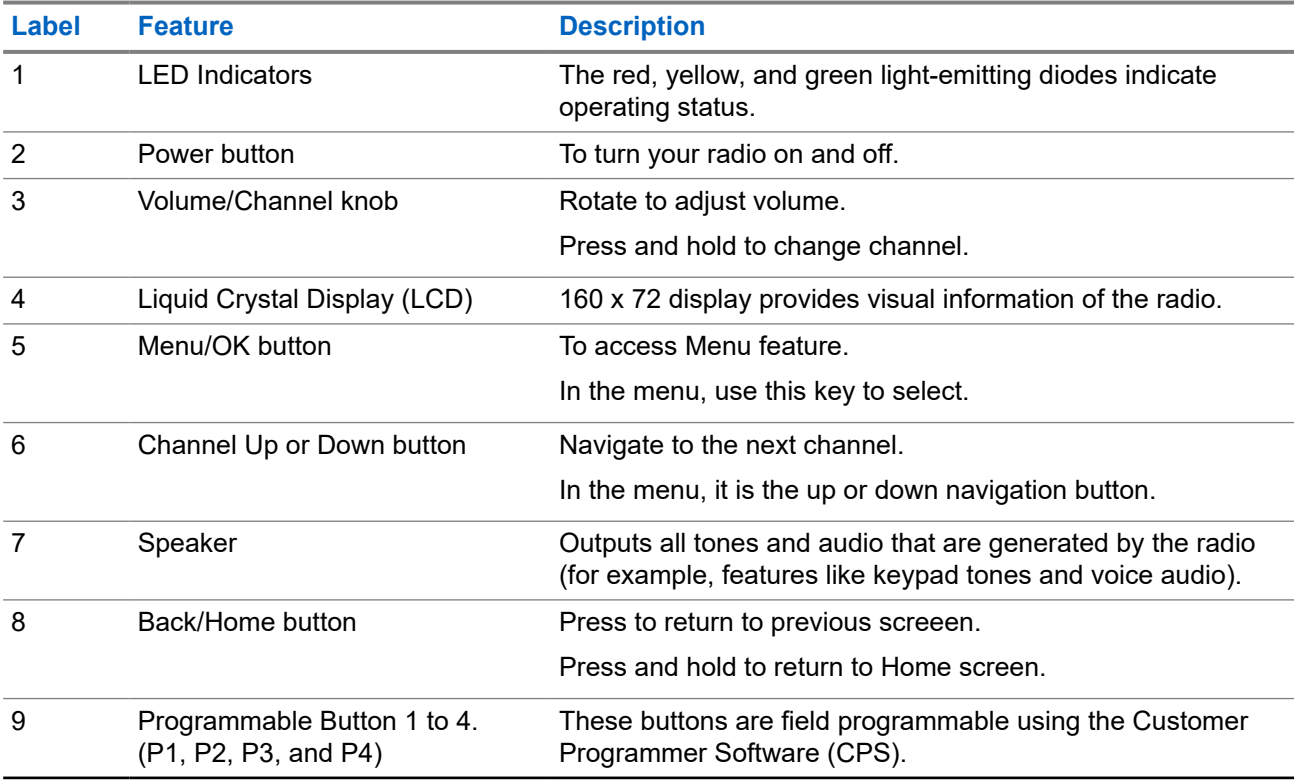

<span id="page-24-0"></span>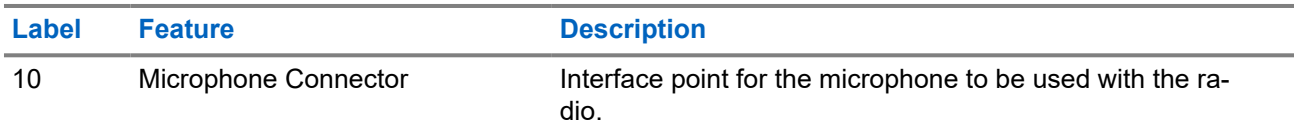

### **Figure 4: Numeric Display Model**

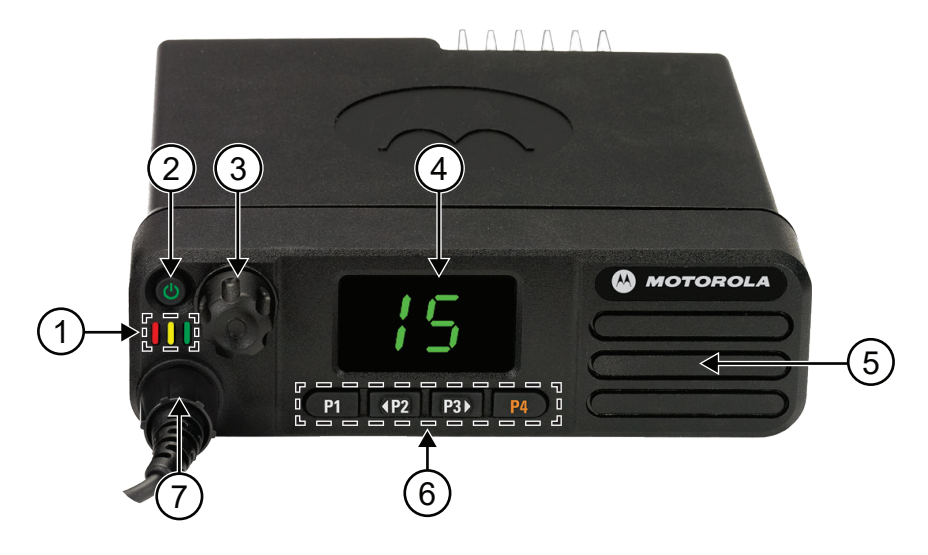

### **Table 7: Callout Legend**

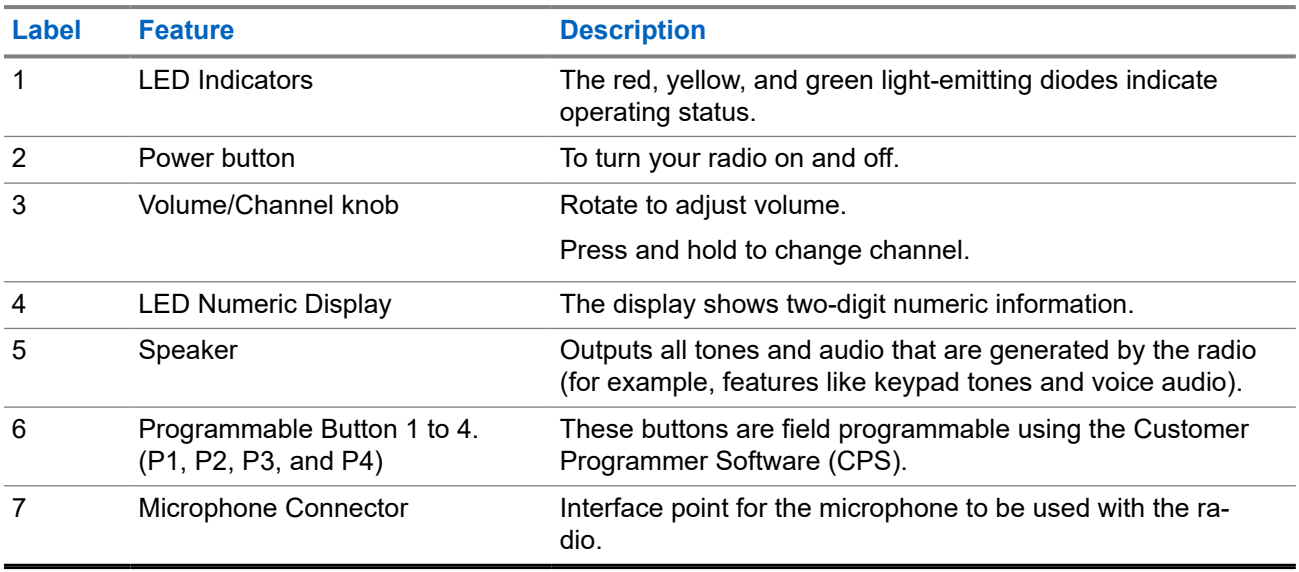

### **5.1**

# **Keypad Microphone Overview**

You can attach a Keypad Microphone to your radio. Some features required a Keypad Microphone to perform.

### <span id="page-25-0"></span>**Figure 5: RMN5127\_ IMPRES Keypad Microphone**

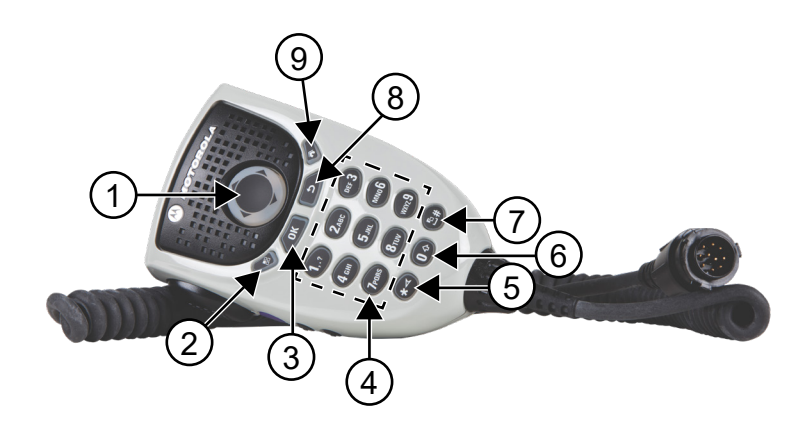

#### **Table 8: Keypad Microphone Overview**

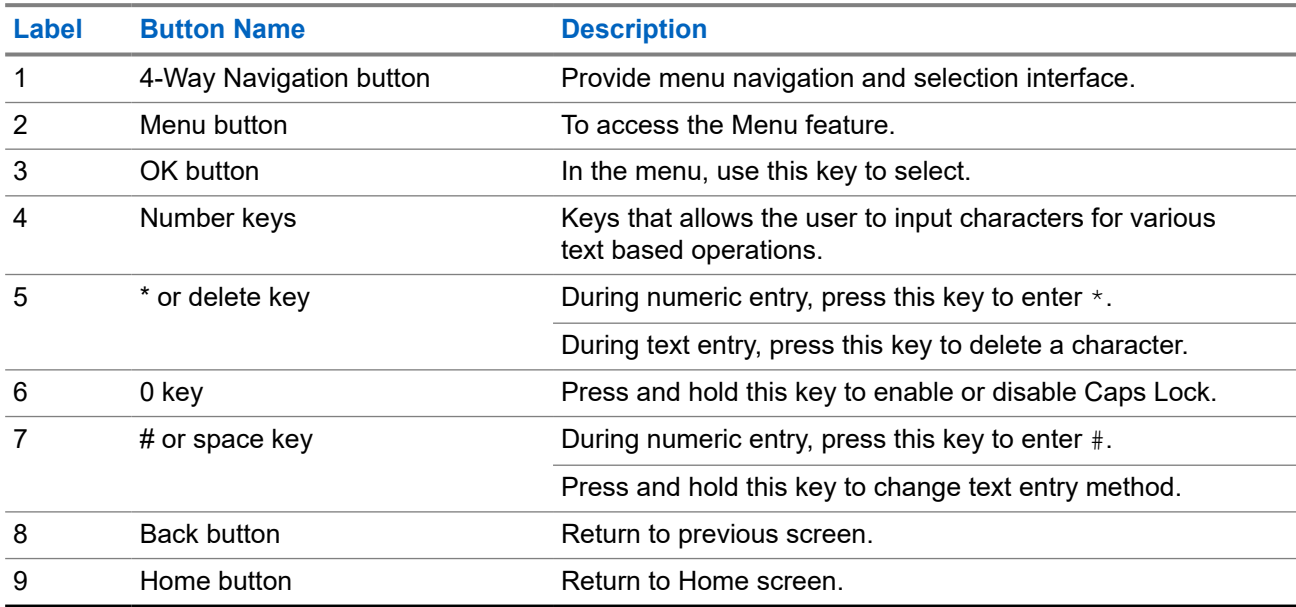

## **5.2 Programmable Buttons**

You can program the programmable buttons as shortcuts to the following radio functions through programming software.

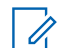

**NOTE:** Contact your dealer for more information.

### **Table 9: Assignable Radio Functions**

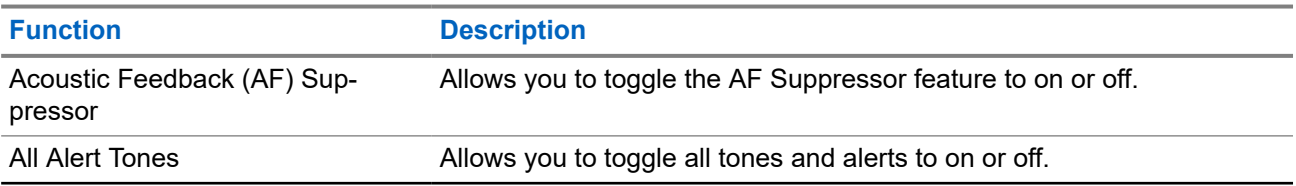

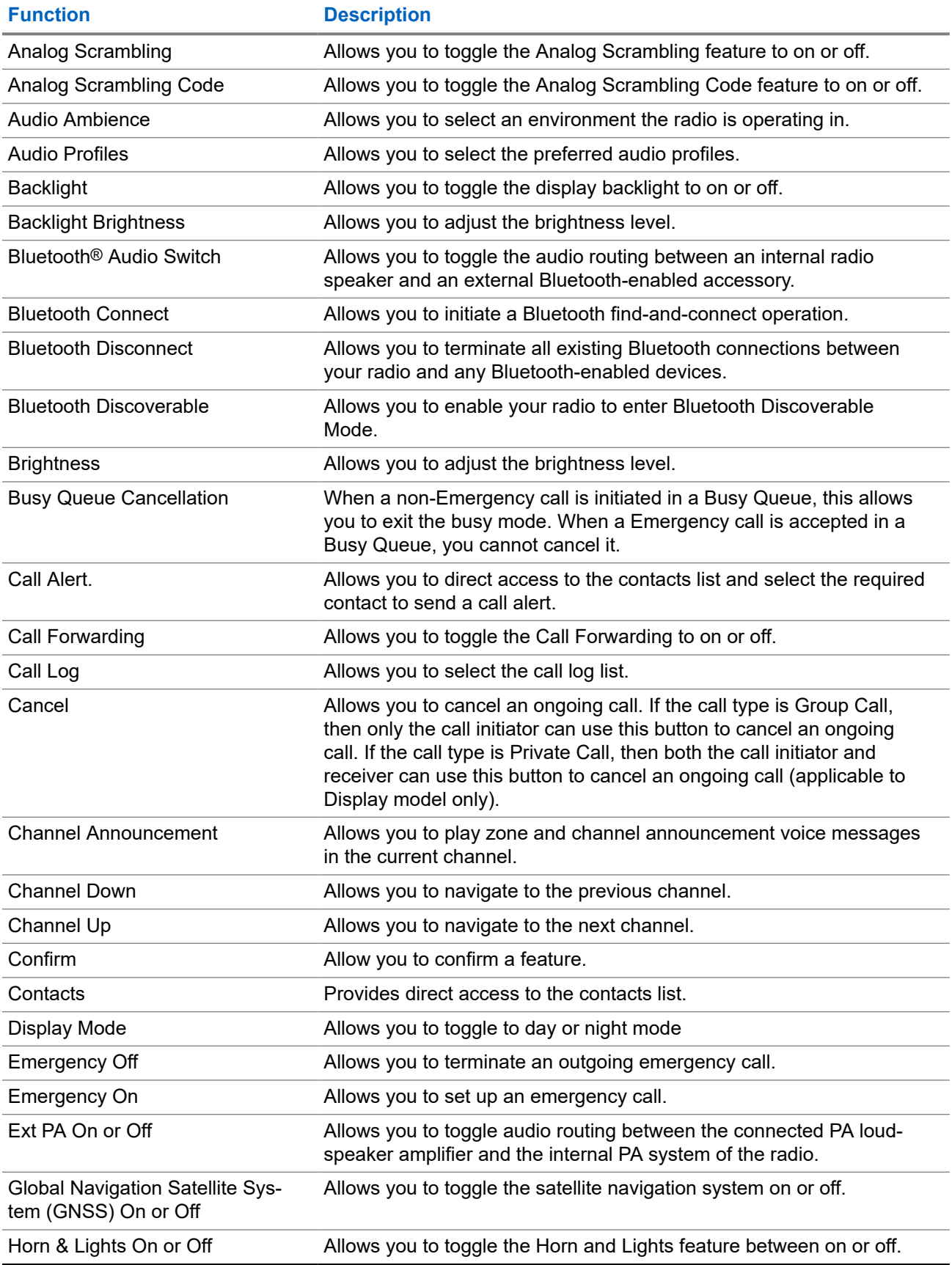

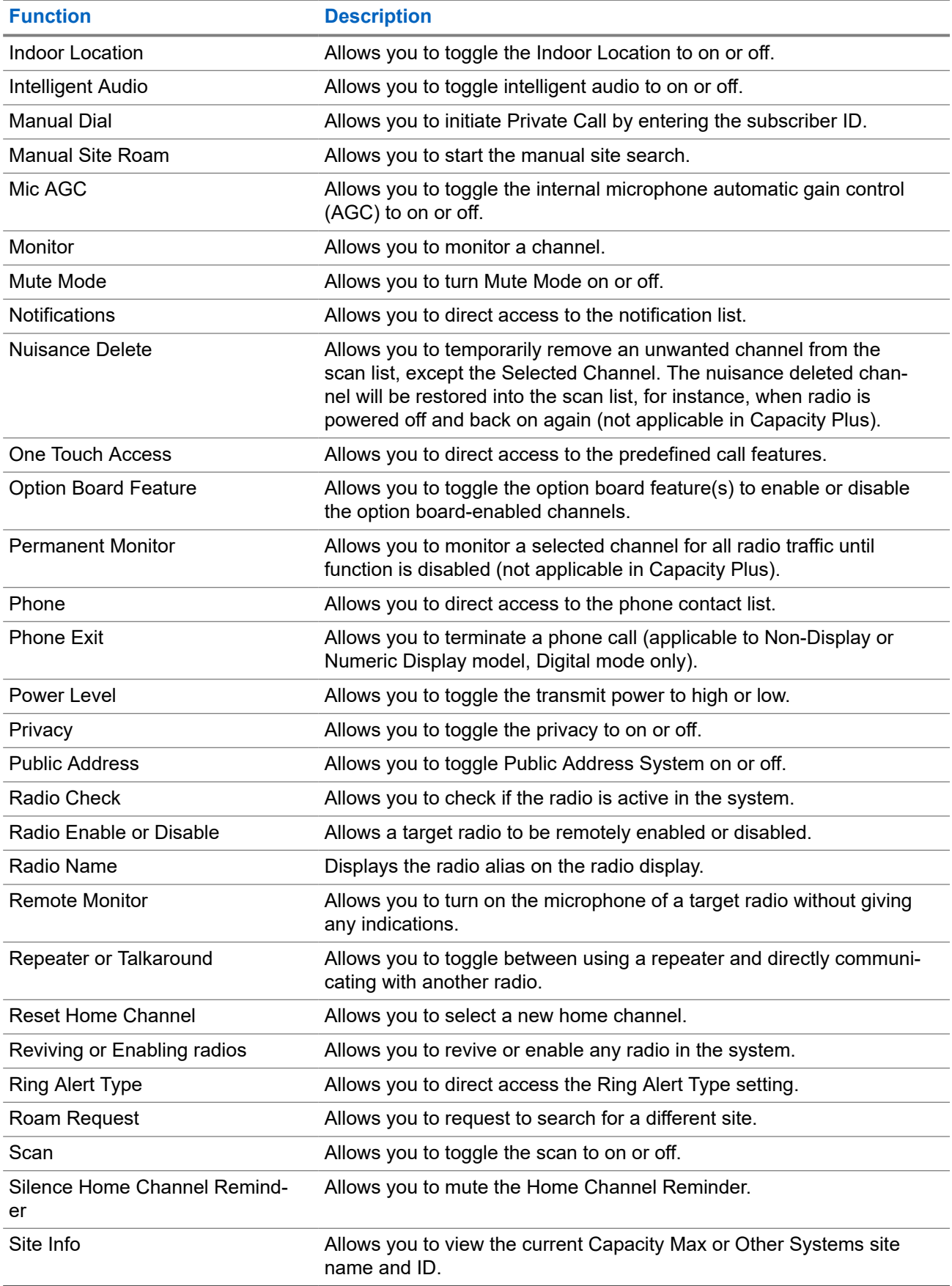

<span id="page-28-0"></span>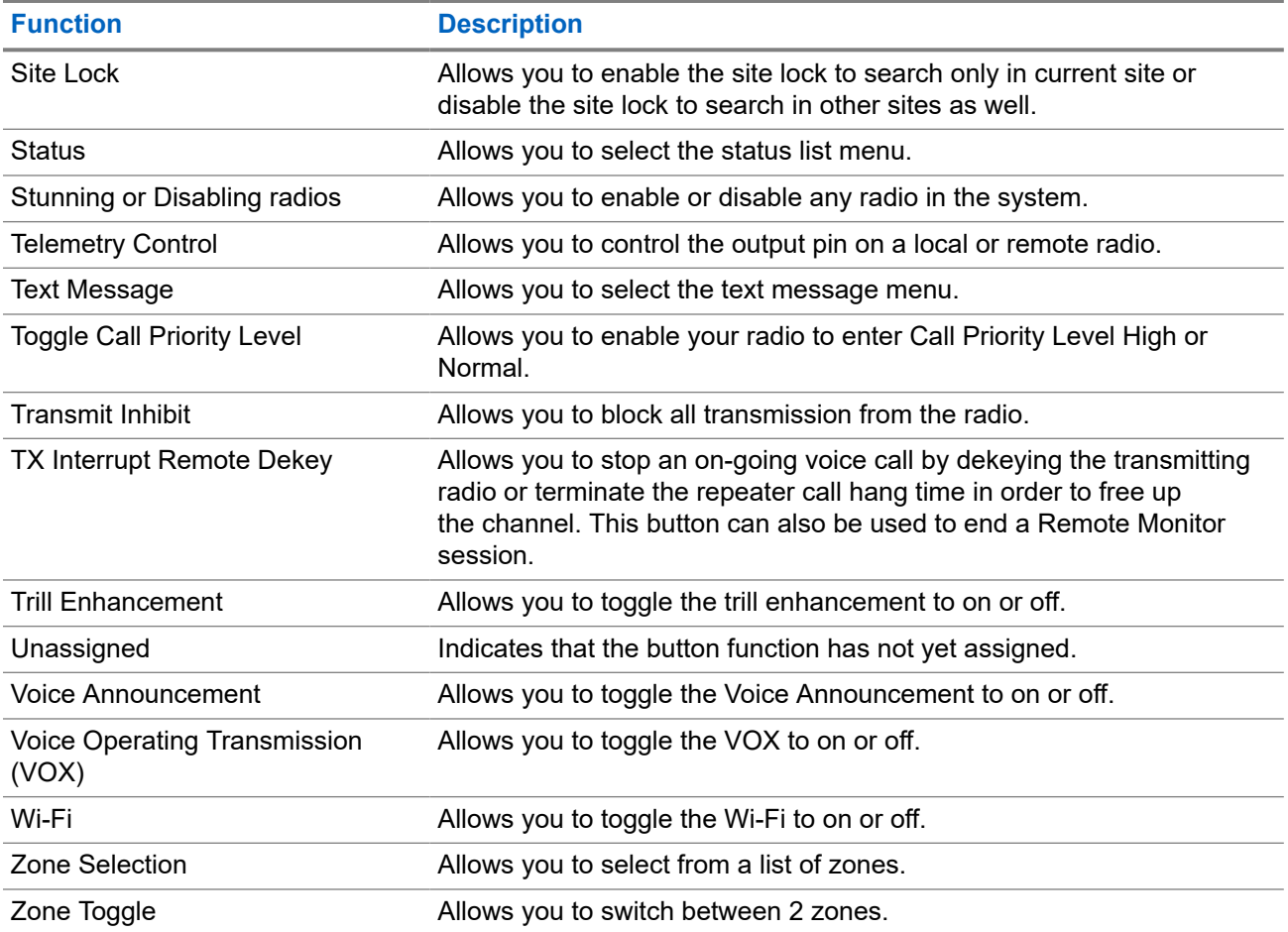

### **5.3**

## **Icons**

Icons are only available for radio with display.

Your radio display shows the radio status, text entries, and menu entries.

## **5.3.1 Display Icons**

The following icons appear on the status bar at the top of the radio display. The icons are arranged left most in order of appearance or usage, and are channel-specific.

### **Table 10: Display Icons**

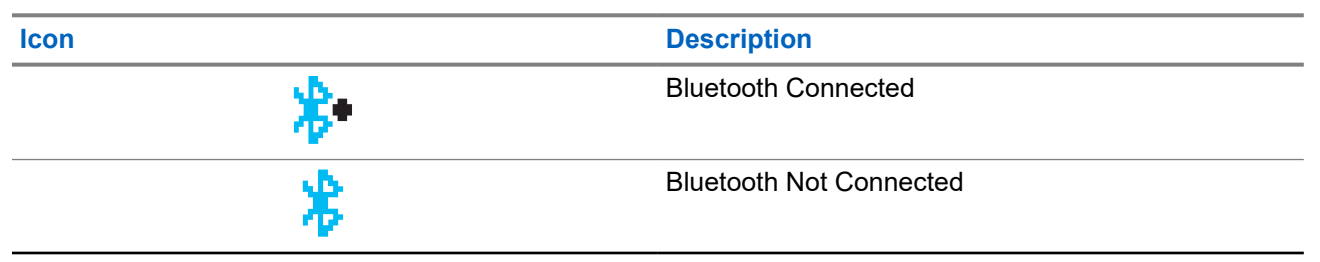

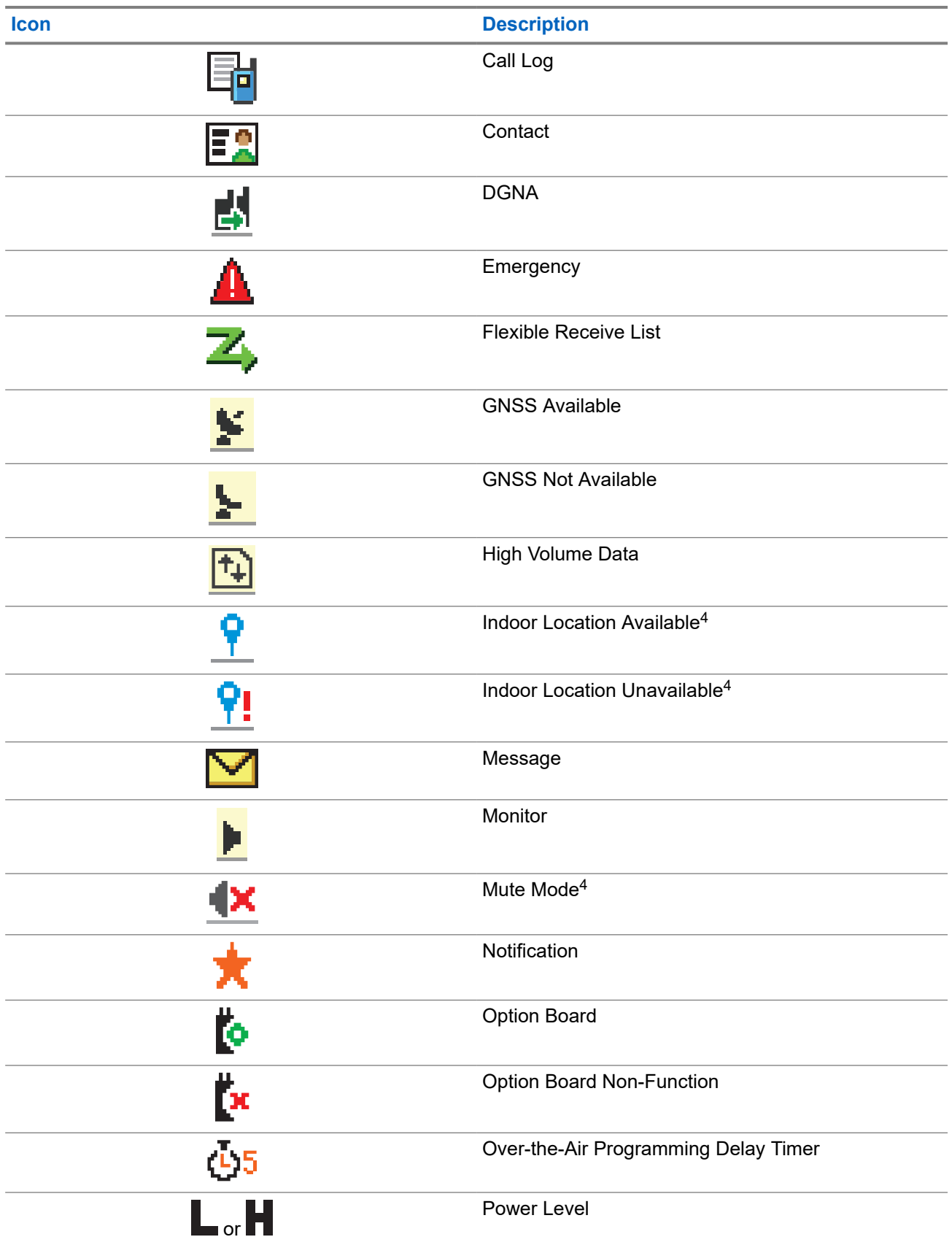

<sup>4</sup> Only applicable for models with the latest software and hardware.

| Icon                                                                                  | <b>Description</b>                        |
|---------------------------------------------------------------------------------------|-------------------------------------------|
| or                                                                                    | Priority Talkgroup 1 or 2                 |
| <u>Lal</u>                                                                            | Received Signal Strength Indicator (RSSI) |
|                                                                                       | Response Inhibit                          |
|                                                                                       | Ring Only                                 |
|                                                                                       | Scan <sup>5</sup>                         |
| $\frac{\frac{\cancel{5}}{4}}{\frac{3}{4}}$<br>$\frac{\cancel{4}}{4 \cdot \cancel{4}}$ | Scan Priority 1 or 2 <sup>5</sup>         |
|                                                                                       | Service & Support                         |
|                                                                                       | <b>Shared Frequency</b>                   |
|                                                                                       | Sign In to Remote Server                  |
| GJ.                                                                                   | Sign Out from Remote Server               |
|                                                                                       | Secure                                    |
|                                                                                       | <b>Silent Ring</b>                        |
|                                                                                       | Site Roaming <sup>6</sup>                 |
|                                                                                       | <b>Status</b>                             |
| H                                                                                     | Talkaround <sup>5</sup>                   |
| 卑                                                                                     | <b>Tones Disable</b>                      |
| Qyl                                                                                   | Unsecure                                  |

<sup>&</sup>lt;sup>5</sup> Not Applicable in Capacity Plus.

 $6$  Not applicable in Capacity Plus-Single-Site.

<span id="page-31-0"></span>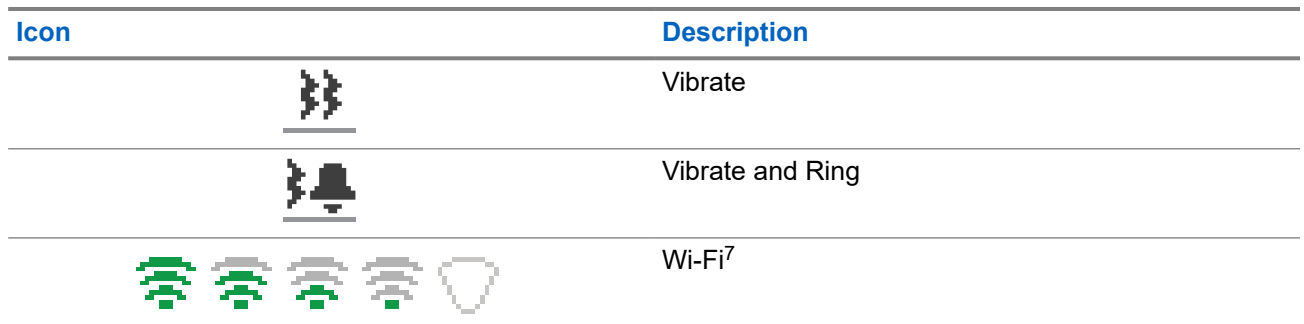

### **5.3.2 Wave Icons**

The following icons appear on the status bar at the top of the radio display if your radio is WAVE enabled.

### **Table 11: WAVE Display Icons**

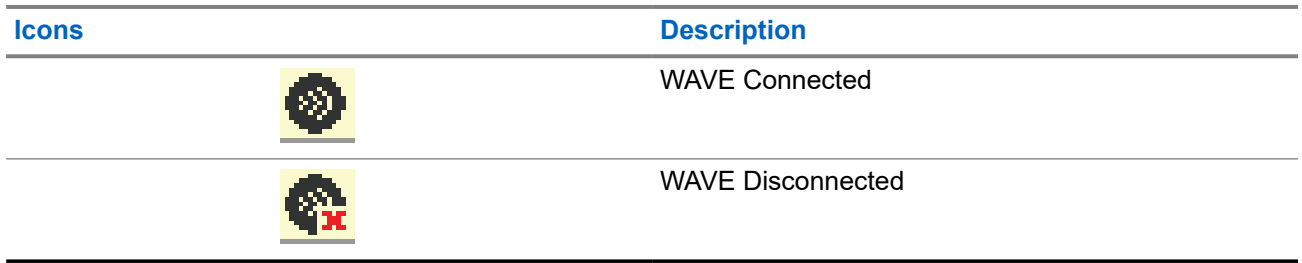

### **5.3.3 Advanced Menu Icons**

The following icons appear beside menu items that offer a choice between two options or as an indication that there is a sub-menu offering two options.

### **Table 12: Advanced Menu Icons**

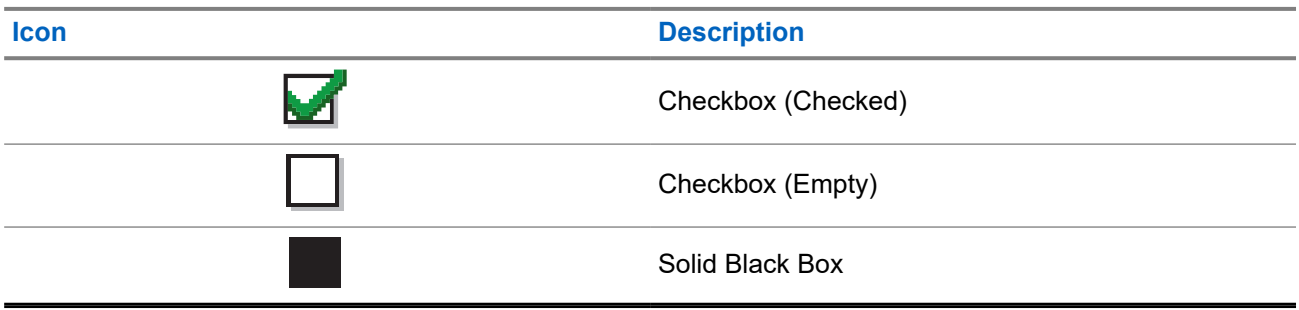

<sup>7</sup> Only applicable for DM4601e.

## <span id="page-32-0"></span>**5.3.4 Bluetooth Devices Icons**

The following icons appear next to items in the list of Bluetooth-enabled devices available to indicate the device type.

### **Table 13: Bluetooth Device Icons**

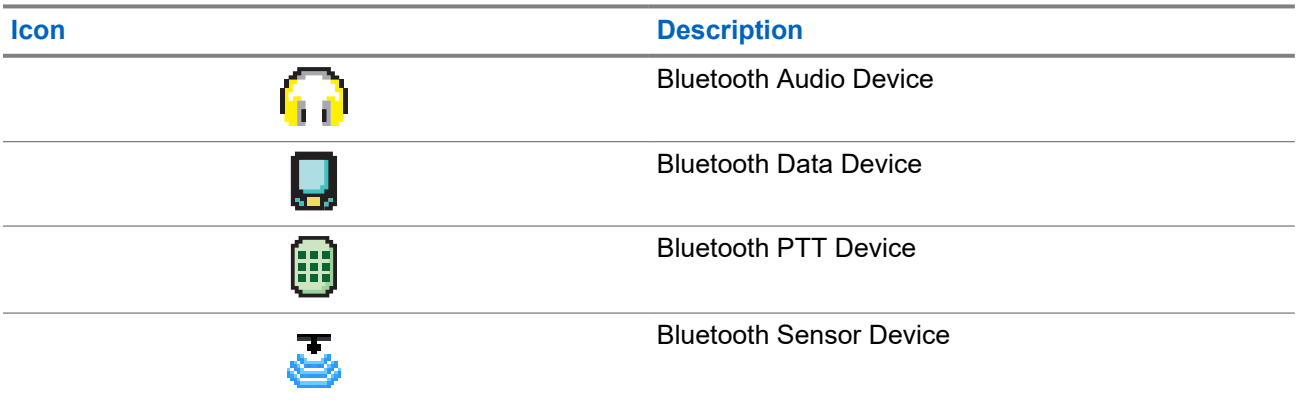

## **5.3.5 Call Icons**

The following icons appear on the display during a call. These icons also appear in the Contacts list to indicate alias or ID type.

### **Table 14: Call Icons**

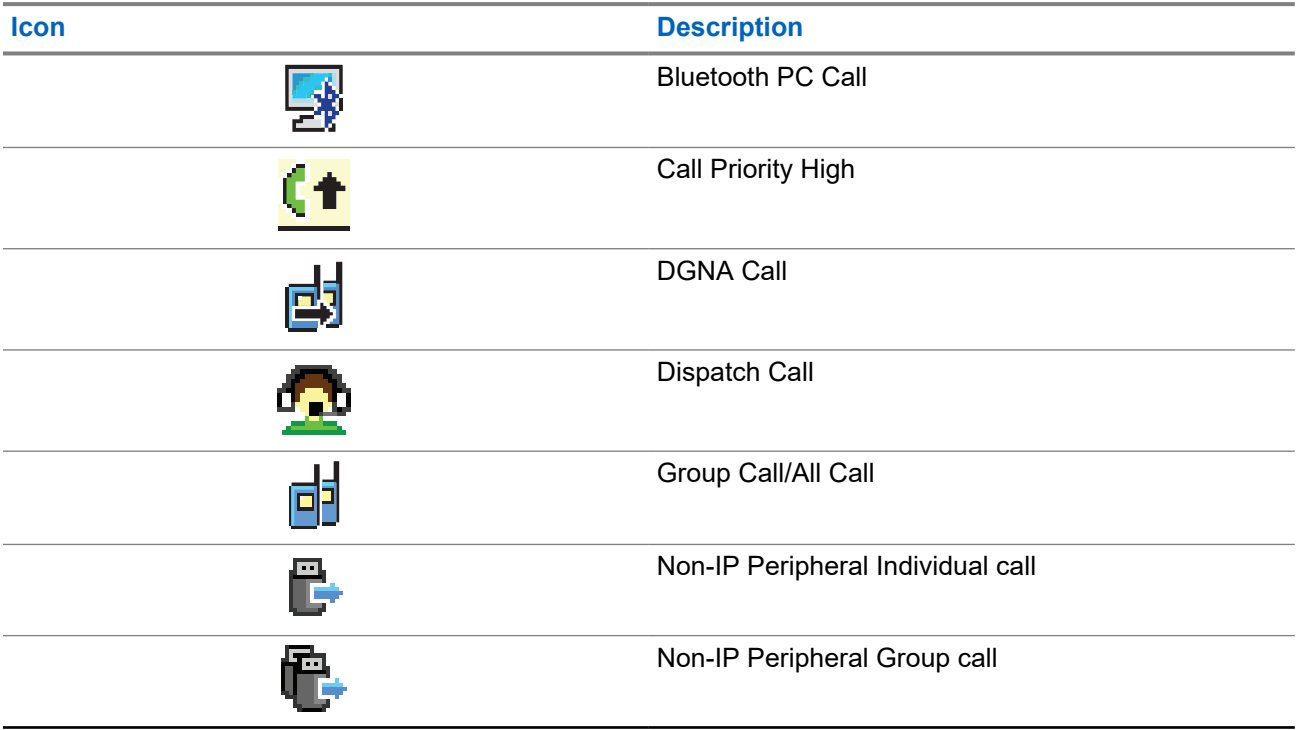

<span id="page-33-0"></span>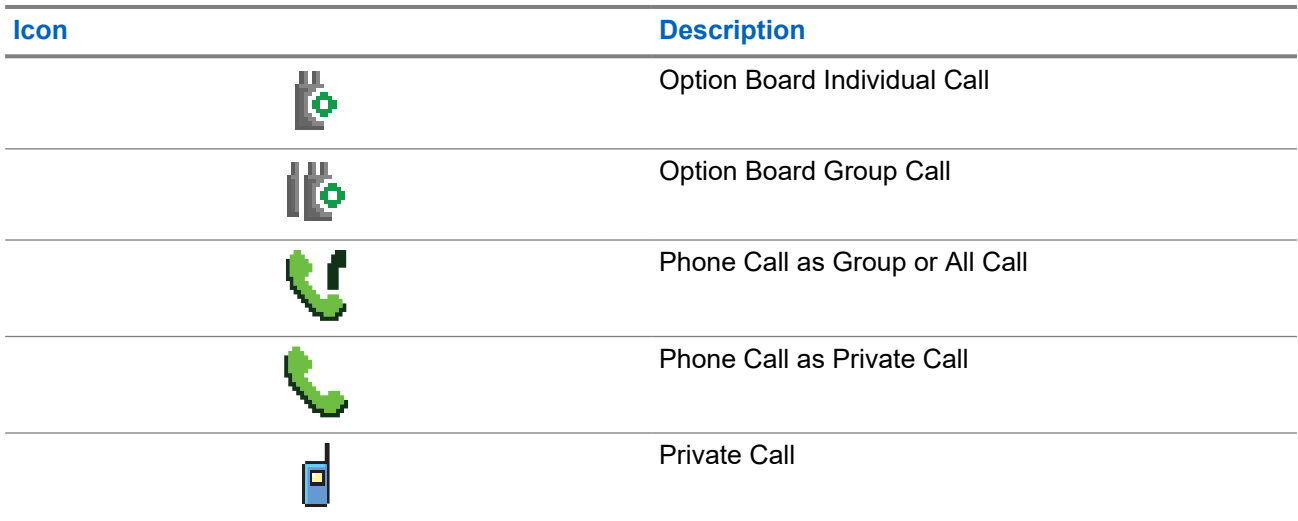

## **5.3.6 Job Tickets Icons**

The following icons appear momentarily on the display in the Job Ticket folder.

### **Table 15: Job Ticket Icons**

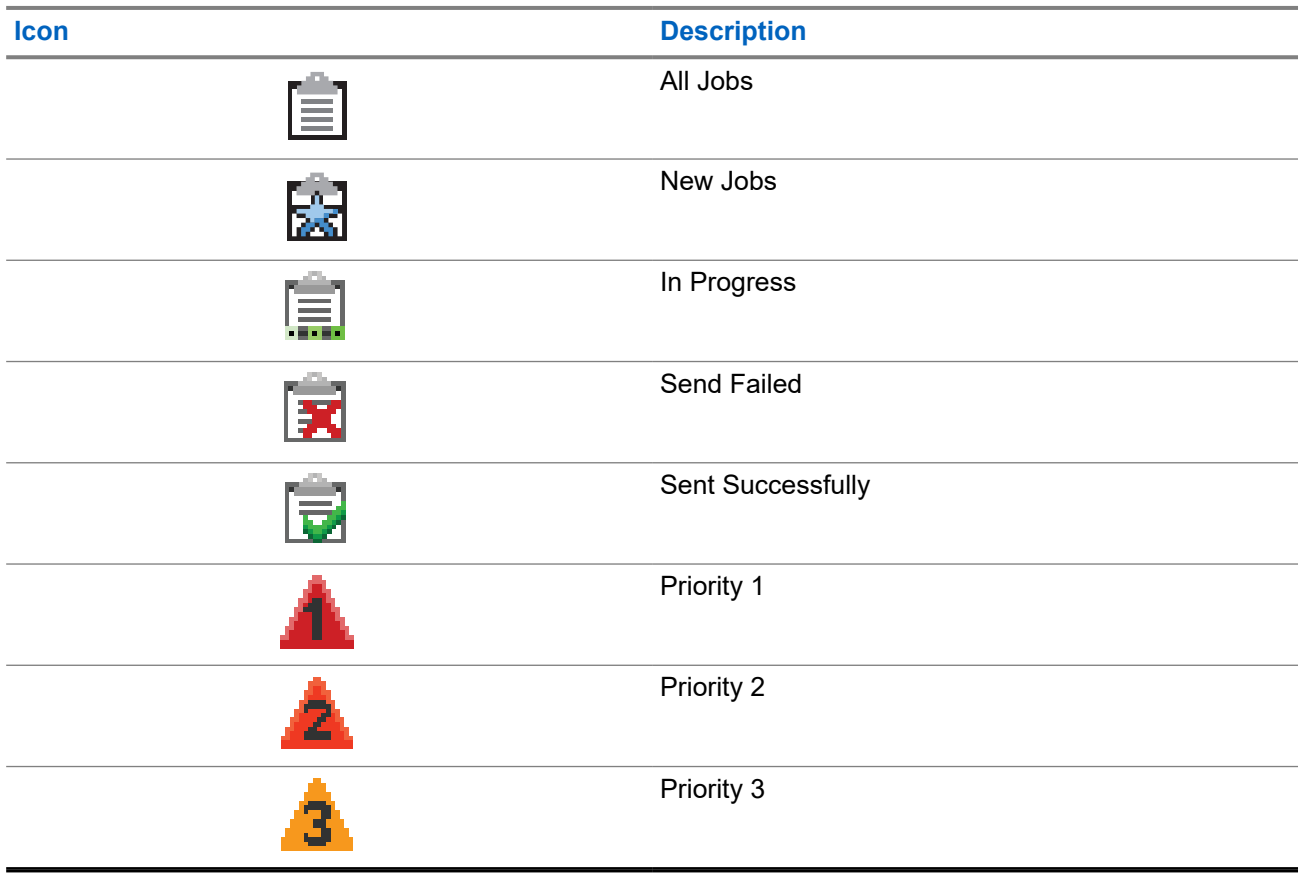

## <span id="page-34-0"></span>**5.3.7 Mini Notice Icons**

The following icons appear momentarily on the display after an action to perform a task is taken.

### **Table 16: Mini Notice Icons**

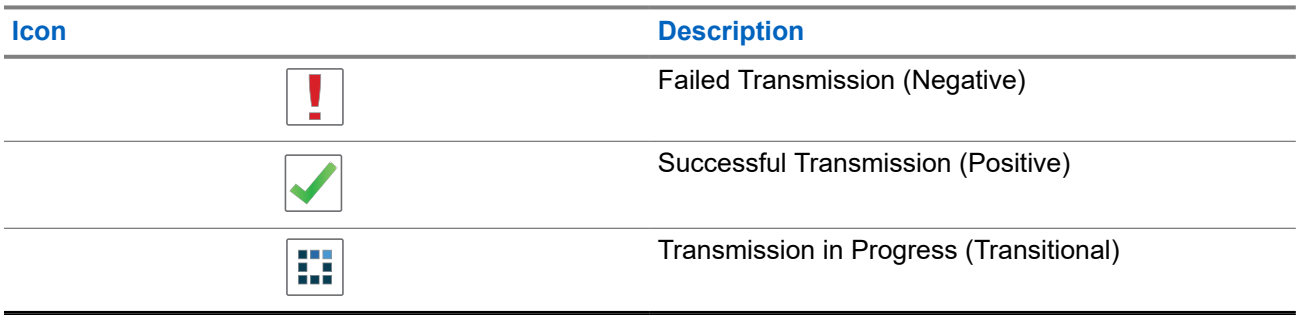

### **5.3.8 Sent Items Icons**

The following icons appear at the top right corner of the display in the Sent Items folder.

### **Table 17: Sent Item Icons**

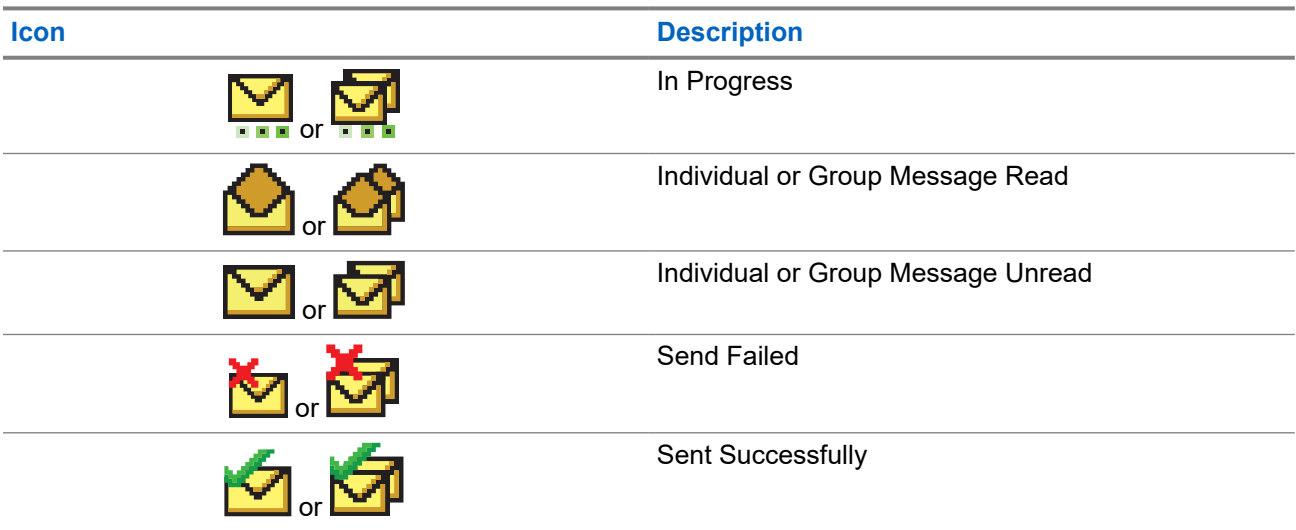

## **5.4 LED Indications**

The LED Indicator shows the operational status of your radio.

A qualified technician can permanently disable the LED indication by preprogramming it.

### **Table 18: LED Indications**

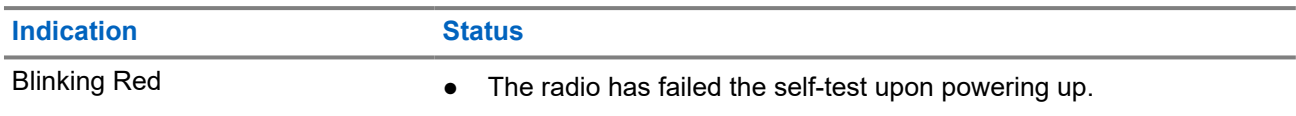

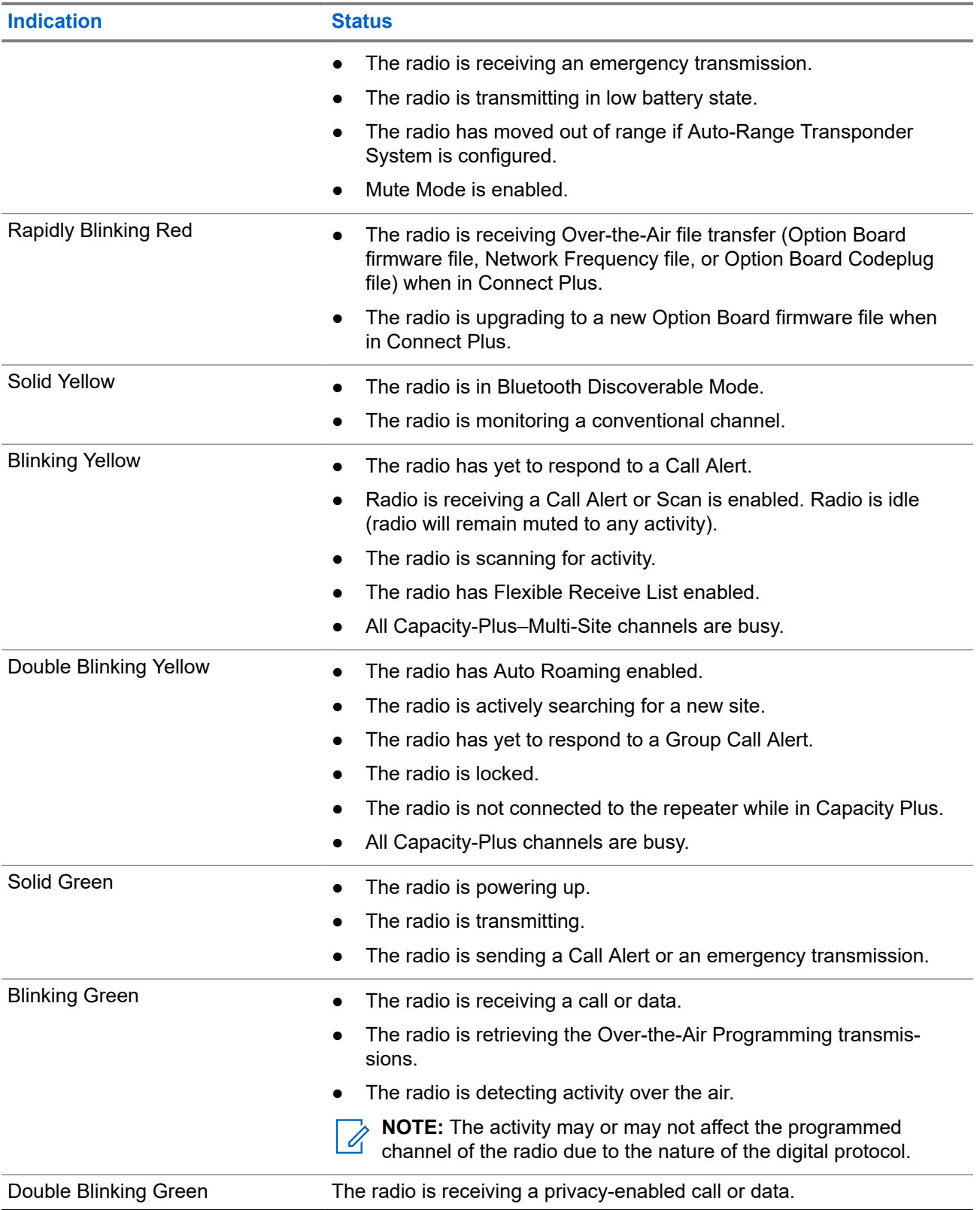
# **System Overview**

System overview explains what type of systems and modes available in the radio.

## **6.1 Capacity Max**

Capacity Max is MOTOTRBO control channel based trunked radio system.

MOTOTRBO digital radio products are marketed by Motorola Solutions primarily to business and industrial users. MOTOTRBO uses the European Telecommunications Standards Institute (ETSI) Digital Mobile Radio (DMR) standard, that is, two-slot Time Division Multiple Access (TDMA), to pack simultaneous voice or data in a 12.5 kHz channel (6.25 kHz equivalent).

## **6.2 Connect Plus**

Connect Plus is a full trunking solution based on DMR technology. Connect Plus uses a dedicated control channel for channel requests and allocations.

## **6.3 Other Systems**

Other Systems include Conventional Analog and Digital modes, IP site connect, and Capacity Plus.

## **6.3.1 Conventional Analog and Digital Modes**

Each channel in your radio can be configured as a conventional analog or conventional digital channel.

Certain features are unavailable when switching from digital to analog mode and analog to digital mode, whereas some are available in both.

There are minor differences on how each feature works but they do not affect the performance of your radio.

## **6.3.2 IP Site Connect**

This feature allows your radio to extend conventional communication beyond the reach of a single site by connecting to different available sites by using an Internet Protocol (IP) network. This is a conventional multi-site mode.

When the radio moves out of range from one site and into the range of another, the radio connects to the repeater of the new site to send or receive calls or data transmissions. This is done either automatically or manually depending on your settings.

In an automatic site search, the radio scans through all available sites when the signal from the current site is weak or when the radio is unable to detect any signal from the current site. The radio then locks on to the repeater with the strongest Received Signal Strength Indicator (RSSI) value.

In a manual site search, the radio searches for the next site in the roam list that is currently in range but which may not have the strongest signal and locks on to the repeater.

**NOTE:** Each channel can only have either Scan or Roam enabled, not both at the same time.

Channels with this feature enabled can be added to a particular roam list. The radio searches the channels in the roam list during the automatic roam operation to locate the best site. A roam list supports a maximum of 16 channels, including the selected channel.

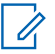

0

**NOTE:** You cannot manually add or delete an entry in the roam list. Contact your dealer for more information.

**6.3.3**

## **Capacity Plus**

Capacity Plus is a cost effective and entry-level digital trunked system. It expands the capacity and extends the coverage for single and multi-sites. The single and multi-sites dynamic trunking offers better capacity and coverage.

**NOTE:** If you try to access a feature not applicable to Capacity Plus–Single-Site or Capacity Plus–Multi-Site by using a programmable button, you hear a negative indicator tone.

## **Capacity Plus–Single-Site**

Capacity Plus–Single-Site is a single-site trunking configuration of the MOTOTRBO radio system, which uses a pool of channels to support hundreds of users and up to 254 groups.

This configuration allows your radio to efficiently utilize the number of available programmed channels while in Repeater Mode.

Your radio also has features that are available in conventional digital mode, IP Site Connect, and Capacity Plus.

## **Capacity Plus–Multi-Site**

Capacity Plus–Multi-Site is a multi-channel trunking configuration of the MOTOTRBO radio system, combining the best of both Capacity Plus and IP Site Connect configurations. It is also known as Linked Capacity Plus.

It allows your radio to extend trunking communication beyond the reach of a single site, by connecting to different available sites which are connected with an IP network. It also provides an increase in capacity by efficiently utilizing the combined number of available programmed channels supported by each of the available sites.

When your radio moves out of range of one site and into the range of another, it connects to the repeater of the new site to send or receive calls or data transmissions. Depending on your settings, this is done automatically or manually.

### **Automatically**

Your radio scans through all available sites when the signal from the current site is weak or unable to detect any signal and locks on to the repeater with the strongest RSSI value.

#### **Manually**

Your radio searches for the next site in the roam list that is currently in range which may not have the strongest signal, and locks on to it.

Any channel with Capacity Plus Multi-Site enabled can be added to a roam list. Your radio searches these channels during the automatic roam operation to locate the best site.

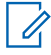

**NOTE:** You cannot manually add or delete an entry in the roam list.

# **WAVE**

Wide Area Voice Environment (WAVE™) provides a method of making calls between two or more radios.

WAVE allows you to communicate across different networks and devices using Wi-Fi. WAVE calls are made when the radio is connected to an IP network through Wi-Fi.

Your radio supports different system configurations:

- WAVE OnCloud/OnPremise
- WAVE Tactical/5000

The method to initiate a WAVE Call is different for each system type. Refer to the appropriate section depending on the system configuration of your radio.

**NOTE:** This feature is applicable to specific models only. Ï,

## **7.1 WAVE OnCloud/OnPremise**

## **7.1.1 Switching from Radio Mode to WAVE Mode**

### **Procedure:**

From the menu, select **WAVE**.

#### **Result:**

The yellow LED double blinks.

The display shows a momentary notice of Switching to WAVE, then shows Preparing WAVE.

**NOTE:** Your radio automatically enables Wi-Fi after you switch to WAVE mode. Í

If your radio successfully switches to WAVE mode, your radio shows the following indications:

- The blinking yellow LED turns off.
- The display shows the WAVE connected icon, Talkgroup Alias and *<Channel Index>*.

If your radio fails to switch to WAVE mode, your radio shows the following indications:

- A negative tone sounds.
- The red LED blinks.
- The display shows the WAVE disconnected icon and No Connection or Activation: Fail, depending on the error type.

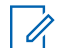

**NOTE:** Synchronization occurs when new settings are updated to your radio. When you enter the WAVE mode, your radio displays  $\text{syncing}\dots$  . When the synchronization completes, your radio returns to the home screen.

## **7.1.2 Switching from WAVE Mode to Radio Mode**

### **Procedure:**

From the menu, select **Radio Mode**.

### **Result:**

The yellow LED double blinks.

The display shows a momentary notice of Switching to Radio and then shows Preparing Radio.

If your radio successfully switches to radio mode, your radio shows the following indications:

- The blinking yellow LED extinguishes.
- The WAVE connected icon disappears on the status bar. The display shows *<Talkgroup Alias>* and *<Channel Index>*.

## **7.2 WAVE Tactical/5000**

## **7.2.1**

## **Setting Active WAVE Channels**

**NOTE:** WAVE channels are configured through CPS. Your radio automatically enables Wi-Fi and logs in to the WAVE server once you enter WAVE channel.

### **Procedure:**

From the menu, select **WAVE Channels** → *<required WAVE channels>* → **Set As Active**.

**Result:** The display shows a positive mini notice.

## **7.2.2 Viewing WAVE Channels Information**

### **Procedure:**

From the menu, select **WAVE Channels** → *<required WAVE channels>* → **View Details**. **Result:** The display shows the WAVE channel details.

## **7.2.3 Viewing WAVE Endpoints Information**

### **Procedure:**

From the menu, select **Endpoints** → *<required WAVE Endpoint>* → **View Details**. **Result:** The display shows the WAVE Endpoint details.

## **7.2.4 Changing WAVE Configurations**

### **Procedure:**

- **1.** From the menu, select **Utilities** → **Radio Settings** → **WAVE**.
- **2.** Perform one of the following actions:
	- To change the server address, select **Server Address**.
	- To change the user ID, select **User ID**.
	- To change the password, select **Password**.
- **3.** Select **Apply**.

Result: The display shows the positive mini notice momentarily before returning to the Radio Settings screen.

# **Registration**

Supported systems:

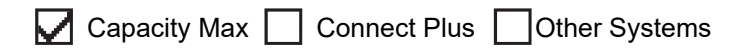

Your radio may receive registration-related messages from your Capacity Max system.

## **Registration**

Your radio sends registration message to a system when you turn on your radio, change talkgroup, or site roam. If your radio fails to register on site, your radio automatically attempts to roam to another site, and temporarily removes the registration site attempted from the roaming list.

When site searches successfully, your radio shows the following indications:

- A tone sounds.
- The yellow LED double blinks.
- The display shows Registering.

When site registered successfully, your radio shows Site <Number>.

## **Out of Range**

When your radio unable to detect a signal from the system or from the current site, your radio shows the following indications:

- A repetitive tone sounds.
- The RED blinks.
- The display shows Out of range.

## **Talkgroup Affiliation Failed**

When your radio fails to attempt affiliation to the talkgroup specified in the channels or Unified Knob Position (UKP) during registration, your radio shows UKP Alias.

## **Registration Denied**

When registration with the system is not accepted, your radio shows the following indications:

- The yellow LED double blinks.
- The display shows Registration Denied.

# **Zone and Channel Selections**

A zone is a group of channels. You can program each channel with different features that support different groups of users.

#### **Table 19: Number of Supported Zones and Channels**

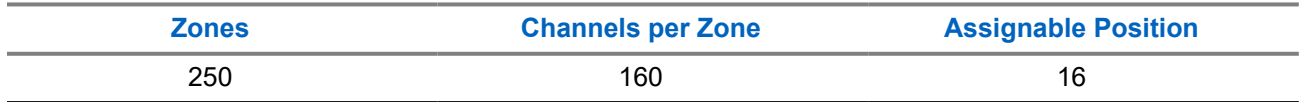

## **9.1 Selecting Zones**

#### **Procedure:**

From the menu, select **Zone** → *<required Zone>*.

Result: The display shows <Zone> Selected.

## **9.2 Selecting Zones Using Alias Search**

### **Procedure:**

- **1.** From the menu, select **Zone**.
- **2.** Enter the required characters for the alias.

#### **Result:**

The display shows <Zone> Selected.

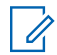

.

**NOTE:** The alias search is case-insensitive. If there are two or more entries with the same name, the display shows the entry listed first in the list.

## **9.3 Selecting Channels**

### **Procedure:**

- **1.** Press and hold the **Volume/Channel** knob until the channel selection state is displayed.
- **2.** To choose channel, turn the **Volume/Channel** knob or press the **Channel Up or Down** button.
- **3.** Perform one of the following actions:
	- To select the channel, press the **Volume/Channel** knob or **Menu/OK** button.
	- To return to Home screen, press the **Back/Home** button or wait for the menu timer to expire.

**NOTE:** If **Virtual Channel Stop** is enabled, your radio stops proceeding beyond the first or the  $\mathscr{U}_1$ last channel, and a tone is heard.

## **9.4 Selecting Channels Using Direct Channel Dial**

### **Procedure:**

At the home screen, enter the *<required channel number> → Menu/OK*.

# **Site Overview**

A site provides coverage for a specific area.

In a multi-site network, the system will automatically search for a new site when the signal level from the current site drops to an unacceptable level.

## **10.1 Site Restriction**

Supported systems:

 $\Box$  Capacity Max  $\Box$  Connect Plus  $\Box$  Other Systems

For site restriction, your radio dealer has the ability to decide which network sites to be used by your radio.

Your radio does not need to be reprogrammed to change the list of allowed and disallowed sites.

If your radio attempts to register at a disallowed site, your radio receives indication that the site is denied and then searches for a different network site.

When experiencing site restrictions, your radio shows the following indications:

- The yellow LED blinks double indicating site search.
- The display shows Register Denied or Site <Number>>>>> Not Allowed.

## **10.2 Site Trunking**

Supported systems:

Capacity Max Connect Plus Cother Systems

Site Trunking is only available with Capacity Max system. A site must be able to communicate with the Trunk Controller to be considered as System Trunking.

If the site cannot communicate with the Trunk Controller in the system, a radio enters Site Trunking mode. While in Site Trunking, the radio provides a periodic audible and visual indication to the user to inform the user of their limited functionality.

When a radio is in Site Trunking, the radio displays  $\text{Site}$  Trunking and a repetitive tone sounds.

The radios in Site Trunking are still able to make group and individual voice calls as well as send text messages to other radios within the same site. Voice consoles, logging recorders, phone gateways, and data applications cannot communicate to the radios at the site.

Once in Site Trunking, a radio that is involved in calls across multiple sites will only be able to communicate with other radios within the same site. Communication to and from other sites would be lost.

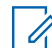

**NOTE:** If there are multiple sites that cover the current location of the radio and one of the sites enters Site Trunking, the radio roams to another site if within coverage.

## **10.3 Requesting for the Site Roam**

Supported systems:

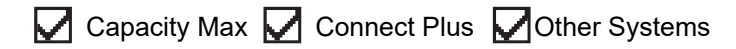

A Roam Request tells the radio to search for a different site, even if the signal from the current site is acceptable.

If there are no sites available:

- Your radio displays finding site.
- The radio continues to search through the list of sites.
- The radio returns to the previous site, if the previous site is still available.

#### **Procedure:**

Press the programmed **Roam Request** button.

**Result:** Your radio shows the following indications:

- A tone sounds.
- The display shows Site ID <Site Number>.

### **10.4**

# **Turning the Site Lock On**

Supported systems:

◯ Capacity Max ◯ Connect Plus ◯ Other Systems

### **Procedure:**

Press the programmed **Site Lock** button.

**Result:** Your radio shows the following indications:

- A positive tone sounds.
- The display shows Site Locked.
- The radio searches in the current site only.

## **10.5**

## **Turning the Site Lock Off**

Supported systems:

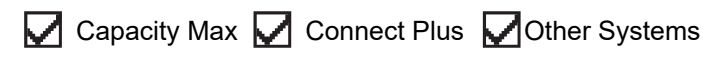

### **Procedure:**

Press the programmed **Site Lock** button.

**Result:** Your radio shows the following indications:

● A negative tone sounds.

- The display shows Site Unlocked.
- The radio searches a list of other sites including the current sites.

## **10.6 Enabling the Manual Site Search**

Supported systems:

 $\Box$  Capacity Max  $\Box$  Connect Plus  $\Box$  Other Systems

#### **Procedure:**

From the menu, select **Utilities** → **Radio Settings** → **Site Roaming** → **Active Search**.

**Result:** Your radio shows the following indications:

- A tone sounds.
- The green LED blinks.
- The display shows Finding Site.

If your radio finds a new site, your radio shows the following indications:

- A positive tone sounds.
- The LED extinguishes.
- The display shows Site *<Number>* Found.

If your radio fails to find a new site, your radio shows the following indications:

- A negative tone sounds.
- The LED extinguishes.
- The display shows Out of Range.

If a new site is within the range, but your radio is unable to connect to it, your radio shows the following indications:

- A negative tone sounds.
- The LED extinguishes.
- The display shows Channel Busy.

## **10.7 Accessing Neighbor Sites List**

#### Supported systems:

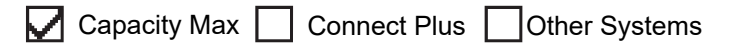

#### **Procedure:**

From the menu, select **Utilities** → **Radio Info** → **Neighbor Sites**.

# **Types of Radio Calls**

Supported systems:

 $\sqrt{\phantom{a}}$  Capacity Max  $\sqrt{\phantom{a}}$  Connect Plus  $\sqrt{\phantom{a}}$  Other Systems

There are several ways that you can make a call with your radio depending on the types of calls and system available on your radio.

#### **Table 20: Types of Radio Calls**

| <b>Call Type</b>                                                                                                    | <b>Capacity Max</b> | <b>Connect Plus</b> | <b>Other System</b> |
|----------------------------------------------------------------------------------------------------|---------------------|---------------------|---------------------|
| <b>Group Call</b><br>A Group Call is a point-to-multipoint<br>call operation. Your radio must be<br>configured as a member of the group<br>for you to communicate with each<br>other.  |                     |                     |                     |
| <b>Broadcast Call</b><br>A Broadcast Call is a one-way voice<br>call from any user to an entire talk-<br>group.                                                                        |                     | ×                   |                     |
| The Broadcast Call feature allows on-<br>ly the call initiating user to transmit to<br>the talkgroup, while the recipients of<br>the call cannot respond.                              |                     |                     |                     |
| <b>Private Call</b><br>A Private Call is a call from an indi-<br>vidual radio to another individual ra-<br>dio.                                                                        |                     |                     |                     |
| There are two types of Private call<br>which are:                                                                                                    |                     |                     |                     |
| Off Air Call Set-Up (OACSU) <sup>8</sup>                                                                                                    |                     |                     |                     |
| Full Off Air Call Set-Up (FOAC-<br>$\bullet$<br>$SU$ ) <sup>9</sup>                                                                                                    |                     |                     |                     |
| <b>All Call</b><br>An All Call is a call from an individual<br>radio to every radio on the site or ev-<br>ery radio at a group of sites. It is used<br>to make important announcement. |                     |                     |                     |

<sup>&</sup>lt;sup>8</sup> OACSU sets up the call after performing a radio presence check and completes the call automatically.

 $9.504$  FOACSU sets up the call after performing a radio presence check. FOACSU calls require user acknowledgment to complete the call and allows the user to either Accept or Decline the call.

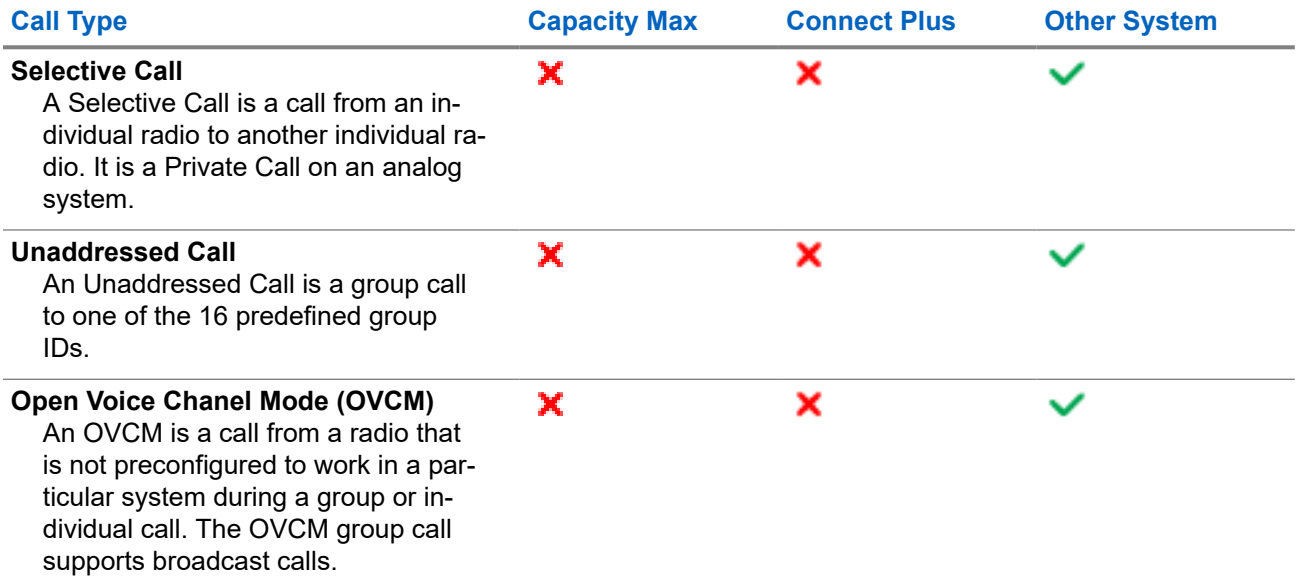

When a call is interrupted, you hear a continuous Talk Prohibit Tone. Releasing the **PTT** button allows you to receive the call.

Channel Free Indication feature can be programmed on your radio by your dealer. If the Channel Free Indication feature is enabled, you hear a short alert tone when the recipient releases the **PTT** button, indicating the channel is free for you to respond.

## **11.1 Making Calls on the Radio**

### **Procedure:**

Perform one of the following actions based on the type of calls:

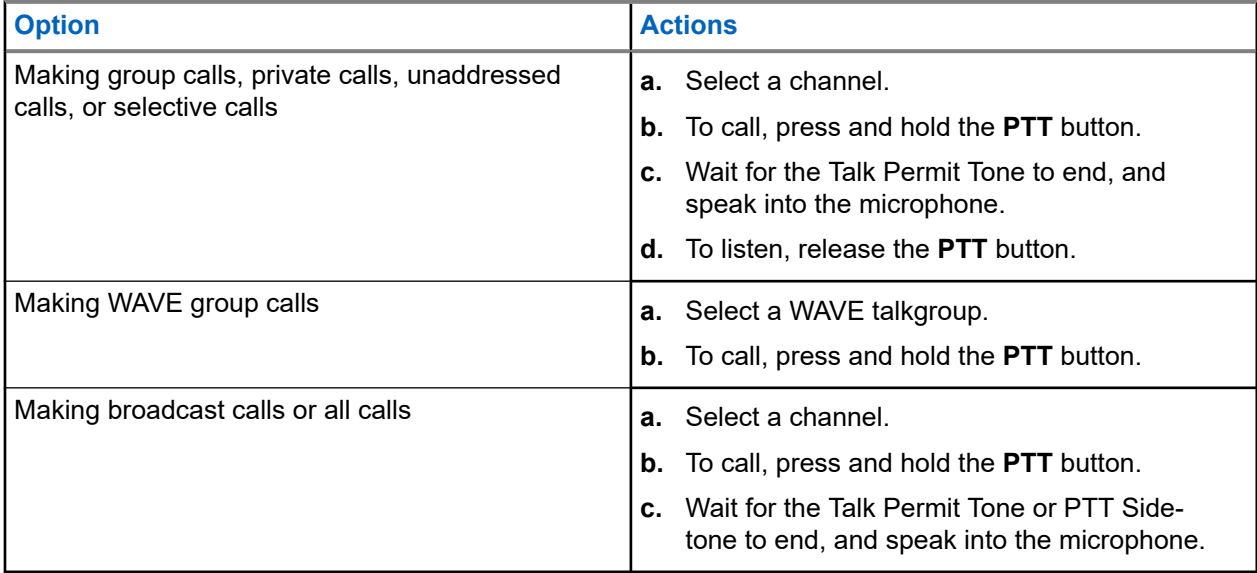

If your radio does not detect voice activity for a predetermined period, the call ends.

## **11.2 Making Calls with Contact List**

## **Procedure:**

Perform one of the following actions based on the type of calls:

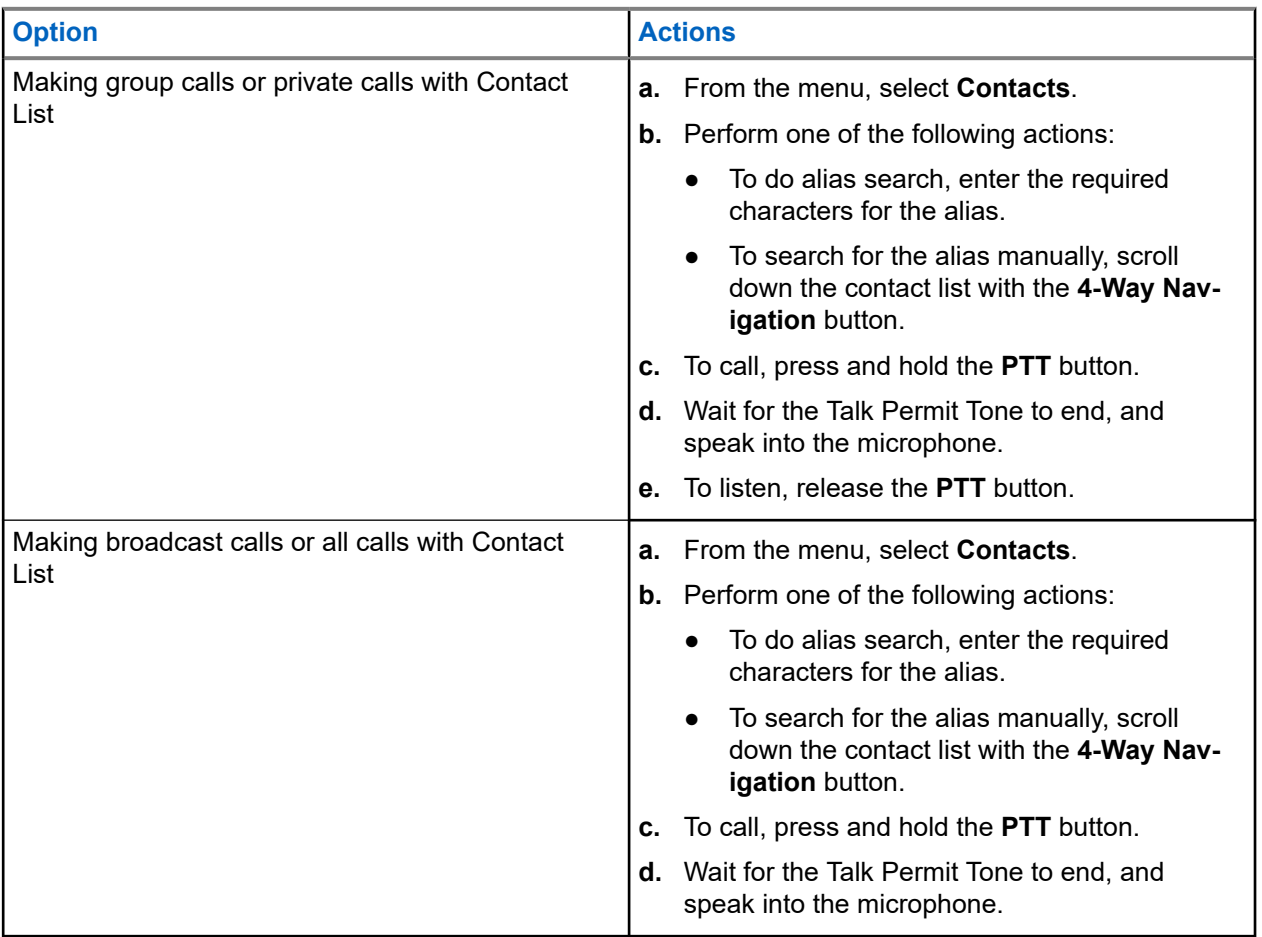

## **11.3 Making Calls with Manual Dial**

The following steps are applicable to Private Call only.

## **Procedure:**

- **1.** From the menu, select **Contacts** → **Manual Dial** → **Radio Number**.
- **2.** To enter or edit the ID, enter the required numbers.
- **3.** To call, press and hold the **PTT** button.
- **4.** Wait for the Talk Permit Tone to end, and speak into the microphone.
- **5.** To listen, release the **PTT** button.

## **11.4 Making Calls with Programmable Number Keys**

## **Procedure:**

Perform one of the following actions based on the type of calls:

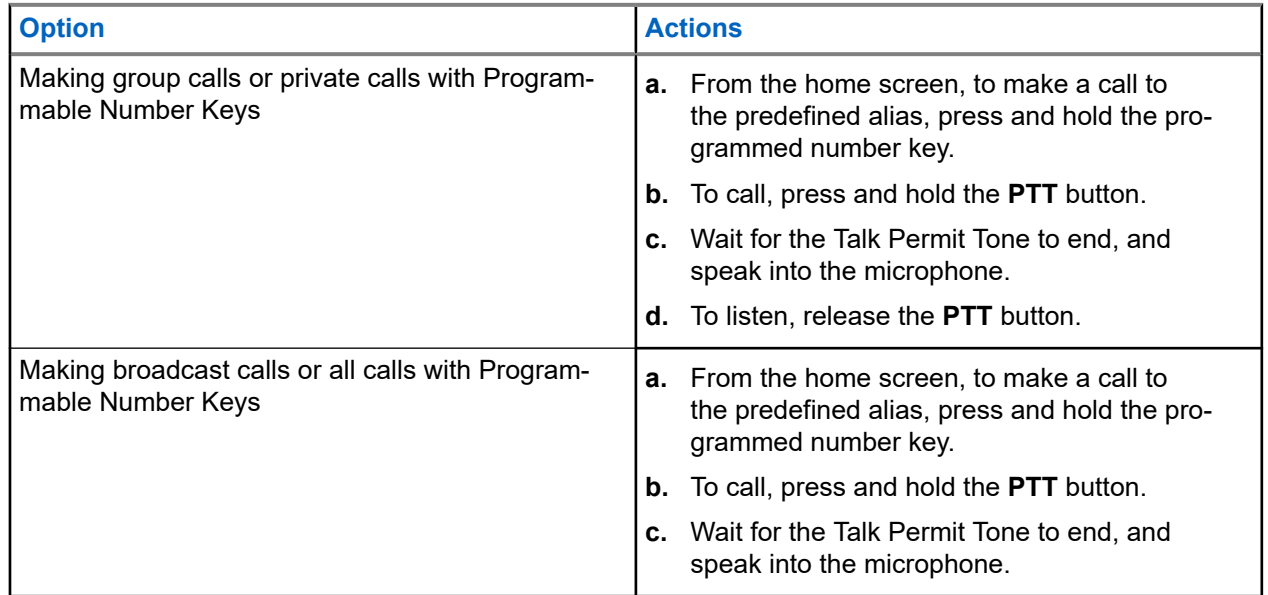

## **11.5**

# **Receiving and Responding to Calls on the Radio**

When you receive calls, your radio shows the following indications:

- The green LED blinks.
- Your radio unmutes and the incoming call sounds through the speaker.
- The display shows the ID and alias and call status.

**NOTE:** You cannot respond to a Broadcast Call or All Call. For Broadcast Call, the display shows  $\mathscr{U}_1$ Talkback Prohibit and the Talkback Prohibit tone sounds when the **PTT** button is pressed.

### **Procedure:**

- **1.** To respond, press and hold the **PTT** button.
- **2.** Wait for the Talk Permit Tone to end, and speak into the microphone.
- **3.** To listen, release the **PTT** button.

## **11.6**

# **Accepting or Declining Private Calls**

When you receive Private Calls configured as Full Off Air Call Set-Up (FOACSU), your radio shows the following indications:

The green LED blinks.

● The display shows the alias and the Private Call icon.

## **Accepting Private Calls**

### **Procedure:**

- **1.** To accept Private Calls, perform one of the following actions:
	- Select **Accept**.
	- Press and hold the **PTT** button.
- **2.** Wait for the Talk Permit Tone to end, and speak into the microphone.
- **3.** To listen, release the **PTT** button.

## **Declining Private Calls**

### **Procedure:**

To decline Private Calls, perform one of the following actions:

- Select **Reject**.
- Select the **Back/Home** button.

# **Phone Calls**

Supported systems:

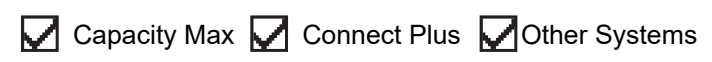

A Phone Call is a call in between an individual radio or a group of radios and a telephone.

Depending on how the radio is configured, the following features may or may not be made available:

- Access code.
- Dual Tone Multi Frequency (DTMF) tone.
- De-access code.
- Displaying of caller alias or ID on receiving a phone call.
- Ability to reject or accept a phone call.

The Phone Call capability can be enabled by assigning and setting up phone numbers on the system. Contact your dealer to determine how your radio has been programmed.

## **12.1 Making Phone Calls**

### **Procedure:**

- **1.** From the menu, select **Phone** → *<required ID>* → *<Access Code>*.
- **2.** To call, press and hold the **PTT** button.
- **3.** To listen, release the **PTT** button.
- **4.** While you are in the Phone call, you can perform any of the following actions if required:
	- Enter extra digits by using the **Keypad**.
	- To end the call, select the **Back/Home** button.
	- To deaccess a code, enter the deaccess code by using the **Keypad** when the display shows De-Access Code:.

**Result:** If the call ends successfully, your radio shows the following indications:

- A tone sounds.
- The display shows Call Ended.

## **12.2 Making Phone Calls with Contact List**

#### **Procedure:**

- **1.** From the menu, select **Contacts**.
- **2.** Perform one of the following actions:
	- To do alias search, enter the required characters for the alias.
- To search for the alias manually, scroll down the contact list with the **Channel Up or Down** button.
- **3.** Select **Call Phone** → *<Access Code>*.
- **4.** To call, press and hold the **PTT** button.
- **5.** To listen, release the **PTT** button.
- **6.** While you are in the Phone call, perform one of the following actions:
	- Enter extra digits by using the **Keypad**.
	- To end the call, select the **Back/Home** button.
	- To deaccess a code, enter the deaccess code when the display shows De-Access Code:

**Result:** If the call ends successfully, your radio shows the following indications:

- A tone sounds.
- The display shows Call Ended.

## **12.3 Making Phone Calls with Manual Dial**

#### **Procedure:**

- **1.** From the menu, select **Contacts** → **Manual Dial** → **Phone Number**.
- **2.** Enter the phone number and *<Access Code>*.
- **3.** To call, press and hold the **PTT** button.
- **4.** To listen, release the **PTT** button.
- **5.** While you are in the Phone call, perform one of the following actions:
	- Enter extra digits by using the **Keypad**.
	- To end the call, select the **Back/Home** button.
	- $\bullet$  To deaccess a code, enter the deaccess code when the display shows De-Access Code:

**Result:** If the call ends successfully, your radio shows the following indications:

● The display shows Call Ended.

## **12.4 Dual Tone Multi Frequency**

Supported systems:

◯ Capacity Max Connect Plus ◯ Other Systems

The Dual Tone Multi Frequency (DTMF) feature allows your radio to operate in a radio system with an interface to the telephone systems.

## **12.4.1 Initiating the DTMF Tone**

### **Procedure:**

**1.** Press and hold the **PTT** button.

- **2.** To initiate a DTMF tone, perform one of the following actions:
	- Enter the *<desired number>*.
	- Press the **\*** or **#** button.

**NOTE:** Disabling all radio tones and alert will automatically turn off the DTMF tone.

## **12.5**

# **Receiving and Responding to Phone Calls**

When you receive a phone call, your radio shows the following indications:

- The green LED blinks.
- Your radio unmutes and the incoming call sounds through the speaker.
- The display shows the Phone Call icon and the call status.

### **Procedure:**

- **1.** To respond to the phone call, press and hold the **PTT** button.
- **2.** Wait for the Talk Permit Tone to end, and speak into the microphone.
- **3.** To listen, release the **PTT** button.
- **4.** To end the call, select the **Back/Home** button.

**NOTE:** Your radio is not able to terminate a phone call as a group call. The telephone user must<br>end the call. The recipient user is solved to the state of the state of the telephone user must end the call. The recipient user is only allowed to talk back during the call.

**Result:** If the call ends successfully, your radio shows the following indications:

- A tone sounds.
- The display shows Call Ended.

# **Call Preemption**

Supported systems:

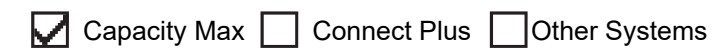

Call Preemption allows your radio to interrupt any ongoing calls and initiate a higher priority call.

With the Call Preemption feature, the system interrupts any ongoing calls whereby trunked channels are unavailable.

Thus your radio initiates a higher priority call such as an emergency call or all call. If no other Radio Frequency (RF) channels are available, emergency call will interrupt all call as well.

# **Voice Interrupt**

Supported systems:

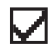

Capacity Max Connect Plus Cother Systems

Voice Interrupt allows your radio to end any ongoing calls.

The Voice Interrupt feature uses the reverse channel signaling to interrupt any ongoing calls. You are allowed to make a voice transmission during the interruption.

The Voice Interrupt feature improves the probability of delivering a new call to the recipients when a call is in progress.

Voice Interrupt is accessible if this feature has been programmed in your radio. Contact your dealer for more information.

## **14.1 Enabling the Voice Interrupt**

### **Procedure:**

- **1.** To interrupt the transmission during an on-going call, press and hold the **PTT** button.
- **2.** Wait for the Talk Permit Tone to end, and speak into the microphone.

# **Initiating Transmit Interrupt**

Supported systems:

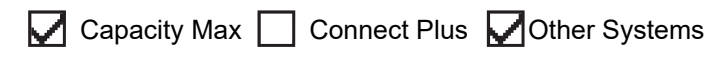

### **Procedure:**

To interrupt an ongoing call, perform one of the following actions:

- Press the **PTT** button.
- Press the **Emergency** button.
- For Other Systems, perform data transmission.
- For Other Systems, press the programmed **TX Interrupt Remote Dekey** button.

#### **Result:**

The receiving radio displays Call Interrupted.

# **Advanced Features**

This chapter explains the operations of the features available in your radio.

## **16.1 Auto Fallback**

Supported systems:

Capacity Max **C** Connect Plus **C** Other Systems

If failures occur in the Connect Plus system, Auto Fallback is a system feature that allows you to continue making and receiving non-emergency calls on the selected Group Contact.

If a failure occurs in the system, your radio attempts to roam to a different Connect Plus site. Your radio searches for an operable Connect Plus site or a Fallback Channel.

A Fallback Channel is a repeater that is normally part of an operable Connect Plus site. This repeater cannot communicate with either the site controller or Connect Plus network at that moment. In Auto Fallback mode, the repeater operates as a single digital repeater. Auto Fallback Mode supports non-emergency Group Calls only. No other call types are supported in Auto Fallback Mode.

If the site returns to a normal trunking operation while you are in the range of your Fallback repeater, your radio automatically exits Auto Fallback Mode. When your radio successfully registers, a tone sounds.

If you are in the range of an operable site that is not in Fallback Mode, you can search and register on an available site by pressing the Roam Request button. If no other site is available, your radio returns to Auto Fallback Mode. If you are out of coverage of your Fallback repeater, your radio enters the Search Mode. The display shows Searching.

## **16.1.1**

## **Indications of Auto Fallback Mode**

When your radio is using a Fallback channel, you hear the intermittent Fallback Tone approximately once every 15 seconds (except while transmitting). The display periodically shows a brief message, Fallback Channel. Your radio only permits PTT on the selected Group Contact (Group Call, Multigroup Call, or Site All Call). It does not allow you to make other types of calls.

#### **16.1.2**

## **Calls in Fallback Mode**

Calling in Fallback Mode is similar to making regular Group Calls. You can select Group, Multi-group, or Site All Call contacts. While your radio is operating on the Fallback Channel, the Multi-group operates similarly to other Groups. Only radios that are selected for that Multi-group can communicate on that channel. Calls are not networked to other sites or other repeaters.

Emergency voice calls or Emergency Alerts are not available in Fallback mode. If you press the emergency button in Fallback mode, the radio provides an invalid key press tone. Display-equipped radios also show the message, Feature not available.

Private and Phone calls are not available in Fallback mode. If you attempt a call to a private contact, you will receive a denial tone.

Enhanced Traffic Channel Access (ETCA) is not supported in Auto Fallback Mode. If the **PTT** button is pressed on two or more radios at the same time, both radios may transmit until the **PTT** button is released. In this scenario, it is possible that none of the transmissions are understood by the receiving radios.

#### **16.2**

# **Auto-Range Transponder System**

Supported systems:

Capacity Max  $\Box$  Connect Plus  $\Box$  Other Systems

The Auto-Range Transponder System (ARTS) is an analog-only feature designed to inform you when your radio is out-of-range of other ARTS-equipped radios.

ARTS-equipped radios transmit or receive signals periodically to confirm that they are within range of each other.

Your radio provides indications as follows:

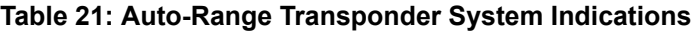

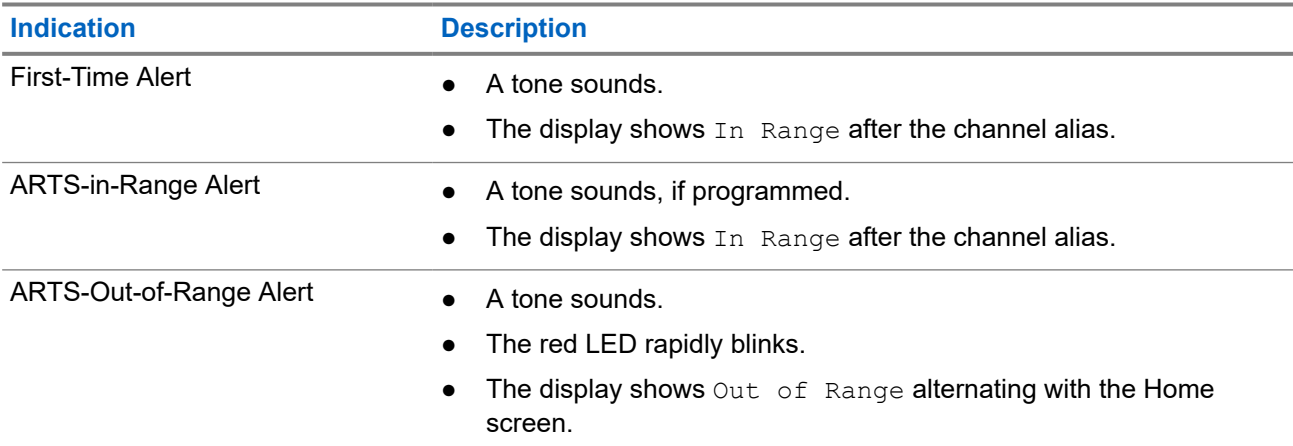

## **16.3 Bluetooth®**

Supported systems:

 $\triangledown$  Capacity Max  $\triangledown$  Connect Plus  $\triangledown$  Other Systems

This feature allows your radio to connect to any Bluetooth enabled device through Bluetooth connection.

Your radio supports both Motorola Solutions and Commercially available Off-The-Shelf (COTS) Bluetooth enabled devices. For example, headset, scanner, sensor device, and PTT-Only Device (POD).

The Bluetooth operates within a range of 10 meter (32 feet) line of sight. The Bluetooth function of your radio has a maximum power of 2.5 mW (4 dBm) at the 10 m range.

This is an unobstructed path between your radio and your Bluetooth enabled device. For high degree of reliability, Motorola Solutions recommends to not separate the radio and the Bluetooth enabled device.

If the voice and tone quality gets distorted or unclear, place your radio and the Bluetooth enabled device close to each other to re-establish clear audio reception.

Your radio can support up to three simultaneous Bluetooth connections with Bluetooth-enabled devices of unique types. Your radio connects to the Bluetooth-enabled device within range with either the strongest signal strength or last connected device.

## **NOTE:**

- Use the latest Bluetooth accessories (v5.0 and above) for enhanced connection security.
- Always adopt Bluetooth security best practices when using Bluetooth devices.

## **16.3.1 Turning the Bluetooth On**

## **Procedure:**

From the menu, select **Bluetooth**  $\rightarrow$  My Status  $\rightarrow$  On.

**Result:** If Bluetooth is turned on, the display shows a  $\blacktriangledown$  beside  $On$ .

## **16.3.2 Turning the Bluetooth Off**

### **Procedure:**

From the menu, select **Bluetooth** → **My Status** → **Off**.

**Result:** If Bluetooth is turned off, the display shows a  $\blacktriangledown$  beside  $\circ$  f f.

## **16.3.3 Connecting to Bluetooth Devices**

### **Procedure:**

- **1.** From the menu, select **Bluetooth**.
- **2.** Perform one of the following actions:
	- To connect to an existing device, select **Devices** → *<required device>* → **Connect**.
	- To connect to a new device, select **Devices** → **Find Devices** → *<required device>* → **Connect**.
	- To connect to a device in discoverable mode, select **Find Me**.

### **Result:**

If the Bluetooth device is successfully connected to the radio, your radio shows the following indications:

- A positive tone sounds.
- The display shows *<Device>* Connected and the **Bluetooth Connected** icon.

If the Bluetooth device is unsuccessfully connected to the radio, your radio shows the following indications:

- A negative tone sounds.
- The display shows Connecting Failed.

**NOTE:** The Bluetooth connection tone is enabled by default. You can disable the Bluetooth connection tone through the radio programming software.

## **16.3.4 Disconnecting from Bluetooth Devices**

### **Procedure:**

From the menu, select **Bluetooth** → **Devices** → *<required device>* → **Disconnect**.

### **Result:**

If the Bluetooth device is successfully disconnected from the radio, your radio shows the following indications:

- A tone sounds.
- The display shows *<Device>* Disconnected.

**NOTE:** The Bluetooth connection tone is enabled by default. You can disable the Bluetooth connection tone through the radio programming software.

## **16.3.5**

## **Switching Audio Route between Internal Radio Speaker and Bluetooth Device**

## **Procedure:**

Press the programmed **Bluetooth Audio Switch** button.

## **Result:**

When the audio is routed to the Internal Radio Speaker, the display shows Route Audio to Radio.

When the audio is routed to the Bluetooth device, the display shows Route Audio to Bluetooth.

## **16.3.6 Viewing Device Details**

## **Procedure:**

From the menu, select **Bluetooth** → **Devices** → *<required device>* → **View Details**.

## **16.3.7 Deleting Device Names**

### **Procedure:**

From the menu, select **Bluetooth** → **Devices** → *<required device>* → **Delete**. **Result:** The display shows Device Deleted.

## **16.3.8 Adjusting Bluetooth Mic Gain Values**

### **Procedure:**

- **1.** From the menu, select **Bluetooth** → **BT Mic Gain**.
- **2.** To increase or decrease the values, use the **Channel Up or Down** → **Menu/OK** button.

## **16.4 Call Alert Operation**

Supported systems:

 $\nabla$  Capacity Max  $\nabla$  Connect Plus  $\nabla$  Other Systems

Call Alert paging enables you to alert the recipient to call you back when they can. This feature is applicable for subscriber aliases or IDs only.

For Capacity Max, the Call Alert feature allows radio users or dispatchers to alert recipients to call back the caller when available. Voice communication is not involved in this feature. Off Air Call Set-Up (OACSU) private calls allows you to respond immediately. Full Off Air Call Set-Up (FOACSU) private calls requires you to acknowledge the call. OACSU type calls are recommended for the Call Alert feature.

## **16.4.1 Making Call Alerts**

### **Procedure:**

Perform one of the following actions:

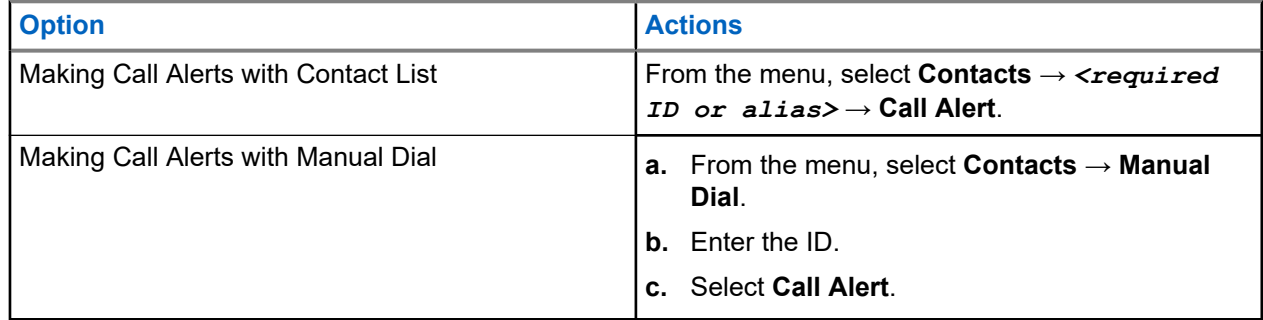

### **Result:**

If the request is successful, the display shows a positive mini notice.

If the request is unsuccessful, the display shows a negative mini notice.

## **16.4.2 Responding to Call Alerts**

When you receive a Call Alert, your radio shows the following indications:

- A repetitive tone sounds.
- The yellow LED blinks.
- The display shows a notification list of the Call Alert and the ID of the caller.

### **Procedure:**

Depending on the configuration by your dealer, perform one of the following actions:

- Respond to the caller with a Private Call by pressing the **PTT** button.
- Continue with Talkgroup communication by pressing the **PTT** button. To respond to the Call Alert, navigate to the Missed Call log in the Call Log menu.

## **16.5 Call Indicator Settings**

Supported systems:

 $\triangledown$  Capacity Max  $\triangledown$  Connect Plus  $\triangledown$  Other Systems

This feature allows you to configure call or text message tones.

## **16.5.1**

## **Activating or Deactivating Call Ringers**

You can activate or deactivate call ringers for Private Calls, Text Messages, Call Alerts, Telemetry Status with Text (for Capacity Max and other systems), and Selective Calls (for other systems).

## **Activating Call Ringers**

## **Procedure:**

- **1.** From the menu, select **Utilities** → **Radio Settings** → **Tones/Alerts** → **Call Ringers**.
- **2.** Select the required tone.

### **Result:**

If you activate call ringers, your radio display shows a  $\triangle$  and the selected tone.

## **Deactivating Call Ringers**

## **Procedure:**

- **1.** From the menu, select **Utilities** → **Radio Settings** → **Tones/Alerts** → **Call Ringers**.
- **2.** Select **Off**.

## **Result:**

If you deactivate call ringers, your radio display shows a  $\blacktriangledown$  beside Off.

## **16.5.2 Assigning Ring Styles**

Supported systems:

 $\sqrt{\phantom{a}}$  Capacity Max  $\Box$  Connect Plus  $\sqrt{\phantom{a}}$  Other Systems

You can program your radio to play one of the 11 predefined ring tones when receiving Private Calls, Call Alerts, or Text Messages.

## **Procedure:**

From the menu, select **Contacts** → *<required ID or alias>* → **View/Edit** → **Ringer** → *<required tone>*.

### **Result:**

The display shows a positive mini notice.

## **16.5.3 Ring Alert Type**

Supported systems:

Capacity Max  $\sqrt{\phantom{a}}$  Connect Plus  $\Box$  Other Systems

You can program your radio to vibrate when receiving calls. Your radio vibrates once or repetitively depending on the selected ring style.

For radios with batteries that support the vibrate feature and are attached to a vibrating belt clip, the Ring Alert Type options are Silent, Ring, Vibrate, and Ring and Vibrate.

For radios with batteries that do not support the vibrate feature and are not attached to a vibrating belt clip, Ring Alert Type is automatically set to Ring. The available Ring Alert Type options are Silent and Ring.

**NOTE:** If All Tones status is enabled, your radio displays the ring alert type. If All Tones status is disabled, your radio displays the All Tone Mute icon.

## **16.5.3.1 Selecting Ring Alert Types**

### **Procedure:**

- **1.** From the menu, select **Utilities** → **Radio Settings** → **Tones/Alerts** → **Ring Alert Type**.
- **2.** Select one of the following options:
	- **Silent**
	- **Ring**

## **16.5.4 Escalating Alarm Tone Volume**

You can program your radio to continually alert you when the radio calls remain unanswered. This alert automatically increases the alarm tone volume over time. This feature is called Escalert.

#### **Procedure:**

From the menu, select **Utilities** → **Radio Settings** → **Tones/Alerts** → **Escalert**.

#### **Result:**

If Escalert is enabled, the display shows a  $\blacktriangledown$  beside Enabled.

If Escalert is disabled, the  $\blacktriangledown$  disappears beside Enabled.

## **16.6 Call Log Features**

Supported systems:

 $\sqrt{\phantom{a}}$  Capacity Max  $\sqrt{\phantom{a}}$  Connect Plus  $\sqrt{\phantom{a}}$  Other Systems

Your radio tracks all recent outgoing, answered, and missed Private Calls. The call log feature is used to view and manage recent calls.

Missed Call Alerts can be included in call logs depending on the system configuration on your radio. You can perform the following tasks in each call list:

MN008319A01-AC Chapter 16: Advanced Features

- **View Details**
- **Delete Calls**
- Store Aliases or IDs to Contacts (for Capacity Max and Other Systems)

## **16.6.1 Viewing Recent Calls**

#### **Procedure:**

- **1.** From the menu, select **Call Log**.
- **2.** Select one of the following lists:
	- **Missed**
	- **Answered**
	- **Outgoing**
- **3.** View calls by scrolling through the list.

**Result:** The display shows the most recent entry.

## **16.6.2 Storing Aliases or IDs from the Call List**

Supported systems:

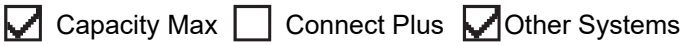

### **Procedure:**

**1.** From the menu, select **Call Log**  $\rightarrow$  *<required list>* $\rightarrow$  *<required ID or alias>* $\rightarrow$  **Store**.

**2.** When you see a blinking cursor, enter the rest of the characters of the alias.

You can store an ID without an alias.

#### **Result:**

The display shows a positive mini notice.

## **16.6.3 Deleting Calls from the Call List**

#### **Procedure:**

From the menu, select → **Call Log** → *<required list>* → *<required ID or alias>* → **Delete Entry?** → **Yes**.

**NOTE:** If you select **No**, your radio returns to the previous screen. If the list is empty, a tone sounds and the display shows List Empty.

**Result:** The display shows Entry Deleted.

## **16.6.4 Deleting All Calls from the Call List**

### **Procedure:**

From the menu, select → **Call Log** → *<required list>* → *<required ID or alias>* → **Delete All**.

**NOTE:** If you select **No**, your radio returns to the previous screen. If the list is empty, a tone sounds and the display shows **Time** and the display shows List Empty.

## **16.6.5 Viewing Details from the Call List**

#### **Procedure:**

```
From the menu, select → Call Log → <required list> → <required ID or alias> → View
Details.
```
## **16.7 Call Queue**

Supported systems:

Capacity Max Connect Plus Cother Systems

When there are no resources available to process a call, Call Queue enables the call request to be placed in the system queue for the next available resources.

## **16.7.1 Receiving Call Queues**

### **Procedure:**

Press and hold the **PTT** button until you hear the Call Queue Tone.

### **Result:**

A tone is heard and the display shows Call in Queue.

If the call is successful, your radio shows the following indications:

- A positive indicator tone sounds.
- The green LED blinks.
- The display shows the call type icon, ID, or alias.

You have up to 4 seconds to press and hold the **PTT** button to begin voice transmission.

If the call is unsuccessful, your radio shows the following indications:

- A negative indicator tone sounds.
- The display shows the failure notice screen.
- Radio terminates the call and exits the call setup.

## **16.8 Contacts Settings**

Supported systems:

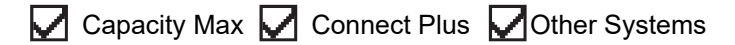

The Contacts menu provides an address book function on your radio. Each entry corresponds to an ID for making calls. The entries are alphabetically sorted.

Each entry supports different call types depending on your settings. The contact entries display Call Type, Call Alias, and Call ID information.

You can assign entries to programmable number keys as quick dial. You see a check mark before each number key that is assigned to an entry. If the check mark is before the  $Empty$  interface, a number key is not assigned to the entry.

Personal Computer (PC) Calls and Dispatch Calls are data-related. These calls are only available with an application.

For Connect Plus, you can add or edit subscriber IDs. Only your dealer can delete the subscriber IDs. Access to Contact Lists depends on the zone configuration:

- If only one zone is configured for the radio, the Contact List directly displays the list from the current selected zone.
- If multiple zones are configured for the radio, the Zone Contact folder displays all zones with identical network IDs as the current selected zone. You can access the contacts in these zones.

## **16.8.1 Adding New Contacts**

### **Procedure:**

- **1.** From the menu, select **Contacts** → **New Contact** → *<required contact type>*. The contact type options are **Radio Contact** or **Phone Contact**.
- **2.** Enter the contact number.
- **3.** Enter the contact name.
- **4.** Select the required ringer type.

#### **Result:**

A positive tone sounds. The display shows a positive mini notice. For Connect Plus, the display shows Contact Saved.

## **16.8.2 Setting Default Contacts**

Supported systems:

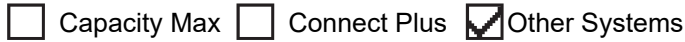

### **Procedure:**

```
From the menu, select \rightarrow Contacts \rightarrow <required ID or alias> \rightarrow Set as Default.
```
**Result:**

If the setting is successful, your radio shows the following indications:

- A positive indicator tone sounds.
- The display shows a positive mini notice.
- The display shows a  $\blacktriangleright$  beside the selected contact.

## **16.8.3**

## **Assigning Entries to Programmable Number Keys**

Supported systems:

 $\Box$  Capacity Max  $\Box$  Connect Plus  $\Box$  Other Systems

#### **Procedure:**

- **1.** From the menu, select **Contacts** → *<required ID or alias>* → **Program Key**.
- **2.** Select the chosen number key.
- **3.** If the chosen number key is already assigned to an entry, perform one of the following actions:
	- To overwrite the existing number key assignment, select **Yes**.
	- To retain the existing number key, select **No** and select another number key.

If you overwrite the existing number key assignment, your radio shows the following indications:

- A positive tone sounds.
- The display shows Contact Saved and a positive mini notice.

## **16.8.4 Removing Associations Between Entries and Programmable Number Keys**

Supported systems:

 $\triangledown$  Capacity Max  $\Box$  Connect Plus  $\triangledown$  Other Systems

#### **Procedure:**

**1.** From the menu, select **Contacts**  $\rightarrow$  *<required ID or alias>*  $\rightarrow$  **Program Key**  $\rightarrow$  **Empty**.

The display shows Clear from all keys.

#### **2.** Select **Yes**.

#### **Result:**

A positive tone sounds. The display shows Contact Saved and then automatically returns to the previous menu.

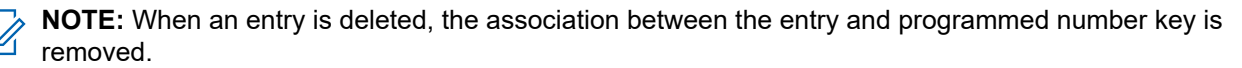

## **16.9 Dynamic Caller Alias**

Capacity Max Connect Plus **Other Systems** 

This feature allows you to dynamically edit a Caller Alias from your radio front panel.

## **NOTE:**

A keypad microphone is required to perform this feature.

When in a call, the receiving radio displays the Caller Alias of the transmitting radio.

The Caller Aliases list can store up to 500 Caller Aliases of transmitting radio. You can view or make Private Calls from the Caller Aliases list. When you turn off your radio, the history of receiving Caller Aliases is removed from the Caller Aliases list.

## **16.9.1**

## **Viewing the Caller Aliases List**

You can access the Caller Aliases list to view the transmitting Caller Alias details.

## **Procedure:**

From the menu, select **Caller Aliases** → *<preferred list>* → **View Details**.

## **16.9.2**

## **Initiating Private Calls From the Caller Aliases List**

### **Procedure:**

- **1.** From the menu, select **Caller Aliases** → *<required Caller Alias>*.
- **2.** To call, press and hold the **PTT** button.

## **16.10**

# **Dynamic Group Number Assignment**

Supported systems:

Capacity Max Connect Plus Other Systems

Dynamic Group Number Assignment (DGNA) is a feature that allows the third-party console to assign and remove talkgroup dynamically to a radio from over the air.

When the console assigns DGNA to your radio, your current channel is in DGNA mode and shows the followings:

- A tone sounds.
- The display shows <DGNA Talkgroup Alias> Assigned momentarily before returning to the home screen.
- The DGNA icon appears in the status bar.
- The home screen displays DGNA talkgroup alias.

When the console removes DGNA from your radio, your radio restores the previous talkgroup and shows the followings:

- A tone sounds.
- The display shows <DGNA Talkgroup Alias> Removed momentarily before returning to the home screen.
- The DGNA icon disappears from the status bar.
- The home screen displays the previous talkgroup alias.

Depending on how your radio is programmed, you can view, edit, and listen to the original scan lists channels and the non-DGNA talkgroups.

When your radio is in DGNA mode, press and hold the **PTT** button action allows you to communicate only with the current DGNA talkgroup. To communicate with the previous non-DGNA talkgroup, program the programmed **One Touch Access** button.

**NOTE:** Check with your dealer or system administrator to determine how your radio has been  $\overline{\mathcal{C}}$ programmed.

## **16.10.1 Making DGNA Calls**

**Prerequisites:** Ensure your current channel is in DGNA mode.

#### **Procedure:**

To call, press and hold the **PTT** button.

**Result:** Your radio shows the following indications:

- A DGNA tone sounds.
- The display shows the DGNA icon and the alias.

## **16.10.2 Making Non-DGNA Calls**

#### **Procedure:**

Perform one of the following actions:

● If your radio is in DGNA mode, press the programmed **One Touch Access** button.

#### **NOTE:**

If your radio is not in DGNA mode and you press the **One Touch Access** button, your radio sounds a negative tone, indicating error. The display remains unchanged.

● If your radio is not in DGNA mode, press and hold the **PTT** button.

#### **NOTE:**

When a PTT button is press before a negative tone sounds, your radio returns to the home screen. When your radio is in the home screen, a PTT press makes a call to the DGNA talkgroup.

#### **Result:**

Your radio shows the following indications:

- A positive tone sounds.
- Voice Announcement sounds.
- The display shows <Talkgroup Alias> and Press PTT momentarily.

## **16.10.3**

## **Receiving and Responding to DGNA Calls**

When you receive a DGNA call, your radio shows the following indications:

- A DGNA tone sounds.
- The display shows the DGNA icon and aliases.
- Your radio unmutes and the incoming call sounds through the speaker.

### **Procedure:**

- **1.** To call, press and hold the **PTT** button.
- **2.** To listen, release the **PTT** button.

## **16.11**

# **Emergency Operation**

Supported systems:

◯ Capacity Max ◯ Connect Plus ◯ Other Systems

Emergency Alarms are used to indicate critical situations. You can initiate an Emergency Alarm at any time even when there is activity on the current channel.

You can only assign one type of Emergency Mode to the Emergency button for each channel. Your radio supports the following Emergency Modes:

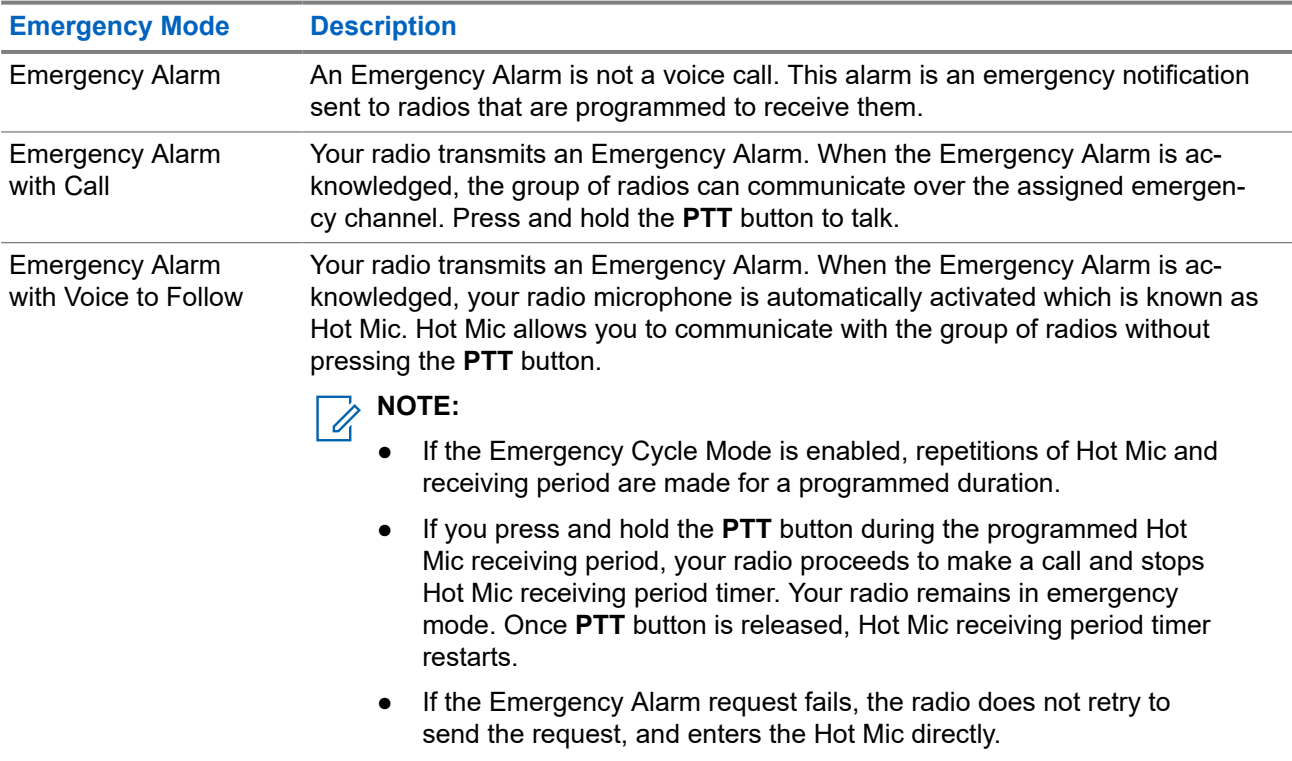

### **Table 22: Emergency Modes**
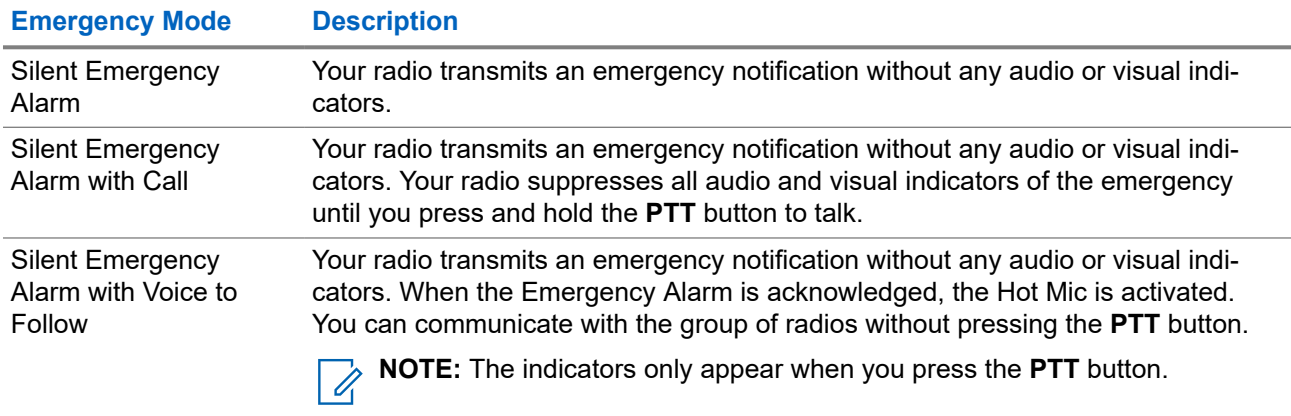

Your dealer can set the Emergency On or Off function and button-press duration of the Emergency button. Contact your dealer for more information.

Your dealer can program the Emergency Search tone. When the tone is programmed, the Emergency Search tone sounds. The tone mutes when your radio transmits or receives voice, and stops when your radio exits Emergency mode.

### **16.11.1 Sending Emergency Alarms**

#### **Procedure:**

Press the programmed **Emergency On** button or **Emergency** foot switch.

#### **Result:**

If the alarm is successfully sent, your radio shows the following indications:

- The Emergency tone sounds.
- The green LED blinks.
- The display shows Alarm Sent.

If the alarm is unsuccessful after all retries, your radio shows the following indications:

- A negative tone sounds.
- The display shows Alarm Failed.

### **16.11.2 Sending Emergency Alarms with Call**

#### **Procedure:**

**1.** Press the programmed **Emergency On** button or **Emergency** foot switch.

If the alarm is successfully sent, your radio shows the following indications:

- The Emergency tone sounds.
- The green LED blinks.
- The display shows Alarm Sent.
- **2.** To call, press and hold the **PTT** button.
- **3.** Wait for the Talk Permit Tone to end, and speak into the microphone.
- **4.** To listen, release the **PTT** button.

If your radio does not detect voice activity for a predetermined period, the call ends.

### **16.11.3 Sending Emergency Alarms with Voice to Follow**

#### **Procedure:**

- **1.** Press the programmed **Emergency On** button or **Emergency** foot switch. If the alarm is successfully sent, the Emergency tone sounds and Hot Mic is activated.
- **2.** Speak into the microphone without pressing the **PTT** button.

Your radio automatically stops transmitting when:

- The cycling duration between hot mic and receiving calls expires if Emergency Cycle Mode is enabled.
- The hot mic duration expires if Emergency Cycle Mode is disabled.

### **16.11.4 Responding to Emergency Alarms**

The recipient can only support one Emergency Alarm at a time. If more than one alarm is received, the second Emergency Alarm overrides the first alarm.

When you receive an Emergency Alarm, your radio shows the following indications:

- A tone sounds.
- The red LED blinks.
- The display shows the Emergency Alarm List, Emergency Talkgroup ID, and ID of the transmitting radio.

**Prerequisites:** Enable the Emergency Alarm Indication.

#### **Procedure:**

- **1.** When the Emergency Alarm List appears, perform one of the following actions:
	- For Capacity Max and Other Systems, select the required ID.
	- For Connect Plus, stop the Emergency Call indications by pressing any button.
- **2.** Transmit non-emergency voice to the same group that the Emergency Alarm targeted by pressing the **PTT** button.

**NOTE:** Only the sender of the emergency alarm can transmit emergency voice. All recipients and other radios transmit non-emergency voice to allow other radios to send and receive Emergency Alarms in the same group.

- **3.** Wait for the Talk Permit Tone to end, and speak into the microphone.
- **4.** To listen, release the **PTT** button.

#### **Result:**

When the sender of the emergency responds, your radio shows the following indications:

- For Capacity Max, the red LED blinks.
- For Connect Plus and Other Systems, the green LED blinks.

The display shows the **Group Call** icon, Emergency Talkgroup ID, and the ID of the transmitting radio.

**NOTE:** For Capacity Max, if the Emergency Call Indication is enabled, the display shows the Emergency Call icon instead.

#### **16.11.5**

# **Responding to Emergency Alarms with Call**

When you receive an Emergency Alarm with Call, your radio shows the following indications:

- If the Emergency Call Indication and Emergency Call Decode Tone are enabled, the Emergency Call Tone sounds.
- The display shows the Emergency Call icon, Emergency Talkgroup ID, and ID of the transmitting radio.
- Your radio unmutes and plays the incoming call through the speaker.

#### **Procedure:**

**1.** Respond to the call by performing one of the following actions:

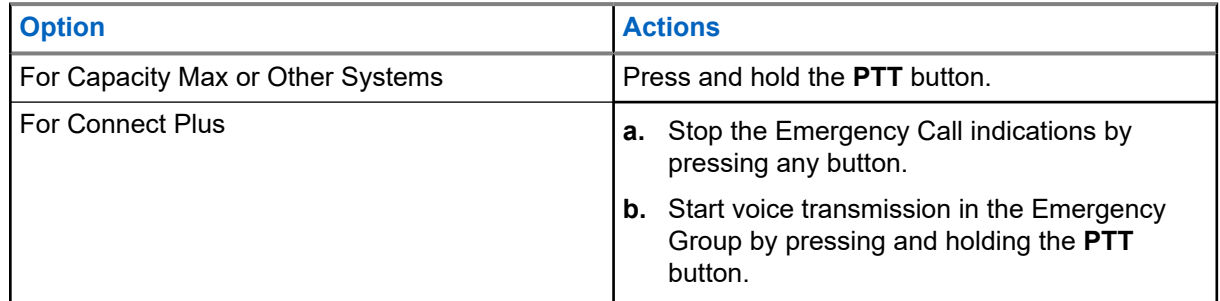

- **2.** Wait for the Talk Permit Tone to end, and speak into the microphone.
- **3.** To listen, release the **PTT** button.

#### **Result:**

When the sender of the emergency responds, your radio shows the following indications:

- For Capacity Max, the red LED blinks.
- For Connect Plus and Other Systems, the green LED blinks.
- The display shows the **Group Call** icon, Emergency Talkgroup ID, and the ID of the transmitting radio.

### **16.11.6 Ignore Emergency Revert Call**

#### Supported systems:

Capacity Max  $\Box$  Connect Plus  $\Box$  Other Systems

This feature enhancement provides an option for your radio to disregard an active Emergency Revert Call.

To enable Ignore Emergency Revert Call, your radio must be configured through the Connect Plus Customer Programming Software (CPCPS).

When the feature is enabled, the radio does not display Emergency Call indications and does not receive any audio on the default Emergency Revert Group ID.

Contact your dealer for more information.

### **16.11.7 Saving Emergency Details to the Alarm List**

Supported systems:

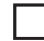

Capacity Max Connect Plus Cother Systems

If you save emergency details to the Alarm List, you can view the details again later.

#### **Procedure:**

- **1.** When the display shows the Alarm List, press the **Back/Home** button. The display shows Exit Alarm List.
- **2.** To save emergency details to the Alarm List, select **Yes**.

### **16.11.8 Reinitiating Emergency Mode**

Capacity Max  $\Box$  Connect Plus  $\Box$  Other Systems

#### **Procedure:**

Perform one of the following actions:

- Change the channel while the radio is in Emergency mode.
	- **NOTE:** You can reinitiate emergency mode only if you enable emergency alarm on the new channel.
- Press the programmed **Emergency On** button during an emergency initiation or transmission state.

**Result:** The radio exits the Emergency mode, and reinitiates Emergency.

### **16.11.9 Exiting the Emergency Mode**

Your radio automatically exits emergency mode when you are having the following scenarios:

- An acknowledgment is received from the system (for emergency alarms only).
- All retries to send the alarm are exhausted.
- Turning off your radio. When you turn on your radio, the emergency will not reinitiate automatically.
- Change your current channel to a channel with no Emergency.

#### **Procedure:**

Press the programmed **Emergency Off** button.

#### **Result:**

If you exited the Emergency successfully, your radio shows the following indications:

- The tone ceases.
- The red LED extinguishes.

For Capacity Max, when acknowledgment is received, the display of the transmitting radio shows  $\text{Cancel}$ Emer Success, else Cancel Emer Failed.

**NOTE:** If the Cancel Emergency configuration is enabled on the transmitting radio, the emergency alarm in your receiving radio ceases and the status is added to the Alarm List of the receiving radio.

### **16.11.10 Deleting Alarm Items from the Alarm List**

Supported systems:

 $\sqrt{\phantom{a}}$  Capacity Max  $\boxed{\phantom{a}}$  Connect Plus  $\sqrt{\phantom{a}}$  Other Systems

#### **Procedure:**

From the menu, select **Alarm List** → *<required alarm item>* → **Delete**.

### **16.12 Entering the Front Panel Programming**

Supported systems:

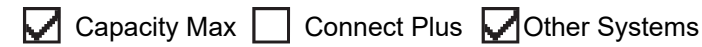

You can customize certain feature parameters in the Front Panel Programming (FPP) to enhance the use of your radio.

#### **Procedure:**

- **1.** From the menu, select **Utilities** → **Program Radio**.
- **2.** Enter your current eight-digit password.
- **3.** Select the required setting.

### **16.13 Home Channel Reminder**

Supported systems:

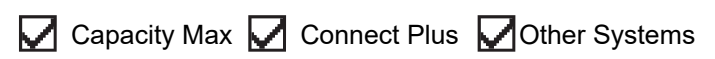

This feature provides a reminder when the radio is not set to the home channel for a while.

When this feature is enabled and your radio is not set to the home channel for some time, the following indications occur periodically:

- A tone and the Home Channel Reminder announcement sounds.
- **The display shows** Non Home Channel.

### **16.13.1 Responding to the Home Channel Reminder**

#### **Procedure:**

Perform the following actions:

- Return to the home channel.
- Mute the reminder temporarily.
- Set a new home channel.

### **16.13.2 Muting the Home Channel Reminder**

When the Home Channel Reminder sounds, you can temporarily mute the reminder.

#### **Procedure:**

Press the programmed **Silence Home Channel Reminder** button.

**Result:** The display shows HCR Silenced.

### **16.13.3 Setting New Home Channels**

When the Home Channel Reminder occurs, you can set new home channels.

#### **Procedure:**

From the menu, select **Utilities** → **Radio Settings** → **Home Channel** → *<required channel>*.

#### **Result:**

The display shows a  $\blacktriangledown$  beside the selected home channel alias.

### **16.14 Indoor Location**

Supported systems:

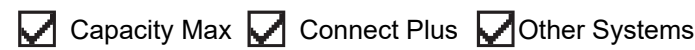

**NOTE:** Indoor Location feature is applicable for models with the latest software and hardware. Check **NOTE:** Indoor Location reduces to separation with your dealer or system administrator for more information.

You can use Indoor Location to keep track of the location of radio users. When Indoor Location is activated, the radio is in a limited discoverable mode. Dedicated beacons are used to locate the radio and determine the position.

### **16.14.1 Turning the Indoor Location On**

#### **Procedure:**

#### From the menu, select **Bluetooth** → **Indoor Location** → **InLoc Status**.

#### **Result:**

If Indoor Location successfully turns on, your radio shows the following indications:

- A positive tone sounds.
- The display shows Indoor Location On.
- The Indoor Location Available icon appears on the home screen.

If Indoor Location does not turn on, your radio shows the following indications:

- A negative tone sounds.
- The display shows Turning On Failed.

### **16.14.2 Turning the Indoor Location Off**

#### **Procedure:**

From the menu, select **Bluetooth** → **Indoor Location** → **InLoc Status**.

#### **Result:**

If Indoor Location successfully turns off, your radio shows the following indications:

- A positive tone sounds.
- The display shows Indoor Location Off.
- The Indoor Location Available icon disappears from the home screen.

If Indoor Location does not turn off, your radio shows the following indications:

- A negative tone sounds.
- The display shows Turning Off Failed.

#### **16.14.3**

# **Accessing Indoor Location Beacons Information**

#### **Procedure:**

From the menu, select **Bluetooth** → **Indoor Location** → **Beacons**.

#### **Result:**

The display shows information of the beacons.

### **16.15 Job Tickets**

### Supported systems:

◯ Capacity Max Connect Plus ◯ Other Systems

This feature allows your radio to receive messages from the dispatcher listing out tasks to perform.

**NOTE:** This feature can be customized through the radio programming softwares according to user requirements. Contact your dealer for more information.

There are two folders that contain different Job Tickets:

#### **My Tasks folder**

Personalized Job Tickets assigned to your signed in user ID.

#### **Shared Tasks folder**

Shared Job Tickets assigned to a group of individuals.

You can respond to Job Tickets in order to sort into Job Ticket Folders. By default, the folders are **All**, **New**, **Started**, and **Completed**. Contact your dealer for an additional 10 folders.

Job Tickets are retained even after the radio turns off and on again.

All Job Tickets are located in the **All** folder. Depending on how your radio is programmed, Job Tickets are sort by their priority level followed by time received. New Job Tickets, Job Tickets with recent changes in state, and Job Tickets with the highest priority are listed first.

After reaching the maximum number of Job Tickets, the next Job Ticket automatically replaces the last Job Ticket in your radio. Depending on your radio model, your radio supports a maximum of 100 or 500 Job Tickets. Your radio automatically detects and discards duplicated Job Tickets with the same Job Ticket ID.

Depending on the importance of the Job Tickets, the dispatcher adds a Priority Level to them. There are three priority levels. Priority 1 has the highest priority and Priority 3 has the lowest priority. There are also Job Tickets with no priority.

Your radio updates accordingly when dispatcher makes the following changes:

- Modify content of Job Tickets.
- Add or edit Priority Level of Job Tickets.
- Move Job Tickets from folder to folder.
- Canceling of Job Tickets.

### **16.15.1 Accessing the Job Tickets Folder**

#### **Procedure:**

From the menu, select **Job Tickets** → *<required folder>* → *<required Job Ticket>*.

#### **16.15.2**

# **Logging In the Remote Server**

You can log in or out the remote server with your user ID.

#### **Procedure:**

From the menu, select **Log In**.

If you are already logged in, the menu displays **Log Out**.

#### **Result:**

If the log in is successful, your radio shows the following indications:

- A positive tone sounds.
- The display shows a positive mini notice.

If the log in is unsuccessful, your radio shows the following indications:

- A negative tone sounds.
- The display shows a negative mini notice.

### **16.15.3 Creating Job Tickets**

Your radio can create Job Tickets that are based on a Job Ticket template, and send out tasks that must be performed. The Customer Programming Software (CPS) is required to configure the Job Ticket template.

#### **Procedure:**

From the menu, select **Job Tickets** → **Create Ticket**.

#### **16.15.4**

# **Sending Job Tickets Using Job Tickets Templates**

**Prerequisites:** At the **Create Ticket** screen, depending on your configuration, choose the correct Job Tickets Template.

#### **Procedure:**

Perform one of the following actions:

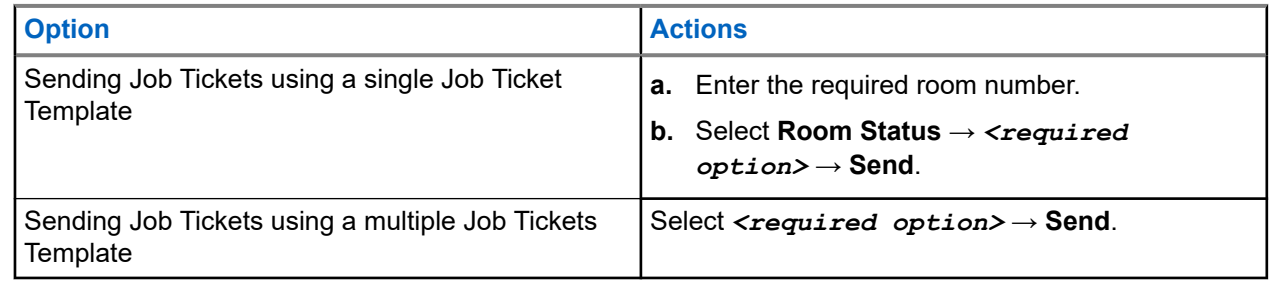

#### **Result:**

If the request is successful, your radio shows the following indications:

- A positive tone sounds.
- The display shows a positive mini notice.

If the request is unsuccessful, your radio shows the following indications:

- A negative tone sounds.
- The display shows a negative mini notice.

#### **16.15.5**

# **Responding to Job Tickets**

#### **Procedure:**

- **1.** From the menu, select **Job Tickets** → *<required folder>* → *<required Job Ticket>*.
- **2.** Access the sub-menu by pressing the **Menu/OK** button and select the required job ticket.

Alternatively, you can also press the corresponding number key **1** to **9**, for Quick Reply.

#### **Result:**

If the respond is successful, your radio shows the following indications:

● A positive tone sounds.

• The display shows a positive mini notice.

If the respond is unsuccessful, your radio shows the following indications:

- A negative tone sounds.
- The display shows a negative mini notice.

### **16.15.6 Deleting Job Tickets**

#### **Procedure:**

- **1.** From the menu, select **Job Tickets** → *<required folder>* → **All**.
- **2.** Perform one of the following actions:
	- To delete the required Job Ticket, select the *<required Job Ticket>* → **Menu/OK** → **Delete**.
	- To delete all Job Tickets, select **Delete All** → **Yes**.

#### **Result:**

If the request is successful, your radio shows the following indications:

- A positive tone sounds.
- The display shows a positive mini notice.

If the request is unsuccessful, your radio shows the following indications:

- A negative tone sounds.
- The display shows a negative mini notice.

#### **16.16**

# **Lone Worker**

Supported systems:

◯ Capacity Max ◯ Connect Plus ◯ Other Systems

This feature prompts an emergency if there is no user activity (button press or channel selector activation) for a predefined time.

When there is no user activity for a predefined time, the radio prewarns you using an audio indicator once the inactivity timer expires.

If there is no acknowledgment from you before the predefined reminder timer expires, the radio initiates an emergency condition as programmed by the dealer.

### **16.17 Monitor Feature**

Supported systems:

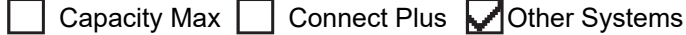

The feature allows you to remotely activate the microphone of a target radio. You can use this feature to monitor any audible activity surrounding the target radio.

**NOTE:** This feature is not applicable in Capacity Plus–Single-Site and Capacity Plus–Multi-Site.

### **16.17.1 Monitoring Channels**

#### **Procedure:**

**1.** Press and hold the programmed **Monitor** button.

Your radio shows the following indications:

- You hear the radio activity.
- The yellow LED illuminates.
- The display shows the **Monitor** icon.
- **2.** To call, press and hold the **PTT** button.
- **3.** To listen, release the **PTT** button.

### **16.17.2 Permanent Monitor**

The Permanent Monitor feature is used to continuously monitor a selected channel for activity.

### **16.17.2.1 Setting the Permanent Monitor**

#### **Procedure:**

Press the programmed **Permanent Monitor** button.

#### **Result:**

When your radio enters the mode, your radio shows the following indications:

- An alert tone sounds.
- The yellow LED illuminates.
- The display shows Permanent Monitor On and the Monitor icon.

When your radio exits the mode, your radio shows the following indications:

- An alert tone sounds.
- The yellow LED extinguishes.
- The display shows Permanent Monitor Off.

### **16.18 Priority Monitor**

Supported systems:

 $\sqrt{\phantom{a}}$  Capacity Max  $\Box$  Connect Plus  $\Box$  Other Systems

Priority Monitor allows your radio to receive transmission from talkgroups with higher priority during talkgroup call. This feature is only applicable to members in Receive Group List.

**NOTE:** This feature can only be accessed when Talkgroup Scan feature is enabled. Ï,

Priority talkgroups are Priority 1 (P1) and Priority 2 (P2). Your radio receives transmission according to the following priority:

- **1.** Emergency Call for P1 Talkgroup.
- **2.** Emergency Call for P2 Talkgroup.
- **3.** Emergency Call for non-priority Talkgroup in the Receive Group List.
- **4.** All Call.
- **5.** P1 Talkgroup Call.
- **6.** P2 Talkgroup Call.
- **7.** Non-priority Talkgroup in the Receive Group List.

### **16.18.1 Receive Group List**

Receive Group List allows you to create and assign members on the talkgroup scan list. You can have a maximum of 16 members in a list.

**NOTE:** To add member into the list, the talkgroup must first be configured in the radio.

For Capacity Max, when your radio is programmed to edit the scan list, you can perform the following actions:

- Add, remove, and edit priority for talkgroups.
- Add, remove, and edit affiliation talkgroups.

For Other Systems, when your radio is programmed to edit the scan list, you can perform the following actions:

- Add or remove talkgroups.
- Add, remove, and edit priority for talkgroups.
- Add, remove, and edit affiliation talkgroups.
- Replace the existing scan list with a new scan list.

If a talkgroup is programmed as Permanent Talkgroup, you are unable to edit the talkgroup from the scan list.

### **16.19 Remote Monitor**

Supported systems:

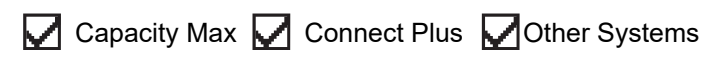

This feature is used to turn on the microphone of a target radio with a subscriber ID. You can use this feature to remotely monitor any audible activity surrounding the target radio.

Both your radio and the target radio must be programmed to allow you to use this feature.

The Remote Monitor microphone selection of the target radio follows the programmed Hot Mic setting. There are two Hot Mic sources:

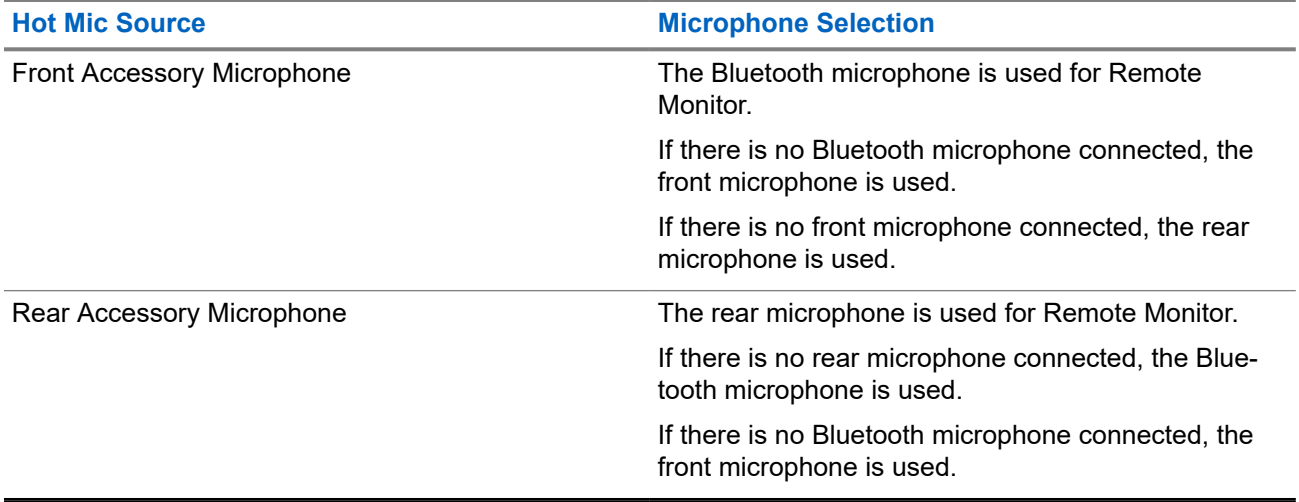

If initiated, the green LED blinks once on the target radio. This feature automatically stops after a programmed duration or when there is user operation on the target radio.

For Other Systems, Remote Monitor comprises of two types:

- **Remote Monitor without Authentication**
- **Remote Monitor with Authentication**

When your radio turns on the microphone of a target radio with user authentication, a passphrase is required. The passphrase is programmed into the target radio through the radio programming softwares.

### **16.19.1 Initiating the Remote Monitor**

#### **Procedure:**

Perform one of the following actions:

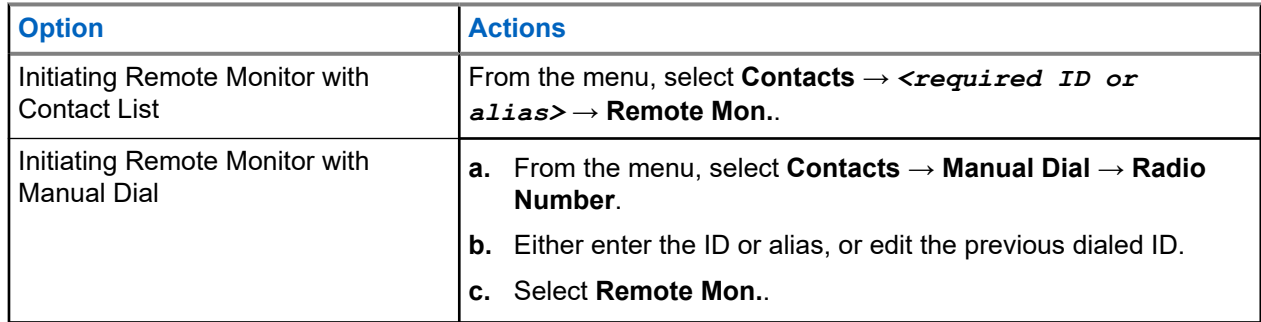

#### **Result:**

If the request is successful, your radio shows the following indications:

- A positive tone sounds.
- The display shows a positive mini notice.
- The audio from the monitored radio starts playing for a programmed duration, and the display shows Rem. Monitor. When the timer expires, an alert tone sounds and the LED turns off.

If the request is unsuccessful, your radio shows the following indications:

- A negative tone sounds.
- The display shows a negative mini notice.

### **16.20 Mute Mode**

Supported systems:

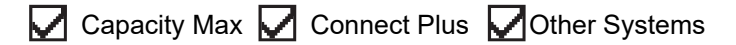

Mute Mode provides an option to silence all audio indicators on your radio.

When Mute Mode is initiated, all audio indicators are muted except higher priority features such as emergency operations.

When Mute Mode is exited, your radio resumes playing ongoing tones and audio transmissions.

Mute Mode can be enabled for a predefined duration by setting the Mute Mode Timer. The duration of the timer is configured through the radio menu and can range between 0.5–6 hours. Mute Mode is exited once the timer expires.

If the timer is left at **0**, the radio remains in Mute Mode for an indefinite period until the radio is moved to a face-up position or the programmed **Mute Mode** button is pressed.

### **16.20.1 Turning the Mute Mode On**

#### **Procedure:**

Press the programmed **Mute Mode** button.

#### **Result:**

If Mute Mode is enabled, your radio shows the following indications:

- A positive tone sounds.
- The red LED blinks and continues blinking until Mute Mode is exited.
- The display shows Mute Mode On.
- The home screen shows the Mute Mode icon.
- Your radio mutes.
- If the Mute Mode Timer has been set, the timer begins counting down the duration that it is configured.

### **16.20.2 Setting the Mute Mode Timer**

#### **Procedure:**

- **1.** From the menu, select **Utilities** → **Radio Settings** → **Mute Timer**.
- **2.** Edit the numeric value of each digit.

### **16.20.3 Exiting the Mute Mode**

When the Mute Mode Timer expires, your radio automatically exits Mute Mode. You can also exit Mute mode manually.

#### **Procedure:**

Exit Mute Mode manually by performing one of the following actions:

- Press the programmed **Mute Mode** button.
- Press and hold the PTT button and speak into the microphone.
- Switch to any unprogrammed channel.

#### **Result:**

If Mute Mode is disabled, your radio shows the following indications:

- A negative tone sounds.
- The blinking red LED extinguishes.
- The display shows Mute Mode Off.
- The Mute Mode icon disappears from the home screen.
- Your radio unmutes and restores the speaker state.
- The Mute Mode Timer stops even if the timer has not expired.

### **16.21 Notification List**

Supported systems:

 $\triangledown$  Capacity Max  $\triangledown$  Connect Plus  $\triangledown$  Other Systems

Your radio has a Notification list that collects all unread events on the channel, such as text messages, telemetry messages, missed calls, and call alerts.

The display shows the Notification icon when the Notification list has one or more events.

The list supports a maximum of 40 unread events. When the list is full, the next event automatically replaces the oldest event. After the events are read, they are removed from the Notification list.

The maximum number of notifications are 30 text messages and 10 missed calls or call alerts. This maximum number depends on individual feature (job tickets, text messages, missed calls, or call alerts) list capability.

### **16.21.1 Accessing the Notification List**

#### **Procedure:**

From the menu, select **Notification**.

**Result:** The display shows all the available events.

#### **16.22**

# **Over-the-Air Programming**

Supported systems:

 $\sqrt{\phantom{a}}$  Capacity Max  $\boxed{\phantom{a}}$  Connect Plus  $\sqrt{\phantom{a}}$  Other Systems

Your dealer can remotely update your radio through Over-the-Air Programming (OTAP) without any physical connection. Some settings can also be configured by using OTAP.

When your radio undergoes OTAP, the green LED blinks.

When your radio receives high volume data, your radio shows the following indications:

- If you press the **PTT** button, a negative tone sounds.
- The display shows the High Volume Data icon.
- The channel becomes busy.

When OTAP completes, your radio shows one of the following responses depending on the configuration:

- A tone sounds. The display shows Updating Restarting. Your radio restarts.
- Your radio displays the **Restart Now** or **Postpone** options. If you select **Postpone**, your radio returns to the previous screen. The display shows the OTAP Delay Timer icon until the automatic restart occurs.

When your radio turns on after automatic restart, your radio shows the following indications:

- If the program update is successful, the display shows Sw Update Completed.
- If the program update is unsuccessful, a tone sounds, the red LED blinks once, and the display shows  $s_w$ Update Failed.

### **NOTE:**

IF THUTE.<br>If the programming update is unsuccessful, the update failure indications appear every time you turn on your radio. Contact your dealer to reprogram your radio with the latest software to eliminate the update failure indications.

### **16.23 Priority Call**

Supported systems:

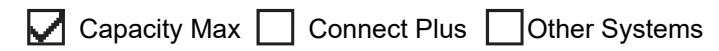

Priority Call allows the system to preempt one of the ongoing non-priority calls and initiate the requested high priority call when all channels are busy.

With all channels occupied with high priority calls, the system does not preempt any calls, and places the requesting high-priority call into call queue. If the system fails to place the requesting high-priority call into call queue, it declares failure.

The default settings for Priority Call are preconfigured. When the following features are used, the call priority level reverts automatically to the preconfigured setting.

- All voice calls
- DMR III Text Message/Text Message
- Job Ticket
- Remote monitor

### **16.23.1 Switching the Priority Call Level**

#### **Procedure:**

Press the programmed **Toggle Call Priority Level** button.

#### **Result:**

If High Priority is enabled, your radio shows the following indications:

- A voice announcement sounds.
- The display shows Next Call: High Priority.

● The Call Priority High icon appears on the home screen.

If Normal Priority is enabled, your radio shows the following indications:

- A voice announcement sounds.
- The display shows Next Call: Normal Priority.
- The Call Priority High icon disappears on the home screen.

## **16.24**

### **Scan**

Supported systems:

Capacity Max Connect Plus Cother Systems

Depending on the supported system available on your radio, your radio may have different behavior on Scan.

#### **Talkgroup Scan**

Talkgroup Scan is available for Capacity Max.

This feature allows your radio to monitor and join calls for groups defined by a Receive Group List.

When scan is enabled, your radio unmute to any member in its Receive Group List. When scan is disabled, your radio does not receive transmission from any members of the Receive Group List, except for All Call, Permanent Talkgroup, and the selected Talkgroup.

#### **Channel Scan**

Channel Scan is available for Other Systems.

When you start a scan, your radio scans through the programmed scan list for the current channel looking for voice activity. If you are on a digital channel, and your radio locks onto an analog channel, your radio automatically switches from digital mode to analog mode during the call and the same behavior occurs if you are on analog channel.

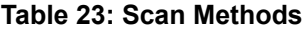

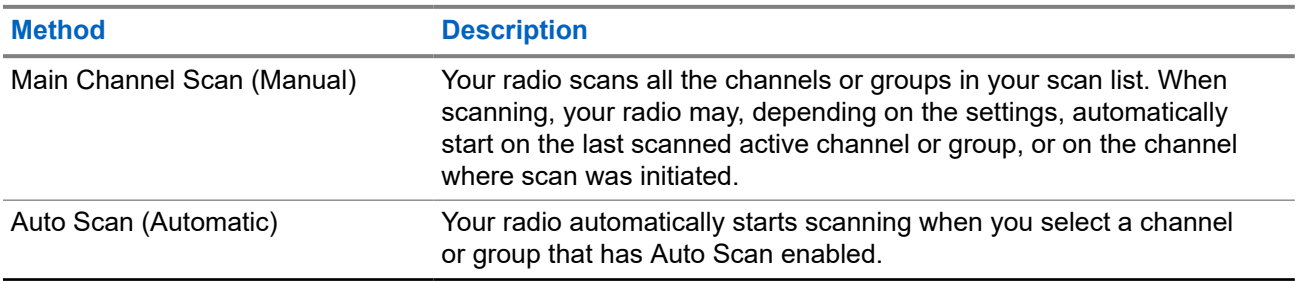

When you miss a call from a talkgroup or a channel that is in your scan list, you might be having the following situations:

- Scan feature is not on.
- Scan list member has been disabled through the menu.
- You are already participating in another call.
- For Multi-site system, no member of the scanned group is registered at your current site.
- **NOTE:** If your radio joins a call for a Zone Scan List member from a different Zone and Call Hang Timer expires before you are able to respond, you must navigate to the Zone and Channel of the Scan List Member and start a new call to respond.

### **16.24.1 Turning the Scan On**

#### **Procedure:**

- **1.** For Capacity Max and Connect Plus, from the menu, select **Scan** → **Turn On**.
- **2.** For Other Systems, from the menu, select **Scan** → **Scan State** → **Turn On**.

#### **Result:**

If scan is turned on, your radio shows the following indications:

- A positive indicator tone sounds.
- The yellow LED blinks.
- The display shows Scan On and the scan icon.

### **16.24.2 Turning the Scan Off**

#### **Procedure:**

- **1.** For Capacity Max and Connect Plus, from the menu, select **Scan** → **Turn Off**.
- **2.** For Other Systems, from the menu, select **Scan**  $\rightarrow$  **Scan State**  $\rightarrow$  **Turn Off.**

#### **Result:**

If scan is turned off, your radio shows the following indications:

- A negative indicator tone sounds.
- The LED extinguishes.
- The display shows Scan Off and the scan icon disappears.

### **16.24.3 Scan Talkback**

Supported systems:

 $\triangledown$  Capacity Max  $\triangledown$  Connect Plus  $\square$  Other Systems

The Talkback feature allows you to respond to a transmission while scanning.

Depending on how you configure the Scan Talkback feature, you will see two different scenarios if you press the PTT button when your radio scans into a call from the selectable group scan list.

#### **Table 24: Scan Talkback Type**

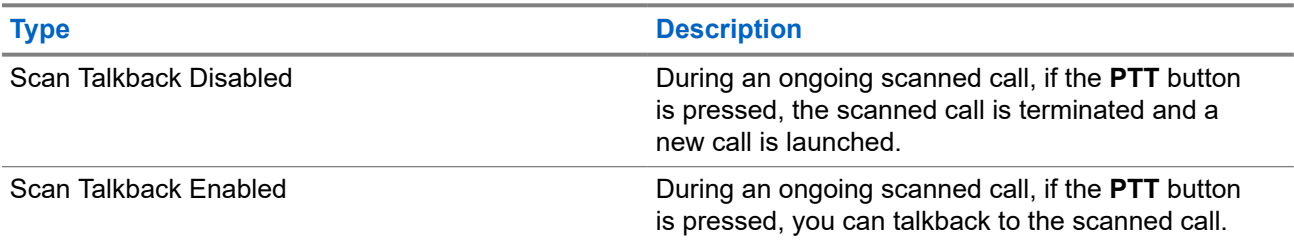

# **NOTE:**

If you face the following scenarios:

- **1.** Scan into a call for a group that is not assigned to a channel position in the currently selected zone.
- **2.** Miss the Hang Time of the call.

Perform the following actions:

- **1.** Switch to the proper zone.
- **2.** Select the channel position of the group to talk back to that group.

### **16.24.4 Nuisance Channels**

Supported systems:

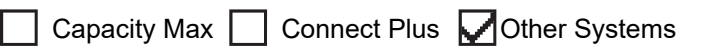

Nuisance Channel is a channel that generates unwanted call continually.

You can temporarily remove the unwanted channel from the scan list and restore it back later on. This capability does not apply to the channel designated as the Selected Channel.

### **16.24.4.1 Deleting Nuisance Channels**

**Prerequisites:** Your radio is scanned into the Nuisance Channel.

#### **Procedure:**

- **1.** Press the programmed **Nuisance Delete** button until you hear a tone.
- **2.** Release the programmed **Nuisance Delete** button.

### **16.24.4.2 Restoring Nuisance Channels**

#### **Procedure:**

Perform one of the following actions:

- Restart your radio.
- Turn off and then turn on the scan.
- Change the channel using the **Channel Up or Down** button.

### **16.24.5 Vote Scan**

Supported systems:

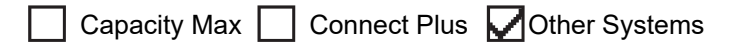

Vote Scan provides wide coverage in areas with multiple base stations transmitting identical information on different analog channels.

Your radio scans analog channels of multiple base stations, and performs a voting process to select the strongest received signal.

During a vote scan, your radio shows the following indications:

- The yellow LED blinks.
- The display shows the Vote Scan icon.

### **16.24.6**

### **Scan Lists**

Supported systems:

Capacity Max  $\Box$  Connect Plus  $\Box$  Other Systems

You can create and assign individual channels or groups in Scan Lists. Your radio scans for voice activity by cycling through the channel or group sequence specified in the scan list for the current channel or group. Scan List also known as Receive Group List.

Your radio can support up to 250 scan lists, with a maximum of 16 members in a list. Each scan list supports a mixture of analog and digital entries.

The Priority icon on the left of member ID indicates whether the member is on Priority 1 or Priority 2 channel list. You cannot have multiple Priority 1 and Priority 2 channels in a scan list. There is no icon if the priority is set to **None**.

**NOTE:** This feature is not applicable to Capacity Plus.

### **16.24.6.1 Viewing the Scan List**

#### **Procedure:**

- **1.** From the menu, select **Scan** → **Scan List**.
- **2.** Perform one of the following actions:
	- To do alias search, enter the required characters for the alias.
	- To search for the alias manually, scroll down the contact list with the **Channel Up or Down** button.

### **16.24.6.2 Editing the Scan List**

#### **Procedure:**

**1.** From the menu, select **Scan** → **View/Edit List** → *<required group name>*.

- **2.** Perform one of the following actions:
	- To enable the group in the scan list, select **Enable**.
	- To disable the group in the scan list, select **Disable**.

### **16.24.6.3 Editing Priority for the Scan List**

#### **Procedure:**

- **1.** To view and edit the priority of the talkgroup, from the menu, select **Scan** → **View/Edit List** → *<required alias>* → **Edit Priority**.
- **2.** Perform one of the following actions:
	- To edit the required alias as Priority 1, select **Priority 1**.
	- To edit the required alias as Priority 2, select **Priority 2**.
	- To edit the required alias as no priority, select **None**.
- **3.** If another talkgroup has been assigned to Priority 1 or Priority 2, you can overwrite the current priority when the display shows Overwrite Existing?.
	- To overwrite, select **Yes**.
	- To return to previous screen, select **No**.

### **16.24.6.4 Adding New Entries to the Scan List**

#### **Procedure:**

- **1.** From the menu, select **Scan** → **Scan List** → **Add Member** → *<required alias>*.
- **2.** Perform one of the following actions:
	- To add the new alias as Priority 1, select **Priority 1**.
	- To add the new alias as Priority 2, select **Priority 2**.
	- To add the new alias as no priority, select **None**.
- **3.** If another talkgroup has been assigned to Priority 1 or Priority 2, you can overwrite the current priority when the display shows Overwrite Existing?.
	- To overwrite, select **Yes**.
	- To return to previous screen, select **No**.
- **4.** Perform one of the following actions:
	- To add another, select **Yes**.
	- To save the current list, select **No**.

### **16.24.6.5 Deleting Entries from the Scan List**

#### **Procedure:**

- **1.** From the menu, select **Scan** → **Scan List** → *<required alias>* → **Delete**.
- **2.** Perform one of the following actions:
- To delete the alias, select **Yes**.
- To return to previous screen, select **No**.

#### **16.24.6.6**

# **Adding or Deleting a Group Using the Add Member Menu**

Supported systems:

Capacity Max  $\sqrt{\phantom{a}}$  Connect Plus  $\Box$  Other Systems

#### **Procedure:**

- **1.** From the menu, select **Scan** → *<Add Members>***.**
- **2.** Perform one of the following actions:
	- To add a group that is assigned to a channel selector position in the zone to the scan list, proceed to step 3.
	- To add a group that is assigned to a channel selector position in a different Connect Plus zone to the scan list, scroll through the Connect Plus zone that have the same Network ID as the current zone.
- **3.** Locate the Connect Plus zone and select **Menu/OK** button.

**NOTE:** If the zone does not have any groups that can be added to the scan list, the radio displays No Candidates.

**4.** Select the required group from the list of scan candidate and select **Menu/OK** button.

If the group is currently on the scan list of the selected zone, a plus sign displays before the group alias, else you can add that group to the scan list.

- **5.** Perform one of the following actions:
	- To add a group, select **Add**.
	- To delete a group, select **Delete**.

#### **Result:**

Your radio shows the following indications:

- The group is deleted successfully, when the plus sign no longer displays before the group alias.
- The group is added successfully, when the plus sign displays before the group alias.
- When the group is full, the display shows List Full.

### **16.24.7 Flexible Receive List**

Supported systems:

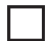

Capacity Max  $\Box$  Connect Plus  $\Box$  Other Systems

The Flexible Receive List feature allows you to create and assign members on the receive talkgroup list. Your radio can support a maximum of 16 members in the list.

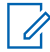

**NOTE:** This feature is only applicable to Capacity Plus.

### **16.24.7.1 Turning the Flexible Receive List On**

#### **Procedure:**

From the menu, select **Utilities** → **Radio Settings** → **Flexible Rx List** → **Turn On**.

**Result:** Your radio shows the following indicators:

- A positive tone sounds.
- The display shows Flexible Rx List On.

### **16.24.7.2 Turning the Flexible Receive List Off**

#### **Procedure:**

From the menu, select **Utilities** → **Radio Settings** → **Flexible Rx List** → **Turn Off**.

**Result:** Your radio shows the following indicators:

- A negative tone sounds.
- The display shows Flexible Rx List Off.

### **16.24.8 Multi-Talkgroup Affiliation**

Supported systems:

Capacity Max Connect Plus Cother Systems

Your radio can be configured for up to seven talkgroups at a site.

Up to seven talkgroups can be assigned as affiliation talkgroups from the 16 talkgroups in the Receive Group List. The selected talkgroup and the priority talkgroups are automatically affiliated.

#### **16.24.8.1**

# **Adding the Talkgroup Affiliation**

#### **Procedure:**

- **1.** From the menu, select **Scan** → **View/Edit List** → *<required ID or alias>* → **Edit Affiliation**.
- **2.** To add the Talkgroup Affiliation, select **On**.

#### **Result:**

If affiliation is successfully added to the system, the display shows positive mini notice.

If maximum of seven talkgroups are selected for affiliation, the display shows List Full.

#### **NOTE:**  $\mathscr{U}_1$

.

In the **View/Edit List**,  $\bullet$  beside the talkgroups indicates registration in progress or adding talkgroup affiliation has failed.

The  $\blacktriangleright$  beside the talkgroups indicates the talkgroup affiliation is successful.

### **16.24.8.2 Removing the Talkgroup Affiliation**

#### **Procedure:**

- **1.** From the menu, select **Scan** → **View/Edit List** → *<required ID or alias>* → **Edit Affiliation**.
- **2.** To remove the Talkgroup Affiliation, select **Off**.

Result: In the View/Edit List,  $\checkmark$  disappears beside the selected Talkgroup ID.

### **16.25 Radio Check**

Supported systems:

Capacity Max Connect Plus Cother Systems

If enabled, this feature allows you to determine if another radio is active in a system without disturbing the user of that radio. No audible or visual notification is shown on the target radio.

This feature is only applicable for subscriber IDs.

### **16.25.1 Sending Radio Checks**

#### **Procedure:**

From the menu, select **Contacts** → *<required ID or alias>* → **Radio Check**.

#### **Result:**

If the target radio is active in the system, your radio shows the following indications:

- A tone sounds.
- The display shows Target Radio Available.

If the target radio is inactive in the system, your radio shows the following indications:

- A tone sounds.
- The display shows Target Radio Not Available.

### **16.25.2 Sending Radio Check With Manual Dial**

#### **Procedure:**

- **1.** From the menu, select **Contacts** → **Manual Dial** → **Radio Number**.
- **2.** Perform one of the following actions:
	- Enter the ID or alias and press **OK** button.
	- Enter the previously dialed ID or alias and press **OK** button.
- **3.** Select **Radio Check**.

#### **Result:**

If sending radio check successful, your radio shows the following indications:

● A positive tone sounds.

• The display shows a positive mini notice.

If sending radio check unsuccessful, your radio shows the following indications:

- A negative tone sounds.
- The display shows a negative mini notice.

### **16.26 Radio Kill**

Supported systems:

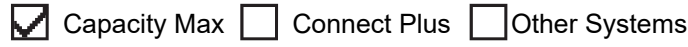

This feature is an enhanced security measure to restrict unauthorized access to a radio.

Radio Kill causes a radio to be rendered inoperable. For example, you may want to kill a stolen or misplaced radio to prevent unauthorized usage.

When powered on, a killed radio displays Radio Killed on the screen momentarily to indicate the killed state.

**NOTE:** A killed radio can only be revived at a Motorola Solutions service depot. Contact your dealer for  $\mathscr{U}$ more information.

#### **16.27**

# **Received Signal Strength Indicator**

Supported systems:

 $\sqrt{\phantom{a}}$  Capacity Max  $\Box$  Connect Plus  $\sqrt{\phantom{a}}$  Other Systems

This feature allows you to view the Received Signal Strength Indicator (RSSI) values.

The display shows the RSSI icon at the top right corner.

### **16.27.1 Viewing RSSI Values**

#### **Procedure:**

Using the IMPRES Keypad Microphone ( RMN5127\_) **4-way Navigation** button, from the home screen, select the **Left** button three times and immediately press **Right**.

**Result:** The display shows the current RSSI values.

### **16.28 Response Inhibit**

Supported systems:

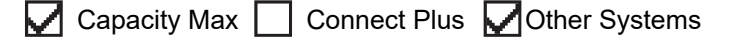

This feature helps prevent your radio from responding to any incoming transmissions.

**NOTE:** Contact your dealer for more information.

If enabled, your radio does not generate any outgoing transmissions in respond to incoming transmissions, such as Radio Check, Call Alert, Radio Disable, Remote Monitor, Automatic Registration Service (ARS), and responding to Private Messages.

Your radio cannot receive Confirmed Private Calls when this feature is enabled. However, your radio is able to manually send transmission.

### **16.28.1 Setting the Response Inhibit**

#### **Procedure:**

Press the programmed **Response Inhibit** button.

#### **Result:**

If the Response Inhibit is successfully turned off, your radio shows the following indications:

- A positive tone sounds.
- The display shows a momentary positive mini notice.

If the Response Inhibit fails to turn off, your radio shows the following indications:

- A negative tone sounds.
- The display shows a momentary negative mini notice.

### **16.29 Rental Timer**

Supported systems:

Capacity Max Connect Plus Cother Systems

The Rental Timer feature allows the radio rental dealer to set the permitted rental period of your radio and automatically disable the radio beyond the duration specified on the timer.

The radio can be programmed with a maximum rental period of 999 hours and a maximum rental period extension of 99 hours.

The timer calculates the radio usage time and disables the radio when the usage time reaches the predetermined rental period.

After the rental period expires, the radio ceases to function until the dealer resets the rental timer.

### **16.29.1 Accessing Rental Timer Information**

#### **Procedure:**

From the menu, select **Utilities** → **Rental Timer** → **Information**.

**Result:** The display shows the hours.

### **16.29.2 Rental Expiry Reminder**

The Rental Expiry Reminder feature provides a reminder when the rental period is expiring.

The radio provides a display and an audio reminder of the timer expiry.

For the audio reminder frequency, the voice announcement sounds as the followings:

- Every 1 hour after the first reminder, until the last 2 hours before the rental period expires.
- Twice for the last 2 hours before the rental period expires.
- Twice during the last 3 minutes, 2 minutes and 1 minute before the rental period expires.

For the display reminder, your radio display shows a momentary notice reminder referring to the number of hours before before the rental period expires.

For the last 3 minutes before expiry, your radio display shows a momentary notice reminder referring to the number of minutes before the rental period expires.

#### **16.29.3**

# **Extending the Rental Period**

The radio can be programmed with a maximum of 99 hours rental period extension.

#### **Procedure:**

Perform one of the following actions:

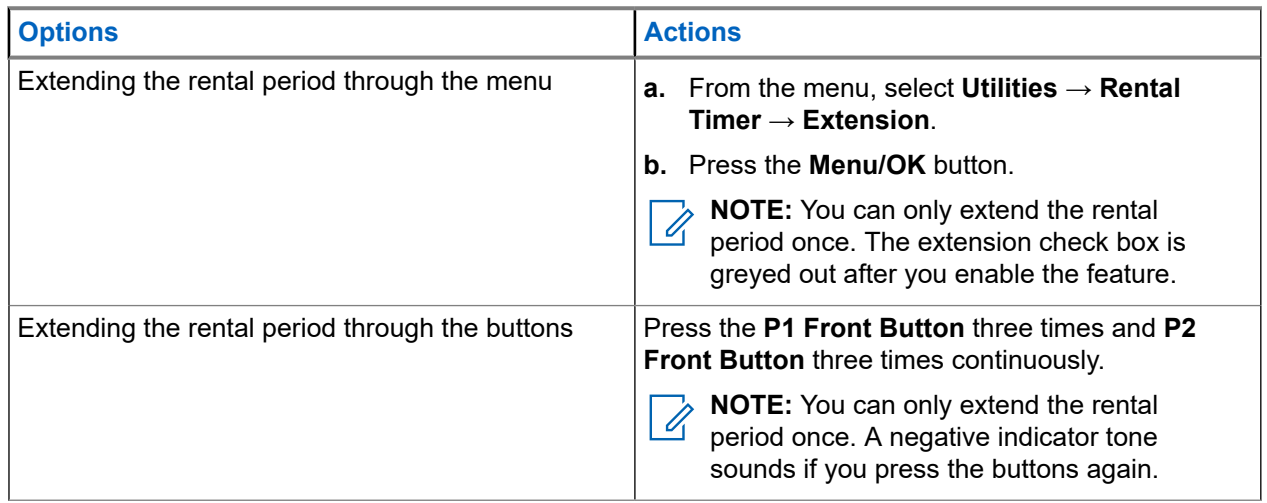

### **16.30 Security**

Supported systems:

Capacity Max **C** Connect Plus **C** Other Systems

This feature allows you to stun or revive any radio in the system.

For example, you may disable stolen radio to prevent unauthorized users from using and revive or enable the radio when it is recovered.

When a radio is stunned, the radio cannot request nor receive any user initiated services on the system that performed the stun procedure. However, the radio can switch to another system. The radio continues to send GNSS location reports and can be monitored remotely when it was stunned or disabled.

For Other Systems, you can stun or revive a radio with or without authentication.

Authenticated Radio Disable is a selling feature and requires verification when you enable or disable a radio. When your radio disables a target radio with user authentication, a passphrase is required. The passphrase is preprogrammed in the target radio through the Customer Programming Software (CPS).

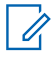

**NOTE:** Contact your dealer to enable this feature.

### **16.30.1 Disabling Radios**

#### **Procedure:**

Perform one of the following actions:

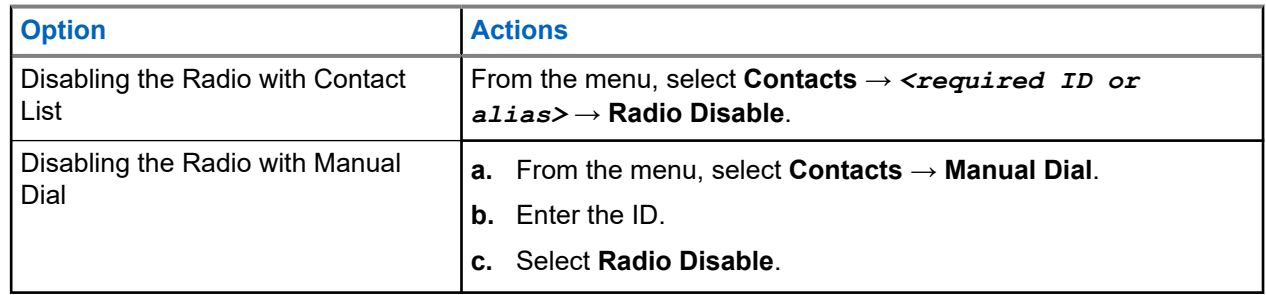

#### **Result:**

If the request is successful, your radio shows the following indications:

- A positive indicator tone sounds.
- For Connect Plus, the display shows Radio Disable Successful.

If the request is unsuccessful, your radio shows the following indications:

- A negative indicator tone sounds.
- For Connect Plus, the display shows Radio Disable Failed.

### **16.30.2 Enabling Radios**

#### **Procedure:**

**1.** Perform one of the following actions:

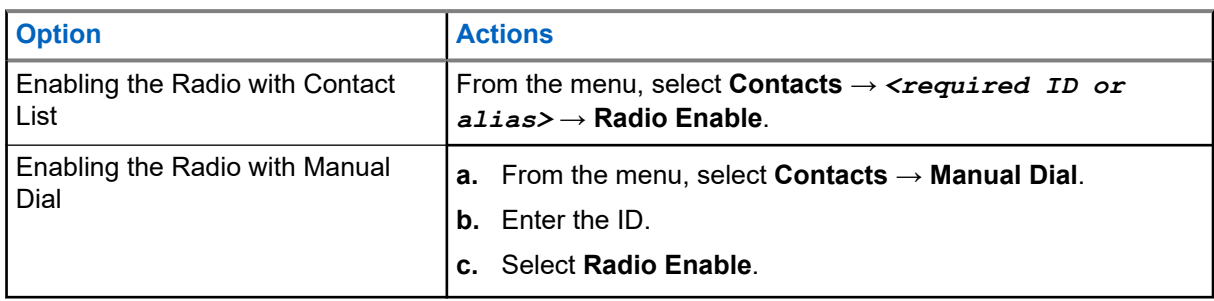

**2.** For Other Systems, enter the passphrase if required.

#### **Result:**

If the request is successful, your radio shows the following indications:

- A positive indicator tone sounds.
- For Connect Plus, the display shows Radio Enable Successful.
- For Other Systems, the display shows a positive mini notice.

If the request is unsuccessful, your radio shows the following indications:

- A negative indicator tone sounds.
- For Connect Plus, the display shows Radio Enable Failed.
- For Other Systems, the display shows a negative mini notice.

### **16.31 Service and Support**

Supported systems:

 $\triangledown$  Capacity Max  $\triangledown$  Connect Plus  $\triangledown$  Other Systems

You can identify the types of service and support that your radio needs through the service code.

**NOTE:** Service and Support features are only applicable for DM4000e Series Mobile Radios. 0

For Alphanumeric Display model, your radio shows the notification alert and service code on the radio display.

For Numeric Display model, respective service code messages are only available through Voice Announcement.

**NOTE:** If the Voice Announcement feature is not enabled in the radio programming software, service  $\mathscr{U}$ mode and service related announcements are not available for your Numeric Display model.

For more information about the Service Code, refer to the MOTOTRBO™ Radios Service Codes Troubleshooting Guide, MN009539A01 at <https://learning.motorolasolutions.com>.

#### **16.31.1**

# **Accessing Notifications**

You can identify the types of service and support that your radio needs through the notifications.

#### **Procedure:**

Perform one of the following actions:

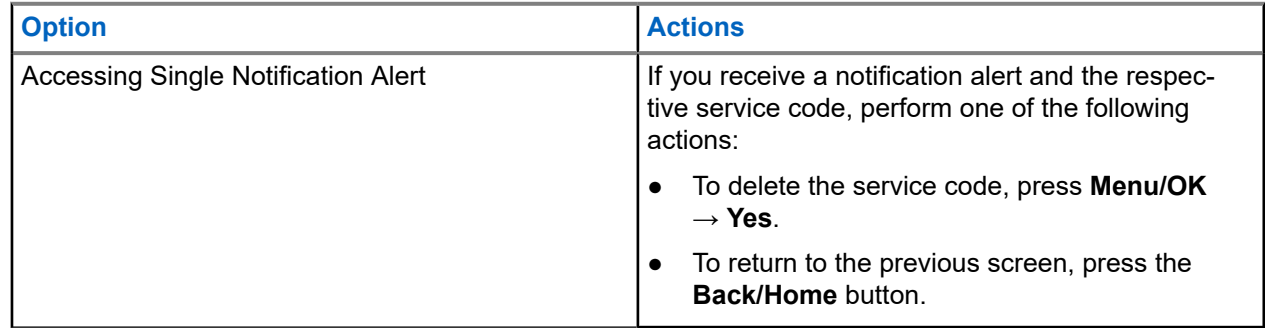

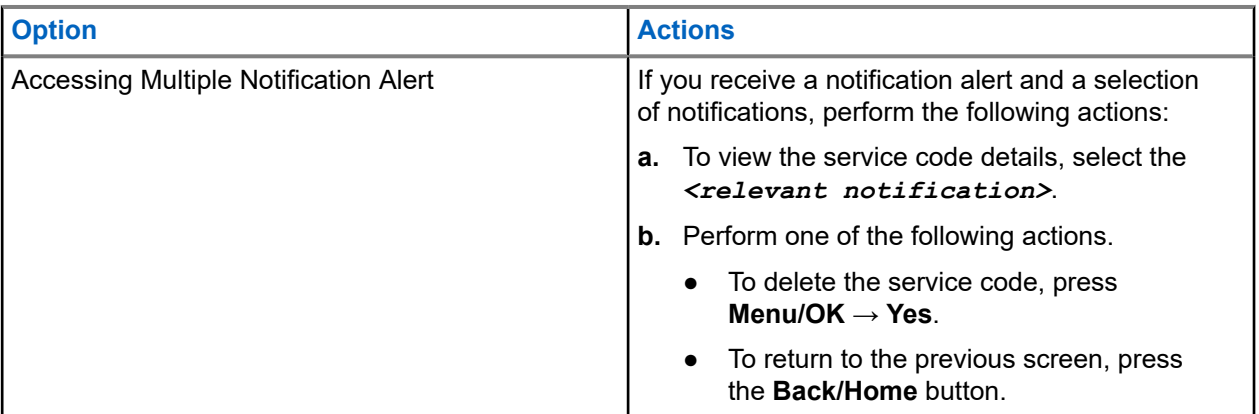

### **16.31.2 Accessing Service and Support**

#### **Procedure:**

Perform one of the following actions:

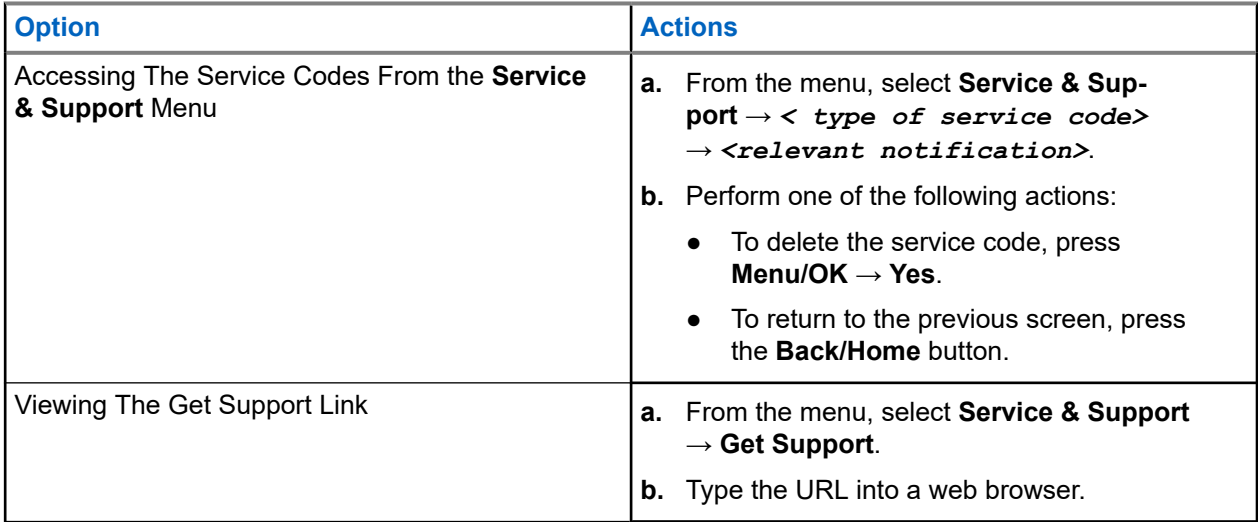

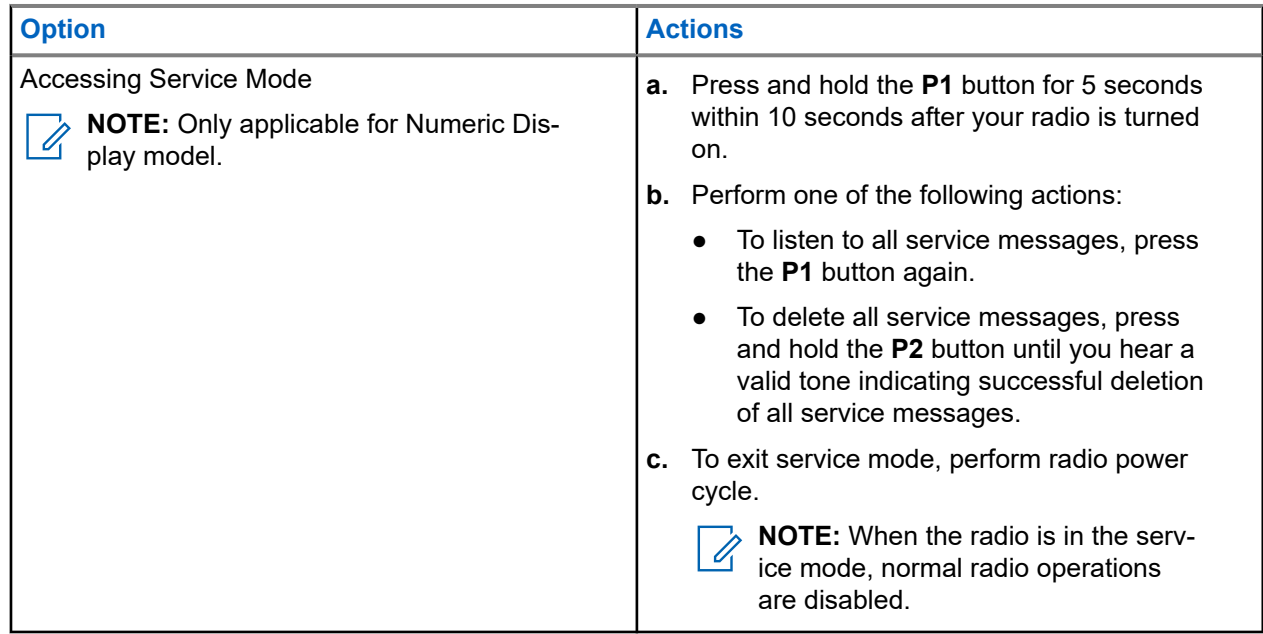

### **16.31.3 Viewing Service Contact**

Viewing Service Contact feature is only available for the Alphanumeric Display model.

#### **Procedure:**

From the menu, select **Service & Support** → **Service Contact**.

**Result:** Your radio shows the service contact details.

### **16.32 Stun or Revive**

Supported systems:

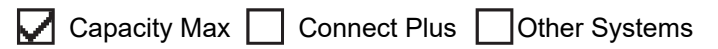

This feature allows you to stun or revive any radio in the system. For example, you may want to stun a stolen radio to prevent unauthorized usage, and revive the radio when it is recovered.

A radio can be stunned or revived either through the console or through a command initiated by another radio.

When a radio is stunned, the radio cannot request nor receive any user initiated services on the system that performed the Stun procedure. However, the radio can switch to another system. The radio continues to send GNSS location reports and can be monitored remotely when it was stunned.

### **16.32.1 Stunning Radios**

#### **Procedure:**

Perform one of the following actions:

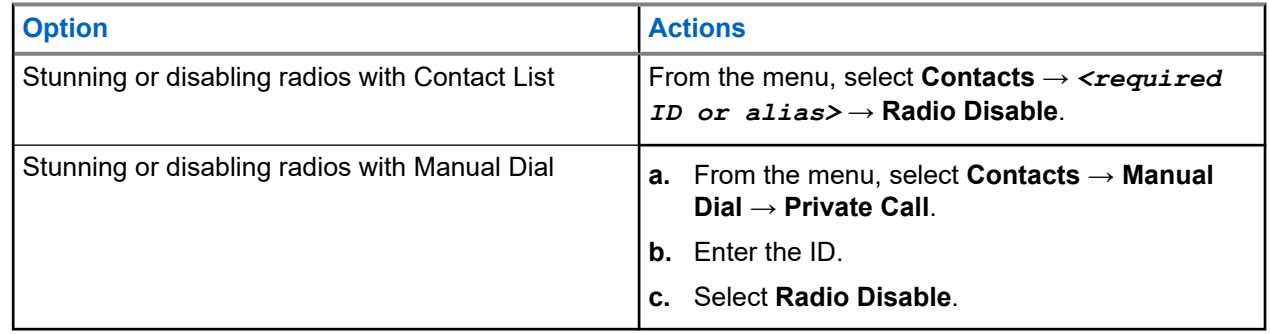

#### **Result:**

The green LED blinks and the display shows Radio Disable: *<ID>*.

If the radio is successfully stunned, your radio shows the following indications:

- A positive indicator tone sounds.
- The display shows a positive mini notice.

If the radio is unsuccessfully stunned, your radio shows the following indications:

- A negative indicator tone sounds.
- The display shows a negative mini notice.

### **16.32.2 Reviving Radios**

#### **Procedure:**

**1.** Perform one of the following actions:

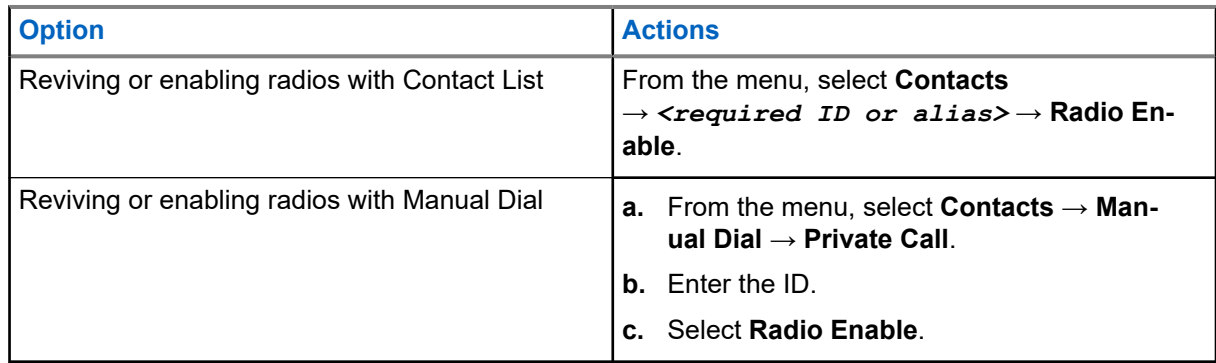

**2.** For Other Systems, enter the passphrase if required.

#### **Result:**

The green LED illuminates and the display shows Radio Enable: *<ID>*.

If the radio is revived successfully, your radio shows the following indications:

● A positive indicator tone sounds.

• The display shows a positive mini notice.

If the radio is revived unsuccessfully, your radio shows the following indications:

- A negative indicator tone sounds.
- The display shows a negative mini notice.

### **16.33 Status Message**

Supported systems:

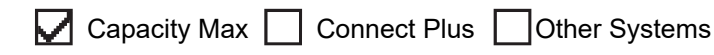

This feature allows your radio to send status messages to other radios.

The Quick Status list is configured using the radio programming softwares and comprises up to a maximum of 99 statuses.

The maximum length for each status message is 16 characters.

Contact your dealer for more information.

**NOTE:** Every status has a corresponding digital value ranging from 0–99. An alias can be specified to  $\mathscr{U}_1$ each status for ease of reference.

### **16.33.1 Viewing Status Messages**

#### **Procedure:**

From the menu, select **Status** → **Inbox** → *<required status message>*.

**Result:** Your radio displays the content of the selected status message.

### **16.33.2 Sending Status Messages**

#### **Procedure:**

Perform one of the following actions:

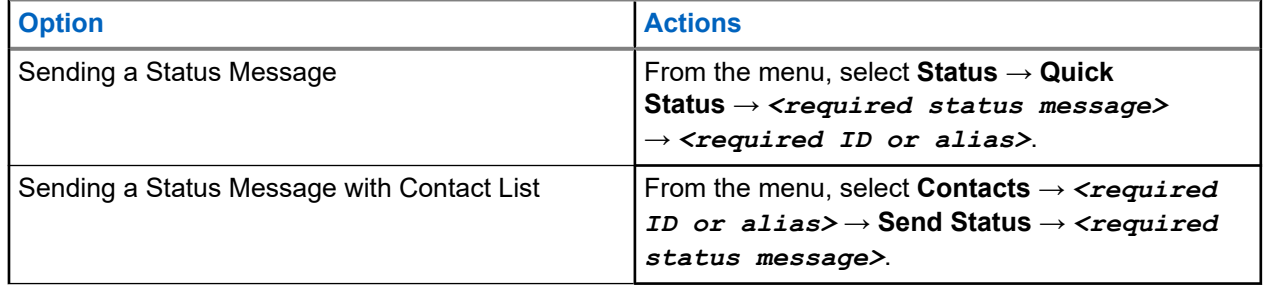

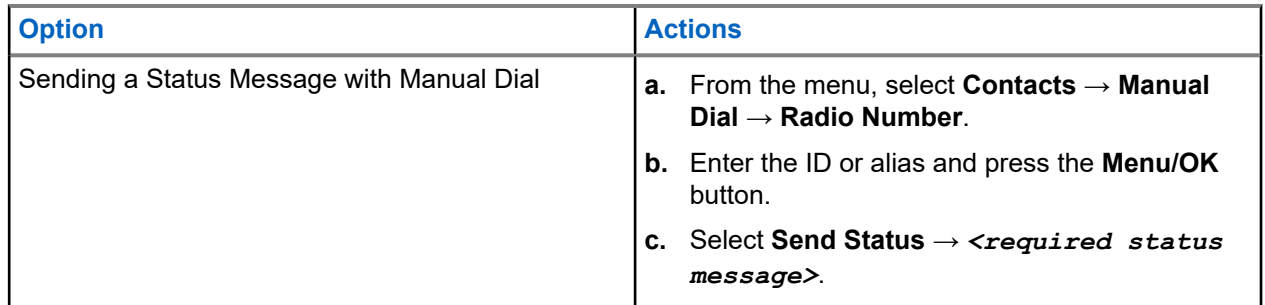

#### **Result:**

If your status message is sent successfully, your radio shows the following indications:

- A positive indicator tone sounds.
- The LED extinguishes.
- The display shows a positive mini notice and  $a \vee b$  eside the sent status message.

If your status message is fails, your radio shows the following indications:

- A negative indicator tone sounds.
- The LED extinguishes.
- The display shows a failure notice.

### **16.33.3 Responding to Status Messages**

#### **Procedure:**

From the menu, select **Status** → **Inbox** → *<required status message>* → **Reply** → *<required status message>*.

### **16.33.4 Deleting Status Messages**

#### **Procedure:**

- **1.** From the menu, select **Status**.
- **2.** Perform one of the following actions:
	- To delete a status message, select **Inbox** → *<required status message>* → **Menu/OK** → **Delete** → **Yes**.
	- To delete all status messages, select **Inbox** → **Delete All** → **Yes**.

### **16.34 Text Messaging**

Supported systems:

 $\triangledown$  Capacity Max  $\triangledown$  Connect Plus  $\triangledown$  Other Systems

Your radio is able to receive data from another radio or a text message application.

There are two types of text messages, Digital Mobile Radio (DMR) Short Text Message and text message. The maximum length of a DMR Short Text Message is 23 characters. The maximum length of a text message is 280 characters, including the subject line. The subject line only appears when you receive messages from e-mail applications.

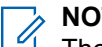

**NOTE:**

The maximum character length is only applicable for models with the latest software and hardware. For radio models with older software and hardware, the maximum length of a text message is 140 characters. Contact your dealer for more information.

### **16.34.1 Viewing Text Messages**

#### **Procedure:**

- **1.** From the menu, select **Messages**.
- **2.** Perform one of the following actions:
	- For Text Messages or Telemetry Status, select **Inbox** → *<required messages>*.
	- For Saved Text Messages, select **Drafts** → *<required messages>*.
	- For Sent Text Messages, select **Sent Items** → *<required messages>*.

#### **Result:**

If the Inbox, Drafts, or Sent Items folder is empty:

- If the Keypad Tone is enabled, a tone sounds.
- The display shows List Empty.

If the Inbox, Drafts, or Sent Items folder is not empty, the display shows a subject line if the message is from an email application.

For Telemetry Status, you cannot reply to the message and your display shows Telemetry: < Status Text Message>.

#### **16.34.2**

# **Composing Text Messages**

#### **Procedure:**

- **1.** From the menu, select **Messages** → **Compose**.
- **2.** Compose your message.
- **3.** Perform one of the following actions:
	- To save a text message, select **Back/Home** → **Save**.
	- To discard a text message, select **Back/Home** → **Discard**.

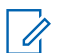

**NOTE:** If you accidentally select the **Back/Home** button, you can select Edit to continue composing your text message.

If your text message is saved, you can view and edit your text message in the Draft folder.

If your text message is discarded, your text message is deleted.

### **16.34.3 Sending Text Messages**

**Prerequisites:** Compose your message.

#### **Procedure:**

Perform one of the following actions:

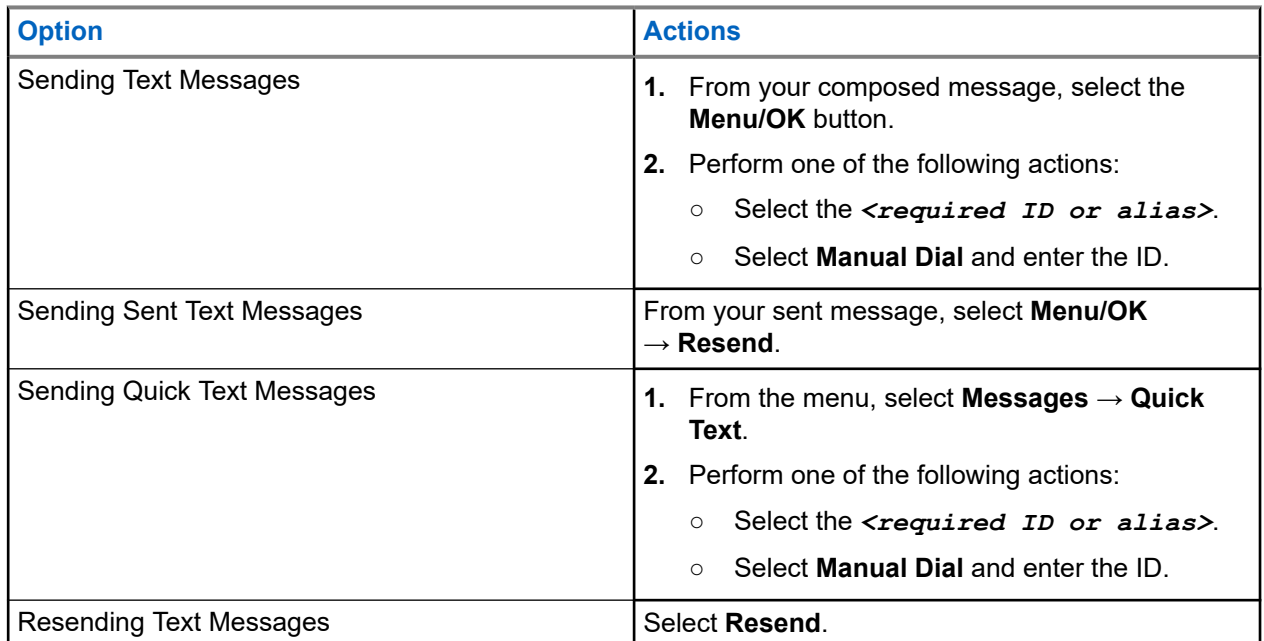

#### **Result:**

If your text message is successfully sent, your radio shows the following indications:

- A tone sounds.
- The display shows positive mini notice.

If your text message fails to send, the display shows the following options:

- Resend
- Forward
- Edit

### **16.34.4 Responding to Text Messages**

When you receive a text message, your radio displays the following items:

● The Notification List with the ID or alias of the sender.
### The Message icon.

**NOTE:** If you press the **PTT** button, your radio exits the Text Message alert screen and makes a Private or Group Call to the sender.

#### **Procedure:**

Perform one of the following actions:

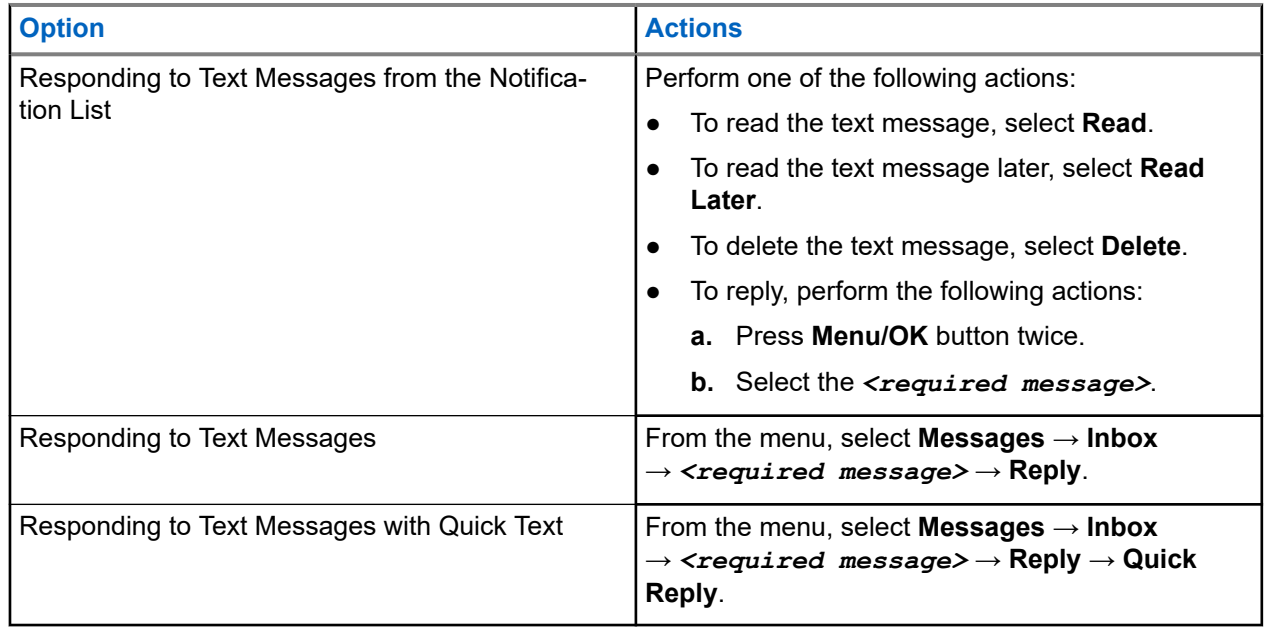

## **16.34.5 Forwarding Text Messages**

#### **Procedure:**

- **1.** From the **Resend** option screen, select **Messages**.
- **2.** To forward a Text Message from the Inbox or Sent Item folder, select *<required message>* → **Forward**.

#### **Result:**

If your text message is successfully forwarded, your radio shows the following indications:

- A positive tone sounds.
- The display shows positive mini notice.

If your text message fails to forward, the display shows the following indications:

- A negative tone sounds.
- The display shows negative mini notice.

## **16.34.6 Deleting Text Messages**

### **Procedure:**

- **1.** From the menu, select **Messages**.
- **2.** Perform one of the following actions:
- To delete text messages, select **Inbox** → *<required text message>* → **Menu/OK** → **Delete**.
- To delete all text messages, select **Inbox** → **Delete All**.
- To delete sent text messages, select **Sent Items** → *<required text message>* → **Menu/OK** → **Delete**.
- To delete all sent text messages, select **Sent Items** → **Delete All**.
- To delete saved text messages, select **Drafts** → *<required text message>* → **Menu/OK** → **Delete**.

## **16.34.7 Setting Text Message Alert Tones**

Supported systems:

 $\Box$  Capacity Max  $\Box$  Connect Plus  $\Box$  Other Systems

### **Procedure:**

- **1.** From the menu, select **Contacts** → *<required ID or alias>* → Message Alert.
- **2.** Perform one of the following actions:
	- To have momentary tone, select **Momentary**.
	- To have repetitive tone, select **Repetitive**.

## **16.35**

## **Transmit Inhibit**

Supported systems:

Capacity Max  $\Box$  Connect Plus  $\Box$  Other Systems

The Transmit Inhibit feature allows you to block all transmissions from your radio.

## **16.35.1 Enabling or Disabling the Transmit Inhibit**

### **Procedure:**

Select **Utilities** → **Radio Settings** → **Tx Inhibit**.

### **Result:**

If the Transmit Inhibit is enabled, a  $\sqrt{ }$  appears beside Enabled.

If the Transmit Inhibit is disabled, the  $\checkmark$  disappears beside Enabled.

**NOTE:** The status of the Transmit Inhibit does not change after the radio turns on.  $\mathscr{U}$ 

## **16.36 Wi-Fi Operation**

## Capacity Max Connect Plus **Other Systems**

Wi-Fi® is a registered trademark of Wi-Fi Alliance®. You can set up and connect Wi-Fi network to update your radio firmware, codeplug, language pack, and Voice Announcement.

**NOTE:** This feature is applicable to the following models only:

- DM4601e
- DM4401e

Your radio supports the following Wi-Fi networks.

### **WEP/WPA/WPA2 Personal Wi-Fi network**

Uses pre-shared key/password based authentication. Pre-shared key/password can be entered by using the menu or MDM.

### **WPA/WPA Enterprise Wi-Fi network**

Designed for enterprise networks and requires a RADIUS authentication server. Your radio must be preconfigured with a certificate if certificate-based authentication is deployed and client certificate verification is required.

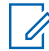

**NOTE:** Configure your Wi-Fi system according to the latest industry security recommendations or use Enterprise Wi-Fi.

## **16.36.1 Turning Wi-Fi On**

### **Procedure:**

- **1.** From the menu, select **WiFi** → **WiFi On/Off**.
- **2.** To turn on Wi-Fi, select the **Menu/OK** button.

Result: If Wi-Fi is turned on, the display shows a  $\checkmark$  beside Enabled.

## **16.36.2 Turning Wi-Fi Off**

### **Procedure:**

From the menu, select **WiFi** → **WiFi On/Off**.

**Result:** If Wi-Fi is turned off, the **v** disappears beside Enabled.

## **16.36.3 Turning Wi-Fi On Remotely Using a Designated Radio**

**NOTE:** Only radio with specific CPS setting supports this function, check with your dealer or system administrator for more information.

### **Procedure:**

**1.** Perform one of the following actions:

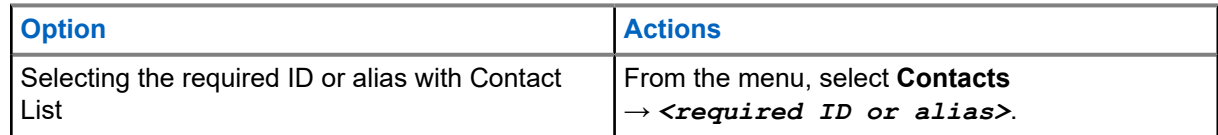

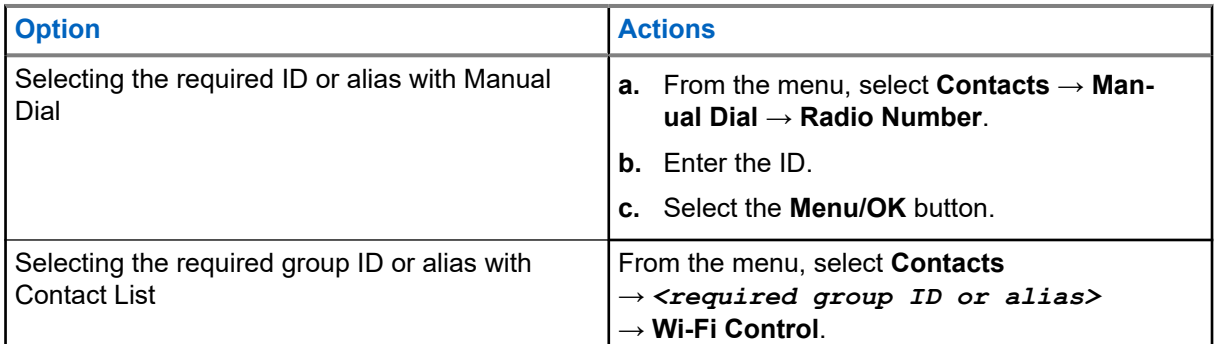

- **2.** Select **Wi-Fi Control**.
- **3.** To turn on Wi-Fi, select **On**.

## **Result:**

For individual control, your radio shows the following indications:

- If Wi-Fi is tuned on, the display shows a positive mini notice.
- If Wi-Fi fails to tun on, the display shows a negative mini notice.

For group control, your radio shows the following indications:

- If successful, the display shows Sent Successfully.
- If unsuccessful, the display shows a negative mini status.

## **16.36.4**

# **Turning Wi-Fi Off Remotely Using a Designated Radio**

**NOTE:** Only radio with specific CPS setting supports this function, check with your dealer or system<br>administrator for more information administrator for more information.

### **Procedure:**

**1.** Perform one of the following actions:

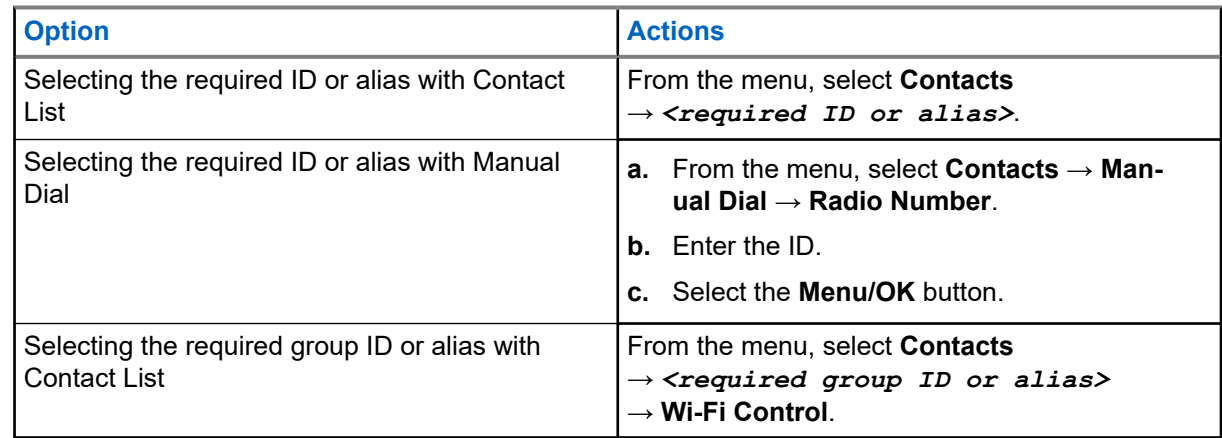

- **2.** Select **Wi-Fi Control**.
- **3.** To turn off Wi-Fi, select **Off**.

## **16.36.5 Connecting to a Network Access Point**

When you turn on Wi-Fi, your radio scans and connects to a network access point.

### **Procedure:**

**1.** From the menu, select **WiFi** → **Networks** → *<required Network Access Point>* → **Connect**.

**NOTE:** For WPA-Enterprise Wi-Fi, if a network access point is not preconfigured, the **Connect**  $\mathscr{Q}$ option is not available.

- **2.** Perform one of the following actions:
	- For WPA-Personal Wi-Fi, enter the password.
	- For WPA-Enterprise Wi-Fi, the WPA is configured using the radio programming softwares.

If the password is correct, your radio automatically connects to the selected network access point. If the password is incorrect, the display shows Authentication Failure, and automatically returns to the previous menu.

### **Result:**

If the connection is successful, your radio displays a positive notice and the network access point is automatically saved into your profile list.

If the connection is unsuccessful, your radio displays a negative notice screen and returns to the previous menu.

## **16.36.6 Checking Wi-Fi Connection Status**

### **Procedure:**

Press the programmed **Wi-Fi Status** button.

### **Result:**

If Wi-Fi connection is turned on and connected to a network, your radio shows the following indications:

- A voice prompt indicates that Wi-Fi is turned on.
- The display shows WiFi On, Connected.

If Wi-Fi connection is turned on but not connected to any network, your radio shows the following indications:

- A voice prompt indicating that Wi-Fi is turned on.
- The display shows WiFi On, Disconnected.

If Wi-Fi connection is turned off, your radio shows the following indications:

- A voice prompt indicating that Wi-Fi is turned off.
- The display shows  $W$ ifi Off.

## **16.36.7 Refreshing Network Lists**

## **Procedure:**

From the menu, select **WiFi** → **Networks** → **Refresh**. **Result:** Your radio displays the latest network list.

## **16.36.8**

## **Adding a Network**

**NOTE:** This task is not applicable to WPA-Enterprise Wi-Fi networks.

## **Procedure:**

- **1.** From the menu, select **WiFi** → **Networks** → **Add Network**.
- **2.** Enter the Service Set Identifier (SSID).
- **3.** Select **Open**.
- **4.** Enter the password.
- **5.** Select the **Menu/OK** button.

**Result:** The display shows a mini positive notice.

### **16.36.9**

# **Viewing Details of Network Access Points**

### **Procedure:**

From the menu, select **WiFi** → **Networks** → *<required Network Access Points>* → **View Details**.

### **Result:**

For WPA-Personal Wi-Fi networks, your radio shows the following details:

- For a connected network access point, your radio displays information on:
	- Service Set Identifier (SSID)
	- Security Mode
	- Media Access Control (MAC) address
	- Internet Protocol (IP) address
- For a non-connected network access point, your radio displays information on
	- SSID
	- Security Mode

For WPA-Enterprise Wi-Fi networks, your radio shows the following details:

- For a connected network access point, your radio displays information on
	- SSID
	- Security Mode
	- Identity
	- Extended Authentication Protocol (EAP) Method
- Phase 2 Authentication
- Cert Name
- MAC address
- IP address
- Gateway
- DNS1
- DNS2
- For a non-connected network access point, your radio displays information on
	- SSID
	- Security Mode
	- Identity
	- EAP Method
	- Phase 2 Authentication
	- Certificate Name

## **16.36.10 Removing Network Access Points**

**NOTE:** This task is not applicable to WPA-Enterprise Wi-Fi networks.  $\vec{z}$ 

### **Procedure:**

From the menu, select **WiFi** → **Networks** → *<required Network Access Point>* → **Remove** → **Yes**.

**Result:** The display shows a positive mini notice.

**Chapter 17**

# **Utilities**

This chapter explains the operations of the utility functions available in your radio.

## **17.1 Talkaround**

Supported systems:

 $\Box$  Capacity Max  $\Box$  Connect Plus  $\Box$  Other Systems

This feature allows you to continue communicating when your repeater is non-operational, or when your radio is out of range from the repeater but within the talk range of other radios.

The talkaround setting is retained even after powering down.

 $\mathscr{A}$ 

**NOTE:** This feature is not applicable in Capacity Plus–Single-Site, Capacity Plus–Multi-Site, and Citizens Band channels that are in the same frequency.

## **17.1.1 Toggling Between Repeater and Talkaround Mode**

### **Procedure:**

- **1.** From the menu, select **Utilities** → **Radio Settings** → **Talkaround**.
- **2.** Select the **Menu/OK** button to toggle between Talkaround or Repeater mode.

## **Result:**

When Talkaround mode is enabled,  $a \vee a$  appears beside Enabled.

When Talkaround mode is disabled, the *I* disappears beside Enabled.

## **17.2**

# **Setting the Automatic Call Forwarding**

Supported systems:

Capacity Max  $\Box$  Connect Plus  $\Box$  Other Systems

### **Procedure:**

- **1.** From the menu, select **Utilities** → **Radio Settings** → **Call Forward**.
- **2.** Perform one of the following actions:
	- To enable Call Forwarding, select the **Menu/OK** button.
	- To disable Call Forwarding, select the **Menu/OK** button.

### **Result:**

If the Call Forwarding is enabled, a  $\blacktriangledown$  appears beside  $On.$ 

## **17.3 Setting Dual Knob Operation Preference**

Supported systems:

**O** Capacity Max **O** Connect Plus **O** Other Systems

## **Procedure:**

From the menu, select **Utilities** → **Radio Settings** → **Dual Knob** → *<required settings>*.

## **17.4 Setting Radio Tones and Alerts**

Supported systems:

 $\nabla$  Capacity Max  $\nabla$  Connect Plus  $\nabla$  Other Systems

### **Procedure:**

- **1.** From the menu, select **Utilities** → **Radio Settings** → **Tones/Alerts**.
- **2.** Select one of the following options:
	- **All Tones**
	- **Talk Permit**
	- **Keypad Tone**
	- **Power Up Tone**
	- **Vol.Offset** → *<required volume>*.

**Result:** A ✔ appears beside the setting.

## **17.5 Setting Power Levels**

Supported systems:

◯ Capacity Max ◯ Connect Plus ◯ Other Systems

### **Procedure:**

- **1.** From the menu, select **Utilities** → **Radio Settings** → **Power**.
- **2.** Perform one of the following actions:
	- To enable communication with radios located at a considerable distance from you, select **High**.
	- To enable communication with radios in closer proximity, select **Low**.

**NOTE:** This feature is not applicable in Citizens Band channels that are in the same frequency.  $\mathscr{U}$ 

## **17.6 Adjusting Display Settings**

Supported systems:

 $\nabla$  Capacity Max  $\nabla$  Connect Plus  $\nabla$  Other Systems

## **Procedure:**

- **1.** From the menu, select **Utilities** → **Radio Settings** → **Display**.
- **2.** Select one of the following options:
	- **Day Mode/Night Mode**
	- **Menu Timer**
	- **Intro Screen**
- **3.** For brightness, from the menu, select **Utilities** → **Radio Settings** → **Brightness**.

## **17.7 Setting Squelch Levels**

Supported systems:

Capacity Max  $\Box$  Connect Plus  $\Box$  Other Systems

You can adjust the squelch level to filter out unwanted calls with low signal strength or channels with noise higher than normal background.

### **Procedure:**

- **1.** From the menu, select **Utilities** → **Radio Settings** → **Squelch**.
- **2.** Perform one of the following actions:
	- For a normal squelch level, select **Normal Squelch**.
	- To filter out unwanted calls or background noise, select **Tight Squelch**.

**NOTE:** This feature is not applicable in Citizens Band channels that are in the same frequency. Ũ.

## **17.8 Setting Languages**

Supported systems:

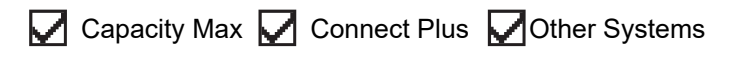

## **Procedure:**

From the menu, select **Utilities** → **Radio Settings** → **Languages** → *<required language>*.

**Result:** A **√** appears beside the selected language.

## **17.9 Setting LED Indicators**

Supported systems:

**O** Capacity Max **O** Connect Plus **O** Other Systems

## **Procedure:**

- **1.** From the menu, select **Utilities** → **Radio Settings** → **LED Indicator**.
- **2.** Perform one of the following actions:
	- To enable LED Indicator, select **Menu/OK** button.
	- To disable LED Indicator, select **Menu/OK** button.

### **Result:**

If the LED Indicator is enabled,  $a \ntriangleleft a$  appears beside Enabled.

If the LED Indicator is disabled, your radio shows the following indications:

- $\bullet$  The  $\bullet$  disappears beside Enabled.
- The display backlight and keypad backlight are automatically turned off.

## **17.10 Password Lock**

Supported systems:

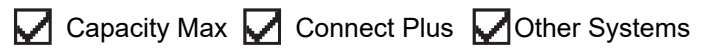

You can set a password to restrict access to your radio. Each time you turn on your radio, you must enter the password.

Your radio supports a four-digit password input.

Your radio is unable to receive calls in locked state.

## **17.10.1 Accessing Radios with Password**

**Prerequisites:** Turn on your radio.

### **Procedure:**

- **1.** Enter your four-digit password.
- **2.** Select the **Menu/OK** button.

#### **Result:**

If you enter the password correctly, your radio turns on.

If you enter the password incorrectly, a tone sounds, the yellow LED illuminates, and the display shows Wrong Password.

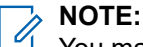

You may repeat the steps to enter the password. You are given three attempts before your radio enters into a locked state for 15 minutes. The display shows Radio Locked.

During locked state, your radio responds to inputs from the **Power** button and the programmed **Backlight** button only.

If you restart your radio during the locked state, the timer restarts.

## **17.10.2 Unlocking Radios in Locked State**

## **Procedure:**

To unlock your radio in locked state, perform one of the following actions:

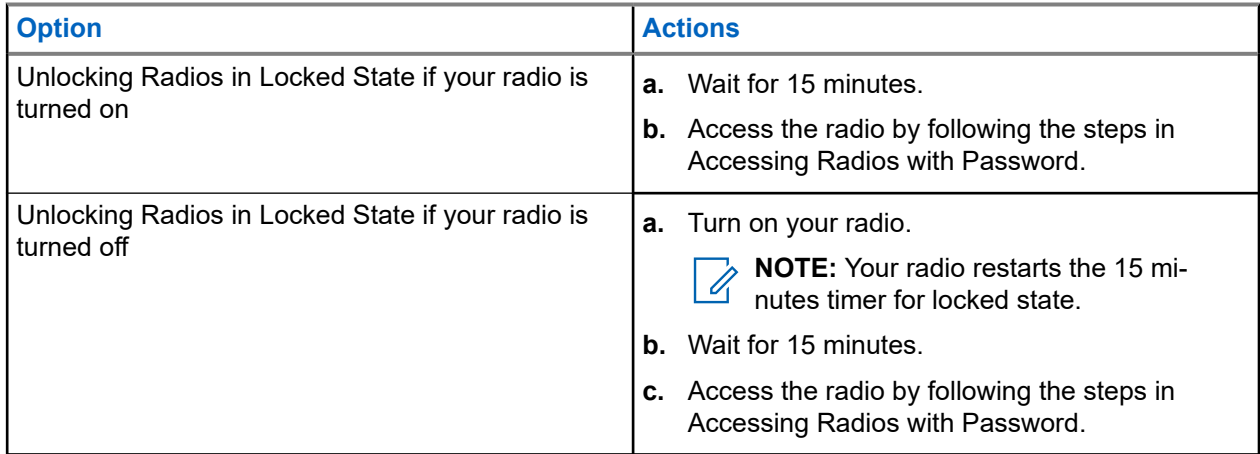

## **17.10.3 Setting the Password Lock**

## **Procedure:**

**1.** From the menu, select **Utilities** → **Radio Settings** → **Passwd Lock** → *<required password>*.

**NOTE:** When using this feature for the first time, the display shows New Password Setup to set a new password. You must set a new password before setting the Password Lock feature.

- **2.** Perform one of the following actions:
	- To enable Password Lock, select **Turn On**.
	- To disable Password Lock, select **Turn Off**.

## **17.10.4 Changing Passwords**

## **Procedure:**

**1.** From the menu, select **Utilities** → **Radio Settings** → **Passwd Lock** → *<required password>* → **Change PWD**.

- **2.** Enter a new four-digit password.
- **3.** To confirm the new password, re-enter the same four-digit password.

#### **Result:**

If the password is successfully changed, the display shows Password Changed.

If the password change is unsuccessful, the display shows Password Do Not Match and returns to the previous menu.

## **17.11 Voice Announcement**

Supported systems:

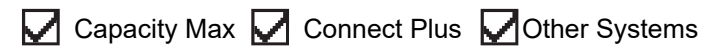

This feature enables the radio to audibly indicate the current Zone or Channel assigned. This audio indicator can be customized per customer requirements.

## **17.11.1 Setting the Voice Announcement**

Supported systems:

 $\triangledown$  Capacity Max  $\triangledown$  Connect Plus  $\triangledown$  Other Systems

#### **Procedure:**

- **1.** From the menu, select **Utilities** → **Radio Settings** → **Voice Announcement**.
- **2.** Perform one of the following actions:
	- To enable Voice Announcement, select the **Menu/OK** button.
	- To disable Voice Announcement, select the **Menu/OK** button.

#### **Result:**

If the Voice Announcement is enabled, a  $\checkmark$  appears beside Enabled.

If the Voice Announcement is disabled, the  $\checkmark$  disappears beside Enabled.

## **17.12 Text-to-Speech**

Supported systems:

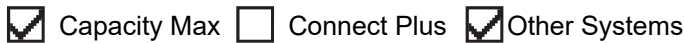

This feature enables the radio to audibly indicate the following features:

- **Current Channel**
- **Current Zone**
- Programmed button feature on or off
- Content of received text messages

Content of received Job Tickets

#### **NOTE:**  $\mathscr{U}$

 $I$  If Text-to-Speech is enabled, the Voice Announcement feature is automatically disabled. If Voice Announcement is enabled, then the Text-to-Speech feature is automatically disabled.

## **17.12.1 Setting the Text-to-Speech**

## **Procedure:**

- **1.** From the menu, select **Utilities** → **Radio Settings** → **Text-to-Speech**.
- **2.** Select one of the following options:
	- **All**
	- **Messages**
	- **Job Tickets**
	- **Channel**
	- **Zone**
	- **Program Button**

**Result:** A ✔ appears beside the selected setting.

## **17.13**

# **Setting the Microphone Automatic Gain Control**

Supported systems:

 $\Box$  Capacity Max  $\Box$  Connect Plus  $\Box$  Other Systems

## **Procedure:**

- **1.** From the menu, select **Utilities** → **Radio Settings**
- **2.** Perform one of the following actions:
	- For Analog Microphone Automatic Gain Control, select **Mic AGC-A**.
	- For Digital Microphone Automatic Gain Control, select **Mic AGC-D**.
- **3.** Perform one of the following actions:
	- To enable Mic AGC, select the **Menu/OK** button.
	- To disable Mic AGC, select the **Menu/OK** button.

### **Result:**

If the Mic AGC is enabled, a  $\blacktriangledown$  appears beside Enabled.

If the Mic AGC is disabled, the  $\blacktriangledown$  disappears beside Enabled.

## **17.14 Setting the Intelligent Audio**

 $\Box$  Capacity Max  $\Box$  Connect Plus  $\Box$  Other Systems

### **Procedure:**

- **1.** From the menu, select **Utilities** → **Radio Settings** → **Intelligent Audio**.
- **2.** Perform one of the following actions:
	- To enable Intelligent Audio, select **On**.
	- To disable Intelligent Audio, select **Off**.

#### **NOTE:** Û,

Your radio automatically adjusts the audio volume to overcome current background noise in the environment.

Intelligent audio feature is a receive-only feature.

This feature is not applicable during a Bluetooth session.

## **17.15 Setting the Acoustic Feedback Suppressor**

Supported systems:

Capacity Max **C** Connect Plus **C** Other Systems

### **Procedure:**

- **1.** From the menu, select **Utilities** → **Radio Settings** → **AF Suppressor**.
- **2.** Perform one of the following actions:
	- To enable AF Suppressor, select the **Menu/OK** button.
	- To disable AF Suppressor, select the **Menu/OK** button.

## **17.16 Setting the Trill Enhancement**

Supported systems:

 $\Box$  Capacity Max  $\Box$  Connect Plus  $\Box$  Other Systems

### **Procedure:**

- **1.** From the menu, select **Utilities** → **Radio Settings** → **Trill Enhance**.
- **2.** Perform one of the following actions:
	- To enable Trill Enhancement, select **On**.
	- To disable Trill Enhancement, select the **Off**.

## **17.17 Setting the Microphone Distortion**

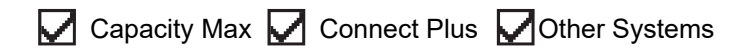

### **Procedure:**

- **1.** From the menu, select **Utilities** → **Radio Settings** → **Mic Distortion**.
- **2.** Perform one of the following actions:
	- To enable Mic Distortion, select the **Menu/OK** button.
	- To disable Mic Distortion, select the **Menu/OK** button.

#### **Result:**

If the Mic Distortion is enabled,  $a \ntriangleleft a$  appears beside Enabled.

If the Mic Distortion is disabled, the  $\checkmark$  disappears beside Enabled.

## **17.18 Setting the Text Entry**

Supported systems:

 $\sqrt{\phantom{a}}$  Capacity Max  $\boxed{\phantom{a}}$  Connect Plus  $\sqrt{\phantom{a}}$  Other Systems

You can configure different text entries on your radio.

### **Procedure:**

- **1.** From the menu, select **Utilities** → **Radio Settings** → **Text Entry**.
- **2.** Perform one of the following actions:

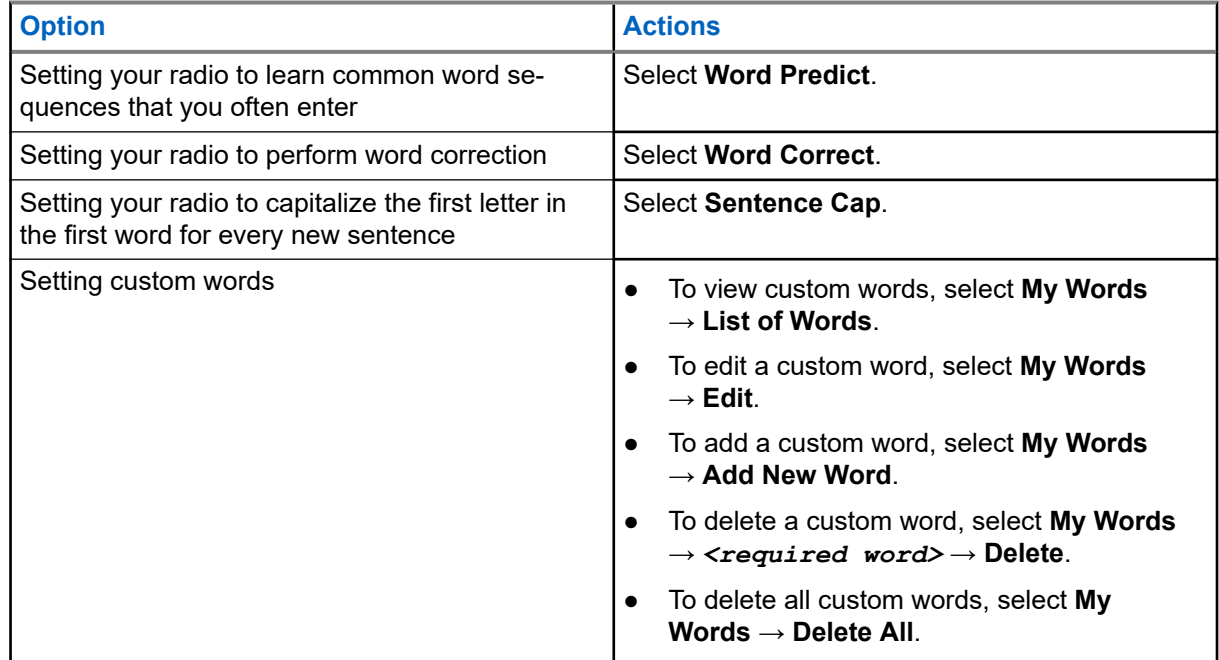

**Result:**

- If you select **Word Predict, Word Correct, or Sentence Cap, a √ appears beside Enabled.**
- If you select **My Words**, the display shows a transitional mini notice.

## **17.19 Setting the Option Board**

Supported systems:

Capacity Max Connect Plus **Other Systems** 

## **Procedure:**

Press the programmed **Option Board** button.

**17.20**

## **Privacy**

Supported systems:

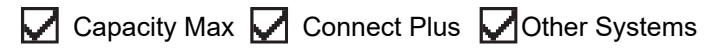

This feature prevents eavesdropping by unauthorized users on a channel by the use of a software-based scrambling solution. The signaling and user identification portions of a transmission are clear.

Your radio must have privacy enabled on the channel to send a privacy-enabled transmission, although this is not a requirement for receiving a transmission.

Some radio models may not offer Privacy feature, or may have different configuration. Contact your dealer for more information.

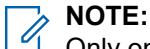

Only one type of privacy can be assigned at a time.

This feature is not applicable in Citizens Band channels that are in the same frequency.

The following table describes the type of privacy and the settings that appear on your radio.

### **Table 25: Privacy Types and Settings**

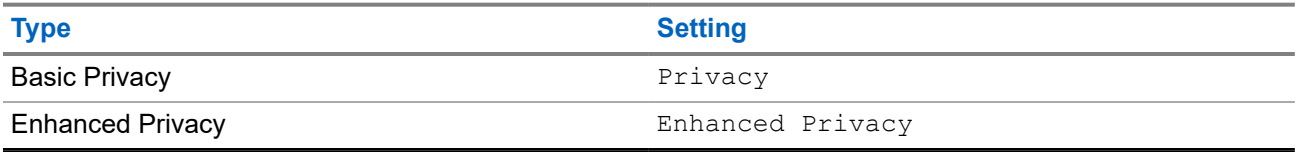

## **17.20.1 Setting Privacy**

### **Procedure:**

- **1.** From the menu, select **Utilities** → **Radio Settings**.
- **2.** Depending on the configured type of privacy, select your privacy setting.
- **3.** Perform one of the following actions:
	- To enable Privacy, select the **Menu/OK** button.
	- To disable Privacy, select the **Menu/OK** button.

#### **Result:**

If Privacy is enabled,  $a \blacktriangleleft a$  appears beside Enabled.

If Privacy is disabled, the  $\checkmark$  disappears beside Enabled.

## **17.20.2 Privacy-Enabled Calls**

Your radio must have the Privacy feature enabled for the currently selected channel position to send a privacy-enabled transmission. While on a privacy-enabled channel, the radio is still able to receive clear transmissions.

When privacy is enabled for the currently selected channel position, all voice transmission made by your radio is scrambled. The calls include Group Call, Multigroup Call, talkback during scanned calls, Site All Call, Emergency Call, and Private Call. Only receiving radios with the same Key Value and Key ID as your radio can unscramble the transmission.

To unscramble privacy-enabled call or data transmission, your radio must be programmed to have the same type of Privacy Key as the transmitting radio. If your radio receives a scrambled call that is of a different Privacy Key, you hear a garbled transmission.

## **17.21 Voice Operating Transmission**

Supported systems:

 $\Box$  Capacity Max  $\Box$  Connect Plus  $\Box$  Other Systems

Voice Operating Transmission (VOX) allows you to initiate hands-free voice-activated calls on a programmed channel. When your VOX-capable accessory detects voice, your radio automatically transmits for a programmed period.

## **NOTE:**

This feature is not applicable in Citizen Band channels that are in the same frequency.

Contact your dealer or administrator for more information.

## **17.21.1 Setting the Voice Operating Transmission**

### **Procedure:**

- **1.** From the menu, select **Utilities** → **Radio Settings** → **VOX**
- **2.** Perform one of the following actions:
	- To enable VOX, select **On**.
	- To disable VOX, select **Off**.

**Result:** If VOX is turned on, the display shows a  $\blacktriangledown$  beside  $On$ .

## **17.22 Setting the Audio Ambience**

 $\Box$  Capacity Max  $\Box$  Connect Plus  $\Box$  Other Systems

### **Procedure:**

- **1.** From the menu, select **Utilities** → **Radio Settings** → **Audio Ambience**.
- **2.** Perform one of the following actions:
	- For default factory settings, select **Default**.
	- To increase the volume of the speaker in noisy surroundings, select **Loud**.
	- To reduce the acoustic feedback when communicating with a group of radios that are near each other, select **Work Group**.

#### **Result:**

The display shows a  $\blacktriangleright$  beside the selected setting.

## **17.23 Setting the Audio Profiles**

Supported systems:

Capacity Max Connect Plus **Other Systems** 

### **Procedure:**

- **1.** From the menu, select **Utilities** → **Radio Settings** → **Audio Profiles**.
- **2.** Perform one of the following actions:
	- To disable the previous selected audio profile and return to the default factory settings, select **Default**.
	- For audio profiles that compensate noice-induced hearing loss in adults above 40 years old, select **Level 1**, **Level 2**, or **Level 3**.
	- If you prefer audio profiles with tinnier, more nasal, or deeper sounds, select **Treble Boost**, **Mid Boost**, or **Bass Boost**.

#### **Result:**

The display shows a  $\checkmark$  beside the selected setting.

### **17.24**

# **Setting the Global Navigation Satellite System**

Supported systems:

Capacity Max Connect Plus Cother Systems

### **Procedure:**

- **1.** From the menu, select **Utilities** → **Radio Settings** → **GNSS**.
- **2.** Perform one of the following actions:
	- To enable GNSS, select the **Menu/OK** button.
	- To disable GNSS, select the **Menu/OK** button.

#### **Result:**

When GNSS is enabled,  $a \nightharpoondown$  appears beside Enabled.

When GNSS is disabled,  $a \blacktriangleleft$  disappears beside Enabled.

## **17.25 Turning Horns/Lights On**

Supported systems:

 $\Box$  Capacity Max  $\Box$  Connect Plus  $\Box$  Other Systems

Your radio is able to notify you of an incoming call through the horns and lights feature. When activated, an incoming call sounds the horn and turns on the light of your vehicle. This feature needs to be installed through your radio rear accessory connector by your dealer.

### **Procedure:**

From the menu, select **Utilities** → **Radio Settings** → **Horns/Lights** → **Turn On**.

**Result:** If horns and lights feature is turned on, the display shows a  $\checkmark$  beside Enabled.

## **17.26 Turning Horns/Lights Off**

## **Procedure:**

From the menu, select **Utilities** → **Radio Settings** → **Horns/Lights** → **Turn Off**.

**Result:** If horns and lights feature is turned off, the  $\checkmark$  disappears beside Enabled.

## **17.27**

# **Turning the Public Address System On**

Supported systems:

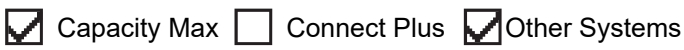

### **Procedure:**

From the menu, select **Utilities** → **Radio Settings** → **Public Address**.

**Result:** If Public Address System is turned on, the display shows a **beside Enabled.** 

## **17.28**

# **Turning the Public Address System Off**

Supported systems:

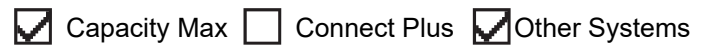

### **Procedure:**

From the menu, select **Utilities** → **Radio Settings** → **Public Address**.

**Result:** If Public Address System is turned off, the **disappears beside** Enabled.

## **17.29 Turning the External Public Address System On**

Supported systems:

Capacity Max Connect Plus Cother Systems

## **Procedure:**

From the menu, select **Utilities** → **Radio Settings** → **External Public Address**.

Result: If External Public Address System is turned on, the display shows a *v* beside Enabled.

### **17.30**

# **Turning the External Public Address System Off**

Supported systems:

 $\Box$  Capacity Max  $\Box$  Connect Plus  $\Box$  Other Systems

### **Procedure:**

From the menu, select **Utilities** → **Radio Settings** → **External Public Address**.

**Result:** If External Public Address System is turned off, the *v* disappears beside Enabled.

## **17.31 Accessing the Radio Information**

Supported systems:

 $\triangledown$  Capacity Max  $\triangledown$  Connect Plus  $\triangledown$  Other Systems

### **Procedure:**

- **1.** From the menu, select **Utilities** → **Radio Info**.
- **2.** To access the radio information, perform one of the following actions:
	- To check on your radio ID and alias, select **My ID**.
	- To check on the firmware and Codeplug versions, select **Versions**.
	- To check on the GNSS information, select **GNSS Info**.
	- To check on the site information, select **Site Info**.
	- To check on the latest software update information, select **SW Update**.

**NOTE:** Applicable to Capacity Max and Other Systems.

### **17.31.1**

## **Accessing the Connect Plus specific Radio Information**

Capacity Max  $\triangledown$  Connect Plus  $\bigcap$  Other Systems

### **Procedure:**

- **1.** From the menu, select **Utilities** → **Radio Info**.
- **2.** To access the radio information, perform one of the following actions:
	- To check on the Degree of Tilt (Accelerometer), select **Accelerometer**.

**NOTE:** The measurement on the display shows the degree of tilt at the moment you press **Menu/OK** button to select **Accelerometer**. If you change the angle of your radio after that will not change the measurement shown on the display.

- To check on the index number of your radio-model specific hardware, select **Model Index**.
- To check on the Cyclic Redundancy Check (CRC) of the Option Board OTA Codeplug File, select **OB OTA CPcrc**.
- To check on the Network ID and site Number, select **Site Number**.

## **17.32 Identifying the Cable Type**

Supported systems:

 $\triangledown$  Capacity Max  $\triangledown$  Connect Plus  $\triangledown$  Other Systems

### **Procedure:**

From the menu, select **Utilities** → **Radio Settings** → **Cable Type**.

### **Result:**

The display shows a  $\checkmark$  beside the current cable.

## **17.33 Radio File Updates**

Supported systems:

Capacity Max  $\Box$  Connect Plus  $\Box$  Other Systems

Connect Plus provides the ability to update certain files such as Option Board Firmware File and Network Frequency File through Over-The-Air (OTA).

If your radio is enabled for Connect Plus OTA file transfer, your radio might automatically joins a file transfer without first notifying you. While your radio is collecting file packets, the LED rapidly blinks red and your radio displays the High Volume Data icon on the Home Screen status bar.

There are several ways to initiate the file transfer process. The first example applies to all OTA file types. The other examples apply only to the Network Frequency File and Option Board Firmware File:

- The dealer reinitiates the OTA file transfer.
- The Option Board pre-defined timer expires, which causes the Option Board to automatically resume the process of collecting packets.
- The timer has not yet expired, but you request the file transfer to resume through the menu option.

When your radio finishes downloading the files, your radio will either upgrade immediately, or wait until you power cycle your radio. For the Network Frequency File, the update is done automatically without restarting your radio. For the Option Board Codeplug File, the update is done automatically and caused a brief interruption to the service as the Option Board loads the new codeplug information and re-acquires a network site.

The process of upgrading to a new Option Board firmware file takes several seconds, and it requires the Option Board to reset the radio. Once the upgrade starts, your radio will not be able to make or receive calls until the process is completed. During the process, your radio display prompts you not to turn off your radio.

## **17.33.1**

## **Checking Firmware File Update**

**Prerequisites:** The Option Board firmware file is not Up to Date.

### **Procedure:**

- **1.** From the menu, select **Utilities** → **Radio Info** → **Updates** → **Firmware**.
- **2.** Perform one of the following actions:
	- To check for the version of the pending Option Board firmware file, select **Version**.
	- To view the percentage of the firmware file received, select **%Received**.
	- To download the firmware file, select **Download** → **Yes**.

Result: If the Option Board firmware file is up-to-date, the display shows Firmware is Up to Date.

## **17.33.2 Checking the Frequency File Update**

**Prerequisites:** The Frequency file is not Up to Date.

### **Procedure:**

- **1.** From the menu, select **Utilities** → **Radio Info** → **Updates** → **Frequency**.
- **2.** Perform one of the following actions:
	- To check for the version of the pending Frequency file, select **Version**.
	- To view the percentage of the Frequency file received, select **%Received**.
	- To download the Frequency file, select **Download** → **Yes**.

**Result:** If the Frequency file is up-to-date, the display shows Freq. File is Up to Date.

## **17.34**

# **Viewing Enterprise Wi-Fi Certificate Details**

Supported systems:

 $\triangledown$  Capacity Max  $\triangledown$  Connect Plus  $\triangledown$  Other Systems

### **Procedure:**

From the menu, select **Utilities** → **Certificate Menu** → *<required certificate>*.

## **Chapter 18**

# **Authorized Accessories List**

Motorola Solutions provides a list of accessories to improve the productivity of your radio.

## **Table 26: Antenna**

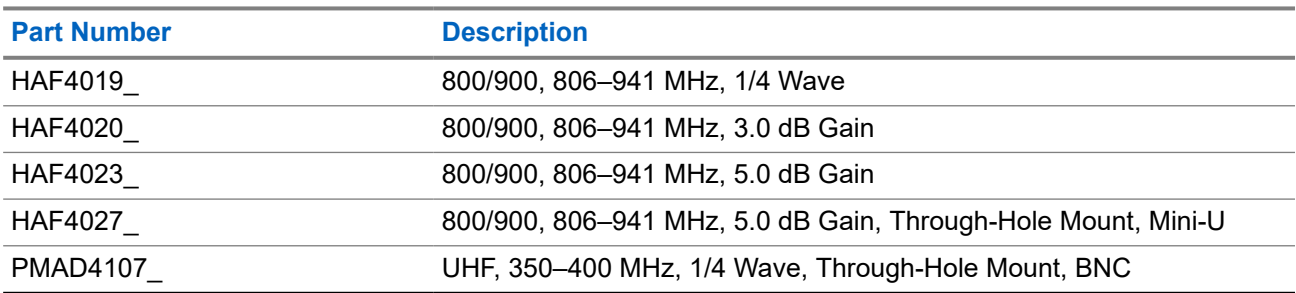

## **Table 27: Antenna for use with base PMAN4003\_ only**

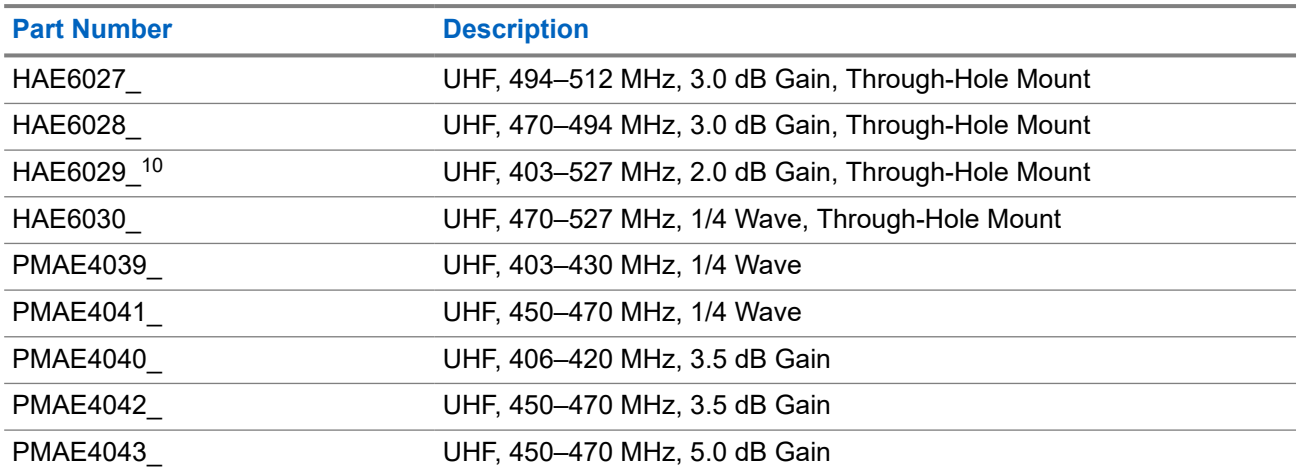

<sup>10</sup> Use with standard antenna bases.